# **SAMSUNG**

## **Outdoor Product User Manual**

**Model Name: XA067T/XA100T/XA160T**

**Model Code:LH067XATSAC/\*\* LH100XATSAC/\*\* LH160XATSAC/\*\***

Version Number: A03

**Data: 03-Jun-2020** 

## **Table of contents**

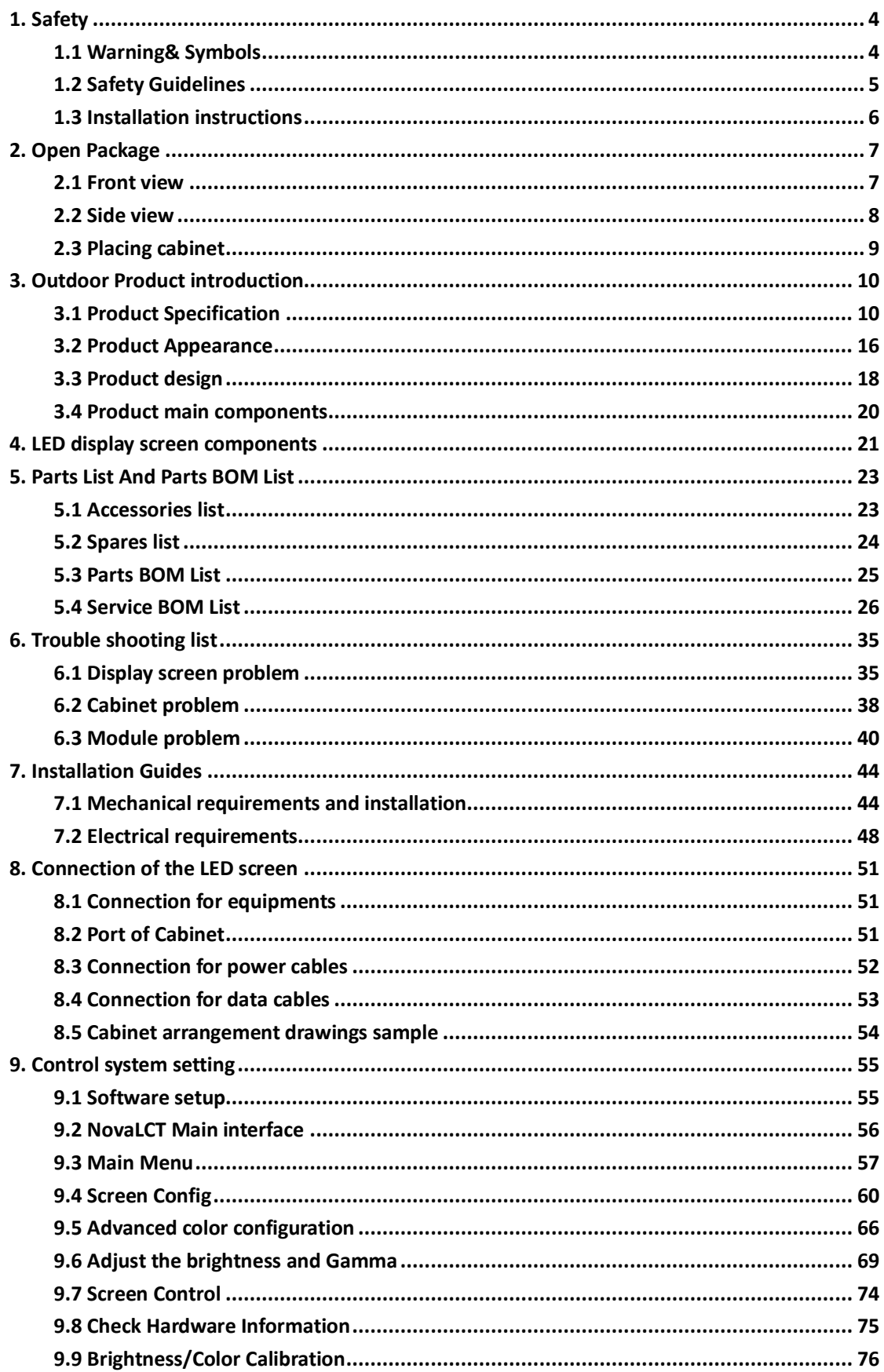

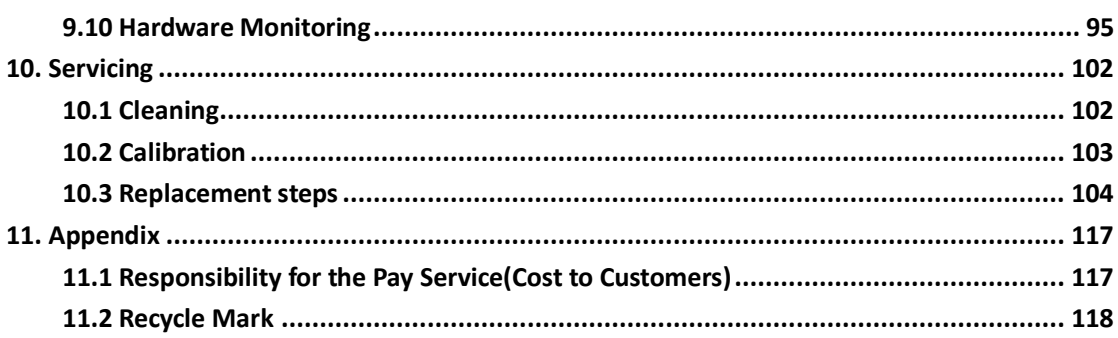

## <span id="page-3-0"></span>**1. Safety**

### <span id="page-3-1"></span>**1.1 Warning& Symbols**

#### **Grounding**

The combination of multiple cabinets in an installation results in increased levels of leakage current. In order to avoid risk of electric shock due to high leakage current, proper grounding of the installation is required.

Defeating the purpose of the grounding type plug will expose you to the risk of electric shock.

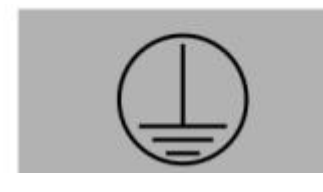

Grounding symbols

#### **Electric safety**

Do not open equipments with below symbols. To reduce the risk of electric shock, do not remove cover (or back). No user-serviceable parts inside. Qualified service personnel is required for serving.

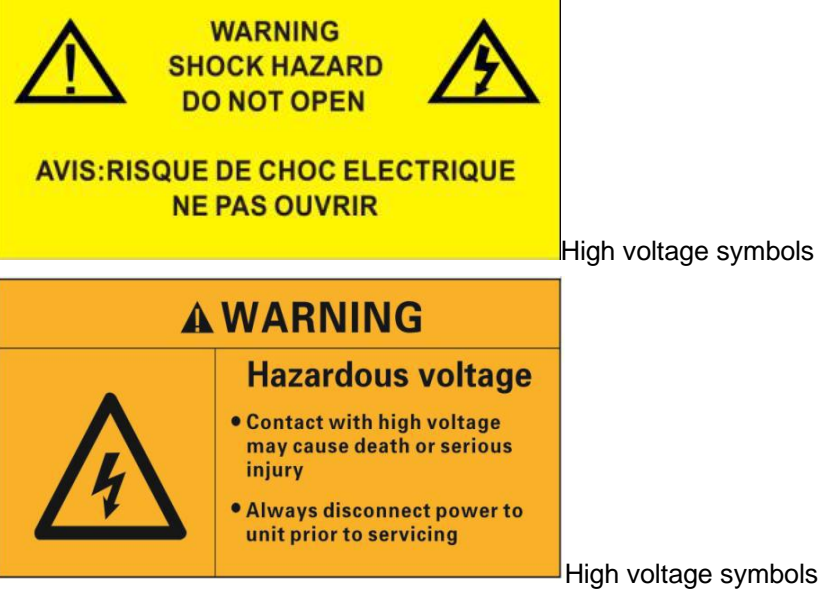

The lighting flash with an arrowhead within a triangle is intended to tell the user that parts inside this product may cause a risk of electrical shock to persons.

#### <span id="page-4-0"></span>**1.2 Safety Guidelines**

#### **Personal protection**

Ensure you understand and follow all the safety guidelines, installation instruction, warnings and symbols.

Mind yourself while working with heavy loads and high voltage.

Contact with high voltage may cause death or serious injury. Always disconnect power to the display cabinet or cabinets prior to servicing.

All personnel at the LED Video Board installation site are required to have personal protection equipment (PPE) such as hard hats, safety glasses, gloves, harnesses, and other appropriate safety equipment.

#### **Equipment protection**

This installation must be performed by authorized and qualified technical personnel only. Accredited safety officers must ensure the safety of the site, construction, assembly, connection, use, dismantling, transport etc.

Assembly parts are designed for use only with Samsung displays.

LEDs use specific materials and manufacturing processing in order to achieve unique advantages.Do not modify and/or replicate any components.

Ground the LED display screen before connecting the power source.Contacting displays that are not earth-grounded may cause death or serious injury.

Do not use the LED display screen ground lugs for installation equipment such as welding equipment.

Structural & mounting components should be kept dry, clean, lubricated (only if recommended), coated properly, and maintained in a manner consistent with part design. LED products must be installed and operated in a manner to reply on its design and inspection a routine basis for security, wear, deformation, corrosion and any other circumstances that may affect the load handling capability of the part.

We recommend inspections at regular intervals for all installations and increasing in frequency for more critical installations. A part is damaged which may cause a decrease in load capability. The part must be removed for service or replaced immediately.

Always follow LED display screen installation instruction.

Contact the support technical person if user has any question regarding the safety of an application. The manufacturer assumes no liability for incorrect, inadequate, irresponsible or unsafe assembly of systems.

#### <span id="page-5-0"></span>**1.3 Installation instructions**

#### **Instructions**

Read these instructions.

Keep these instructions.

Heed all warnings.

Follow all instructions.

Do not block ventilation openings. Please install in accordance with the manufactures instructions.

Avoid installation near heat sources such as radiators, heat registers, stoves, or other apparatus (including amplifiers) that produce heat. We suggest the user install some equipment to reduce the heat if any.

Do not break the safety purpose of polarized or grounding type plugs/sockets. If the provided sockets/plugs are damaged then replacement of the detective parts must be undertaken immediately.

Protect the power/data cords from being taken off or pinched particularly at plugs, convenience receptacles, and the point where they exit from the apparatus. Replace damaged power/data cords immediately.

Only use attachments/accessories specified or provided by the manufacturer.

Use with caution during lifting/moving or transporting to avoid damage by possible crash.

After receiving the LED display screen, please uncover all the boxes and cases, count and check all things compare with the packing list. If there is any problem such as missing or damaged part, contact the manufacture immediately.

Installation guide details are shown in charter 7&8.

## <span id="page-6-0"></span>**2. Open Package**

## <span id="page-6-1"></span>**2.1 Front view**

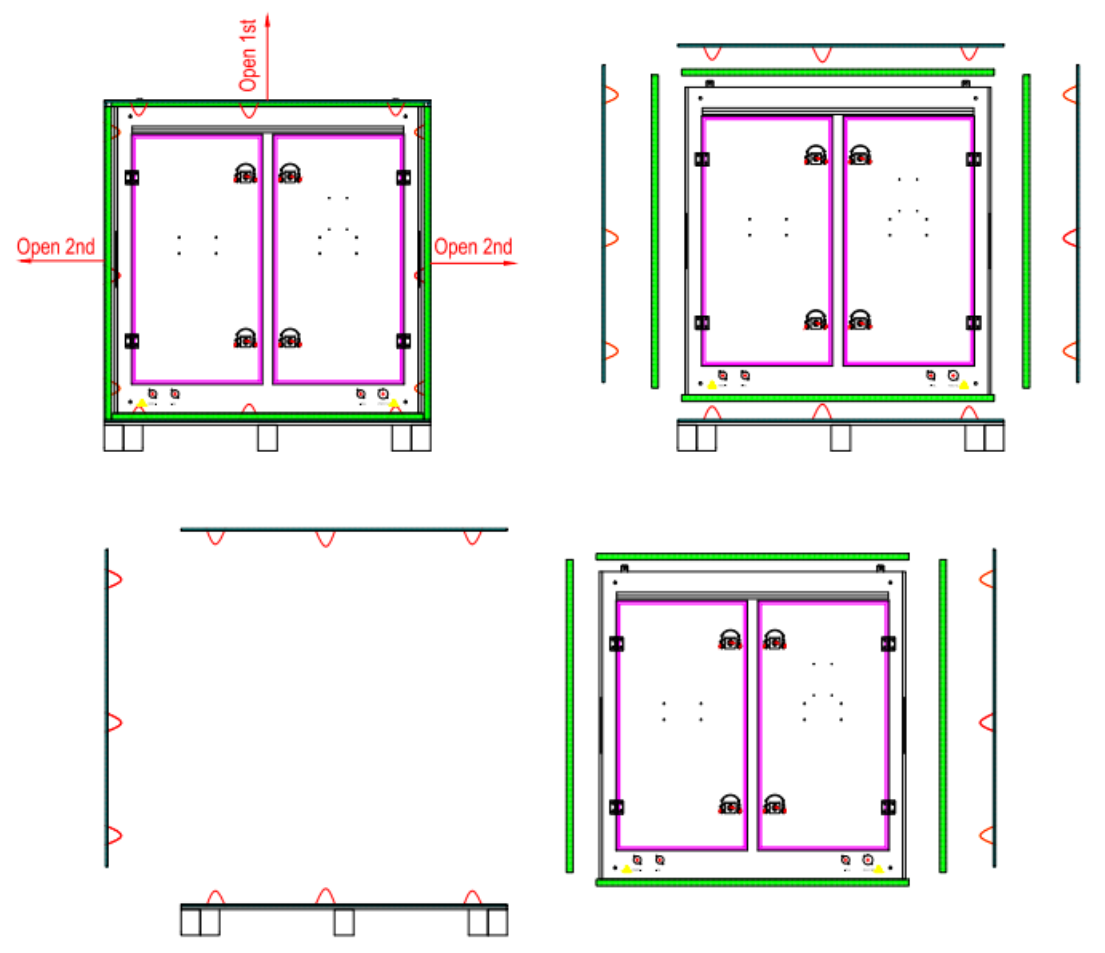

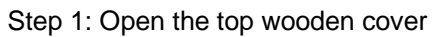

- Step 2: Open the side wooden cover
- Step 3: Take the cabinet out from the wooden box.

## <span id="page-7-0"></span>**2.2 Side view**

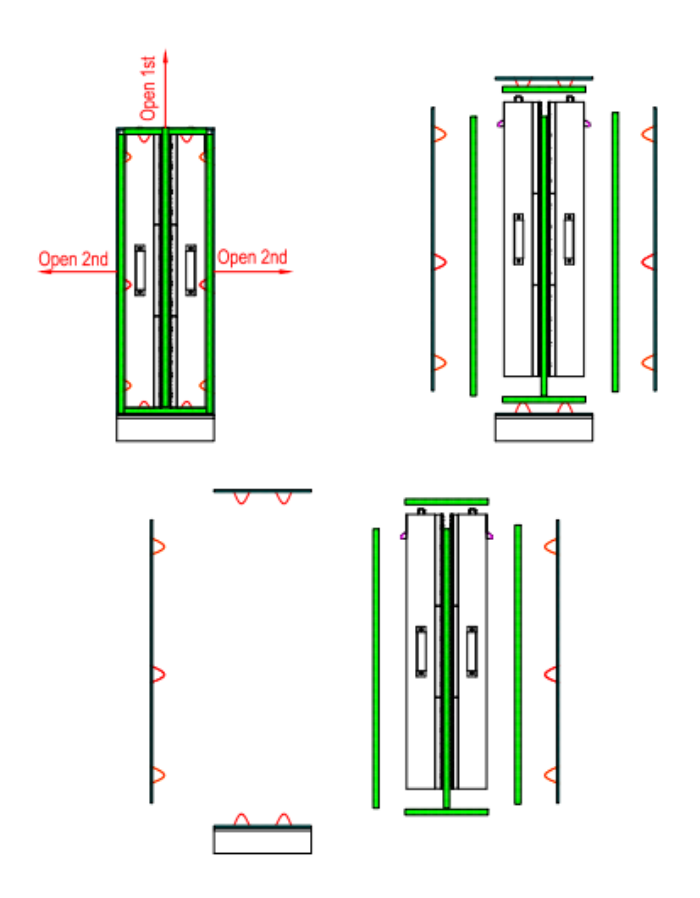

- Step 1: Open the top wooden cover
- Step 2: Open the side wooden cover
- Step 3: Take the cabinet out from the wooden box.

## <span id="page-8-0"></span>**2.3 Placing cabinet**

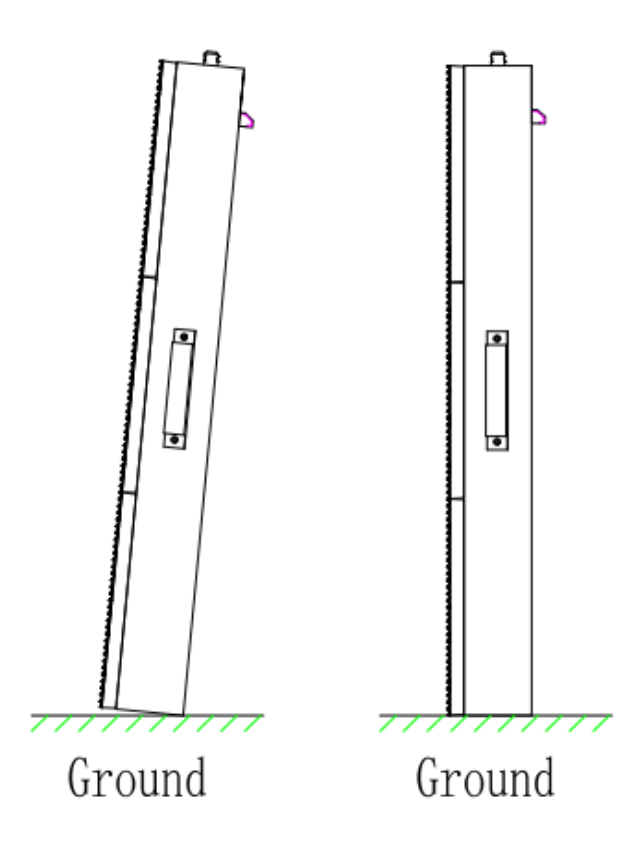

After taking the cabinets out from the wooden box, when you place the cabinet on the ground, please put the back side on the ground first, then carefully put it standing on the ground as shown above to make sure the modules will not be damaged.

## <span id="page-9-0"></span>**3. Outdoor Product introduction**

## <span id="page-9-1"></span>**3.1 Product Specification**

#### **XAT6.7**

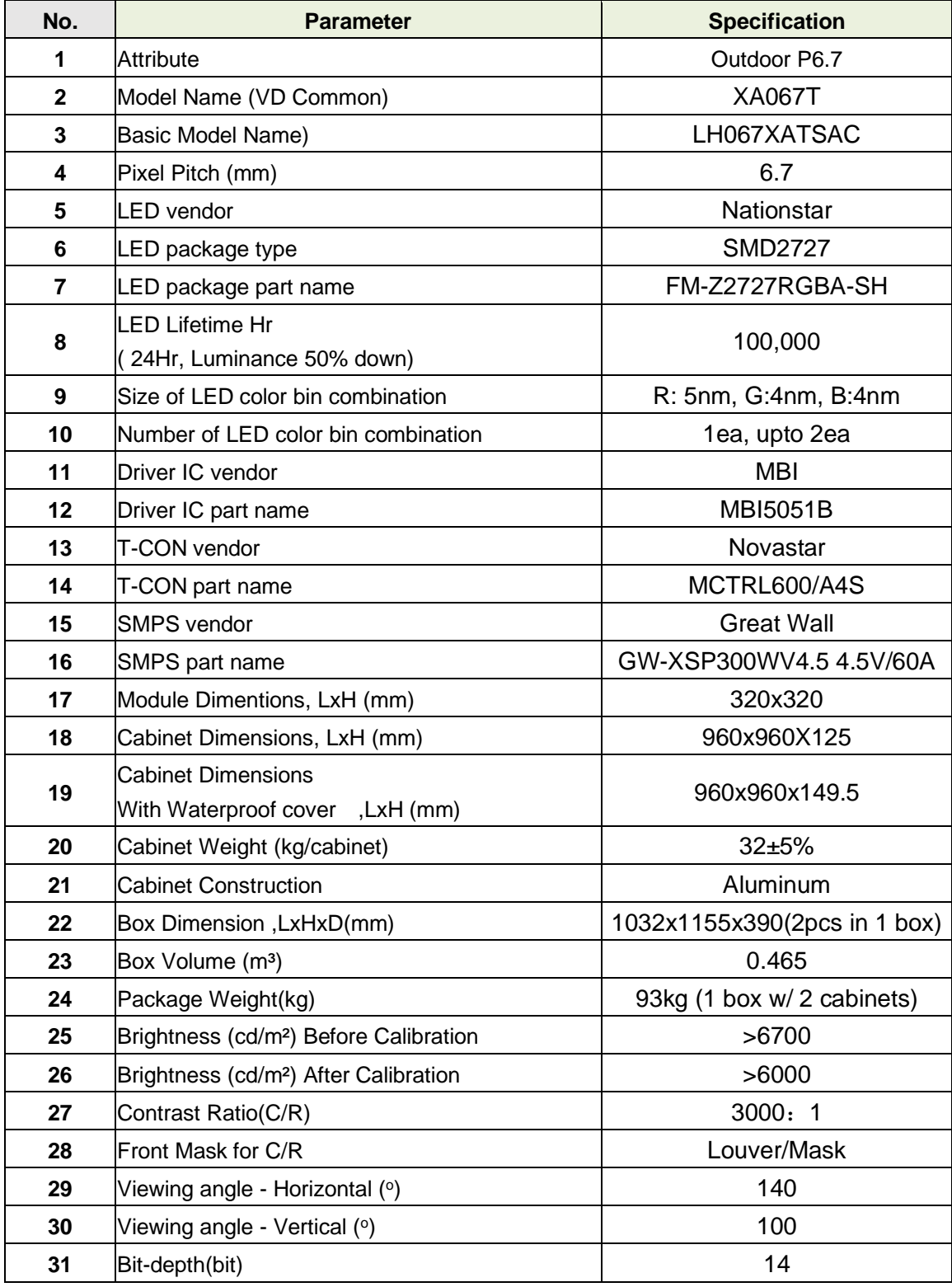

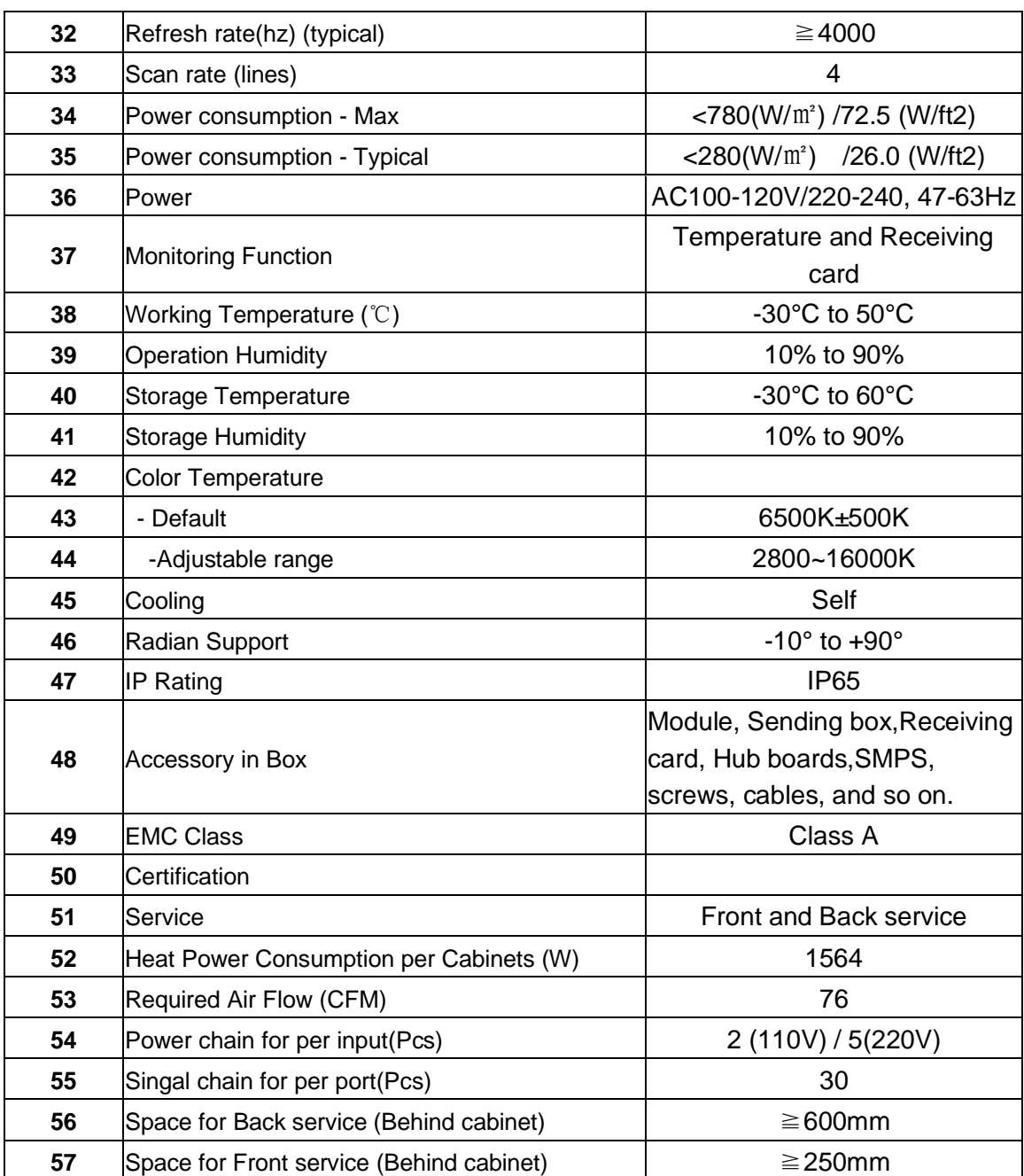

## **XAT10**

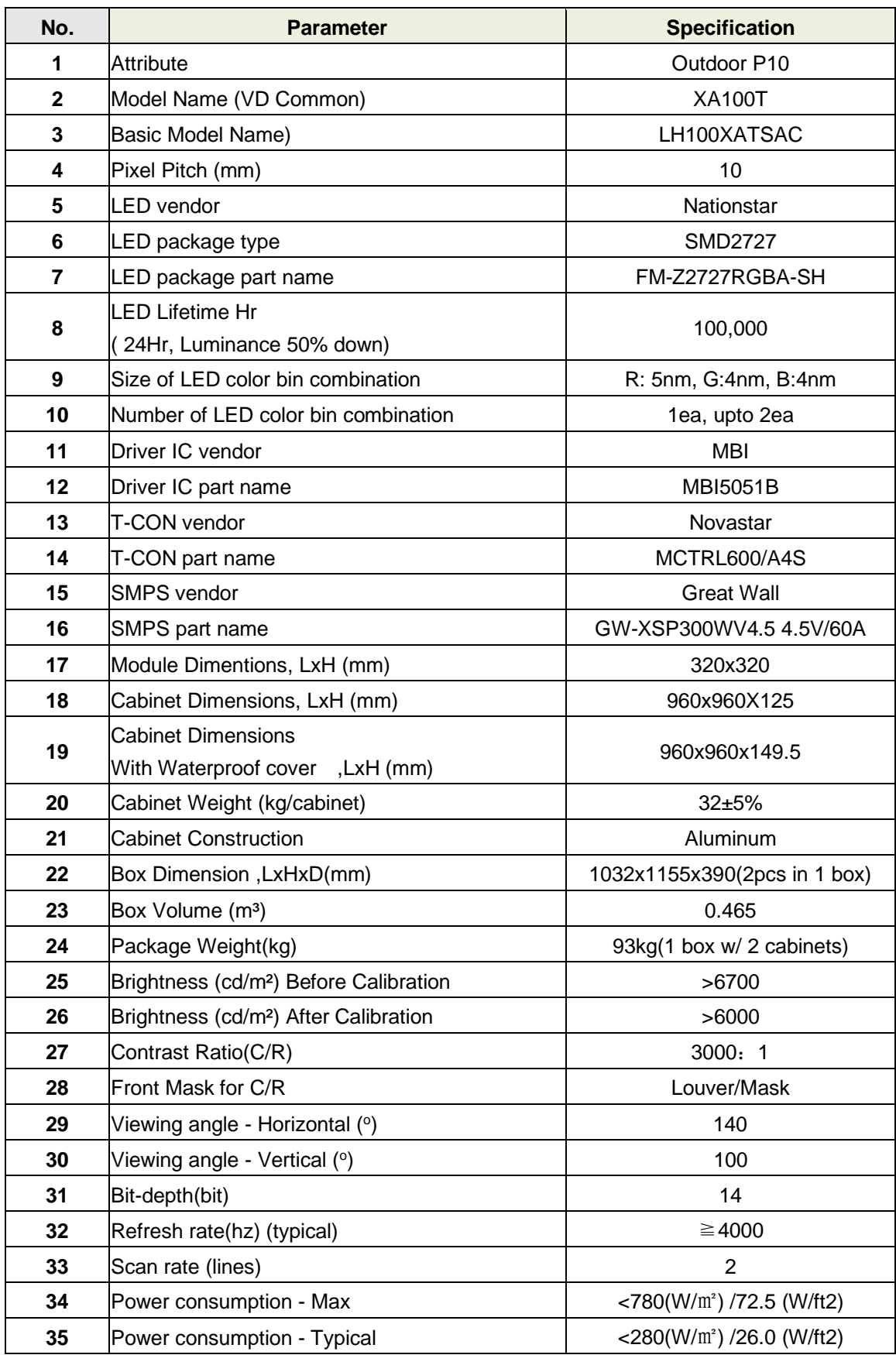

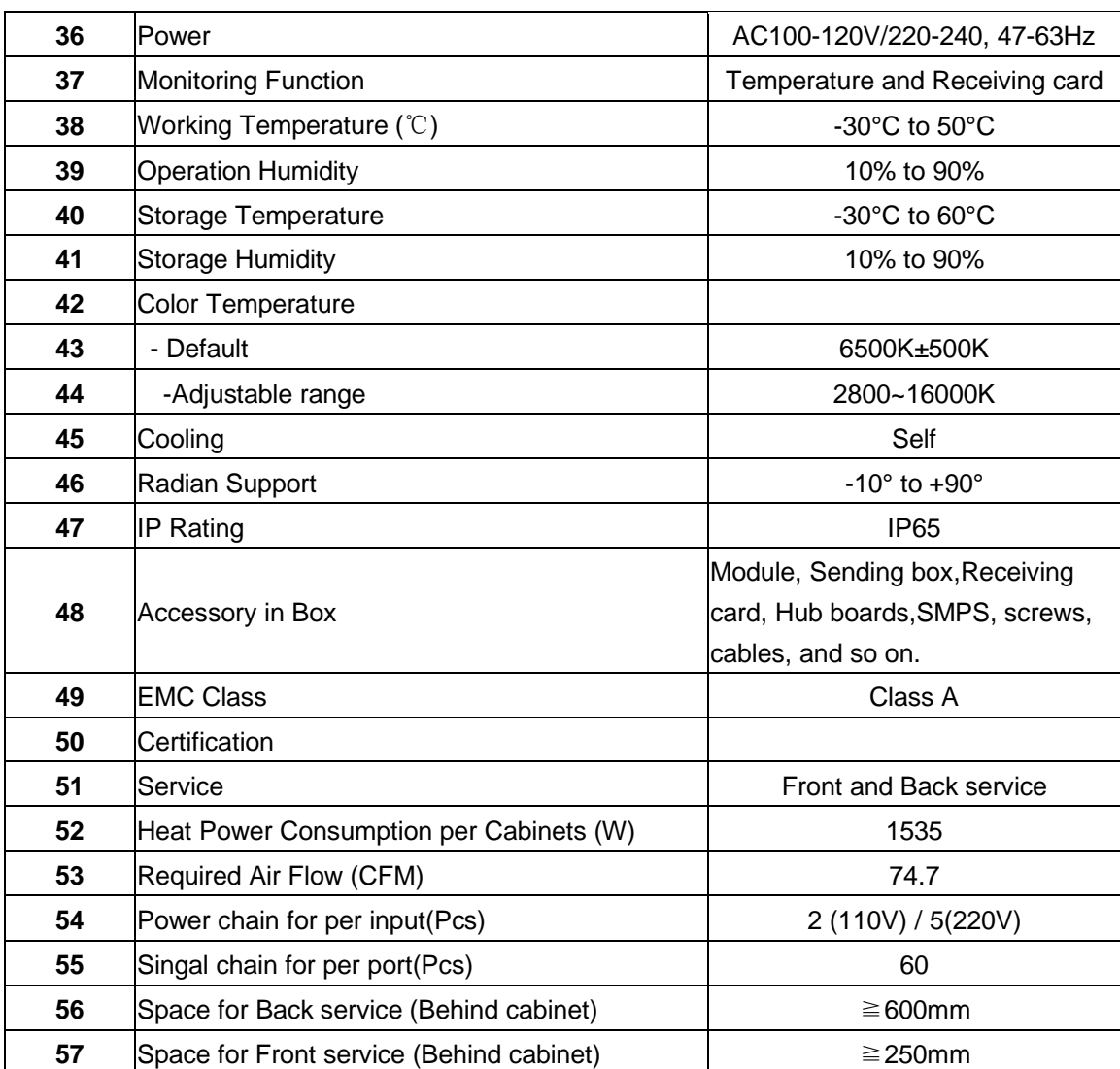

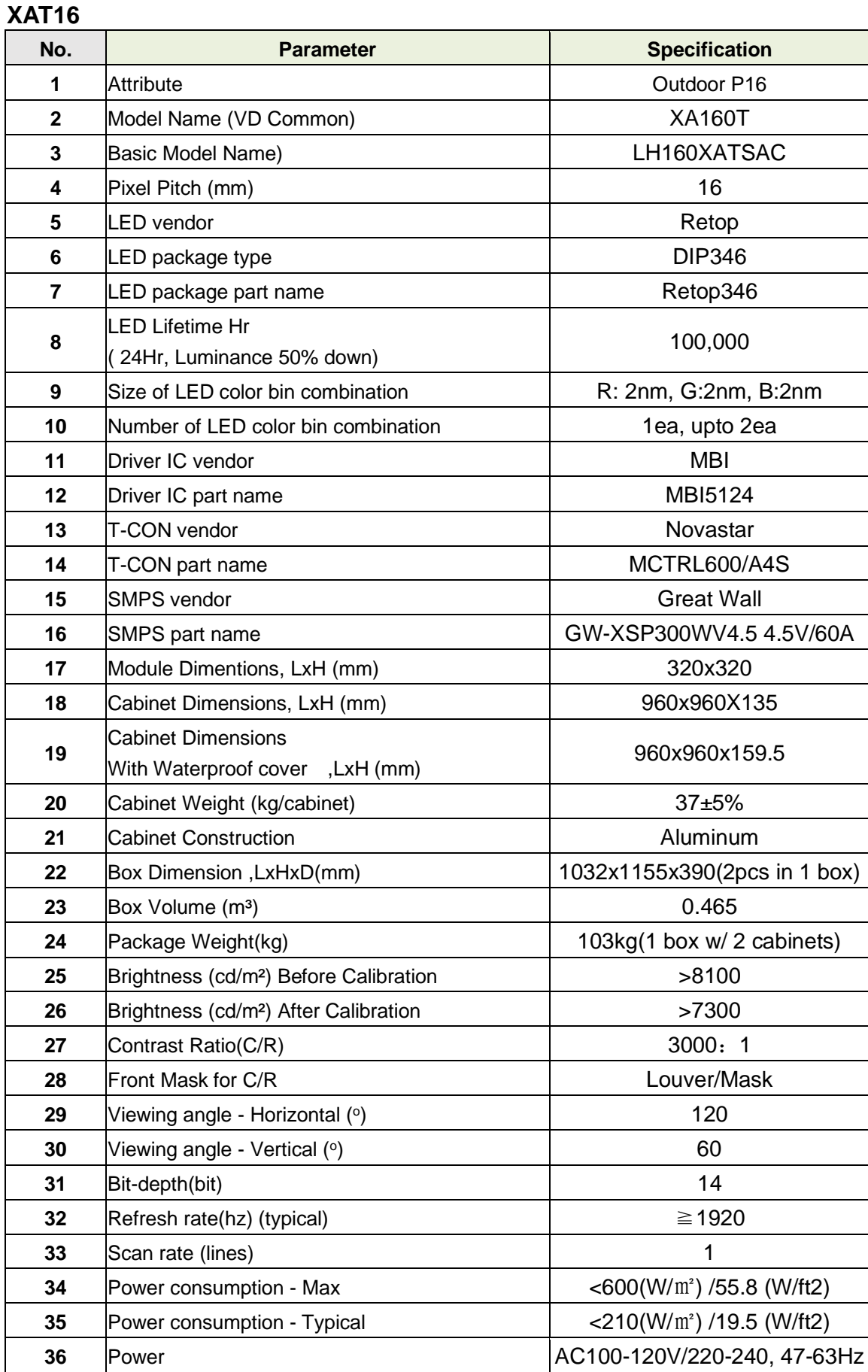

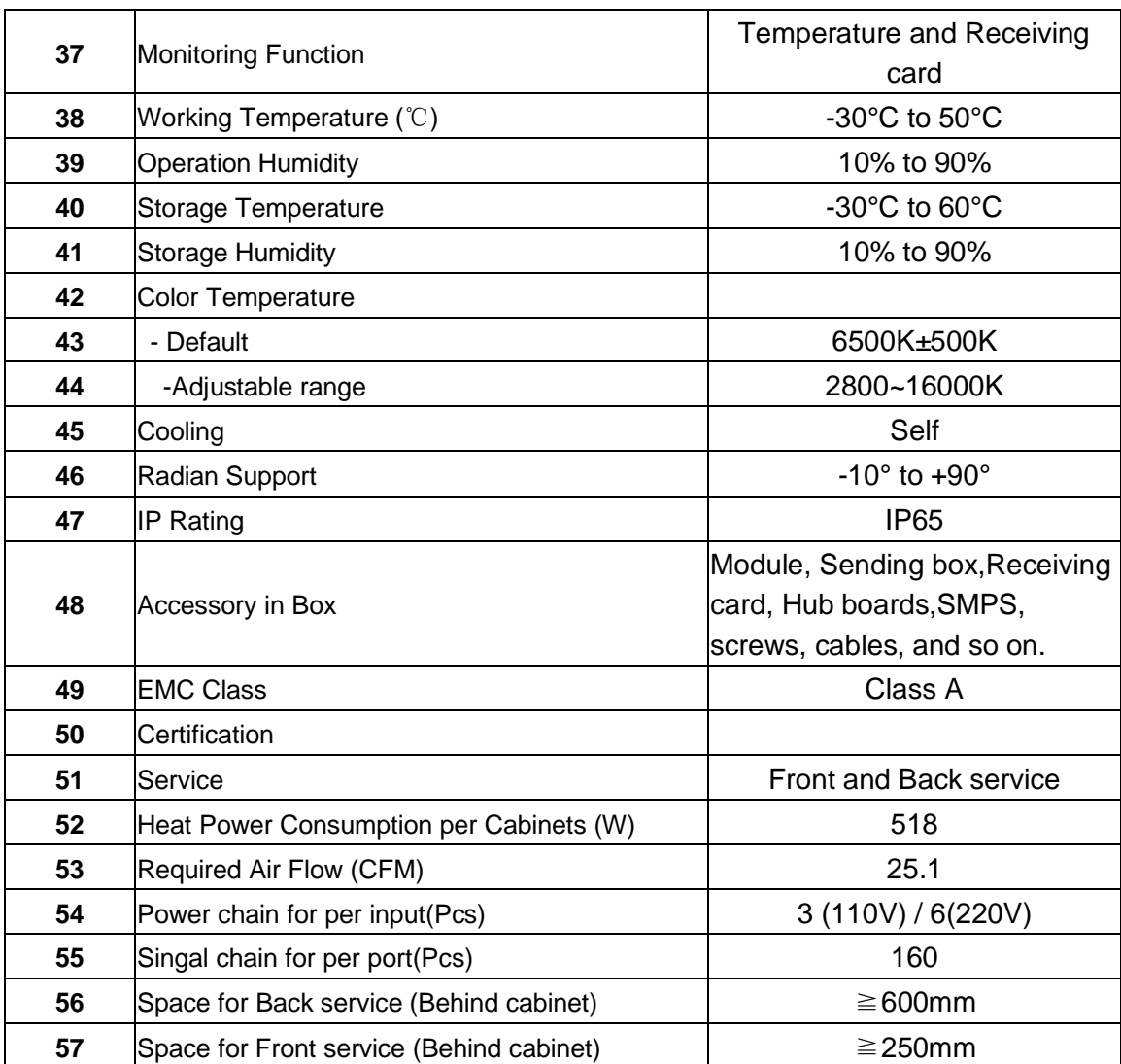

## <span id="page-15-0"></span>**3.2 Product Appearance**

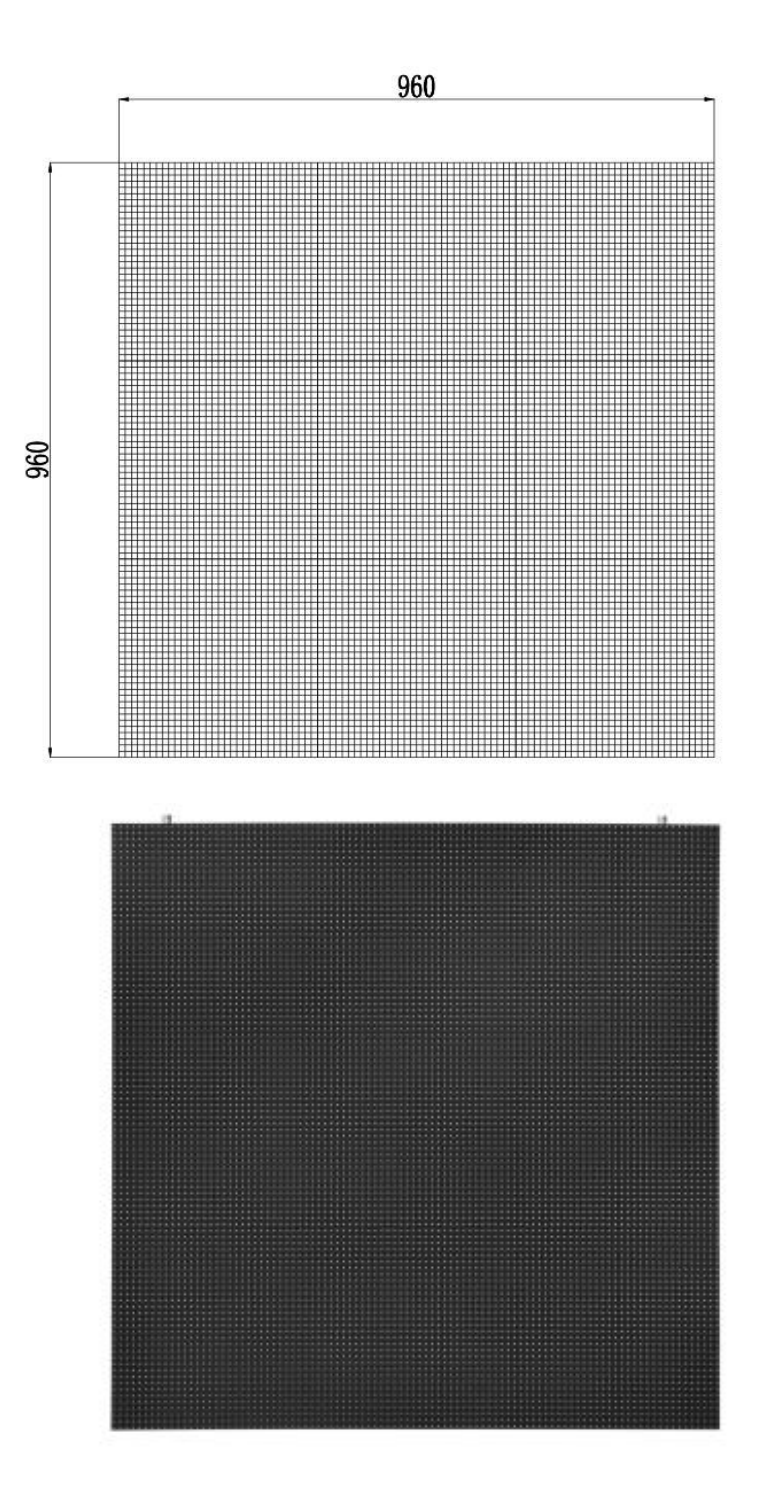

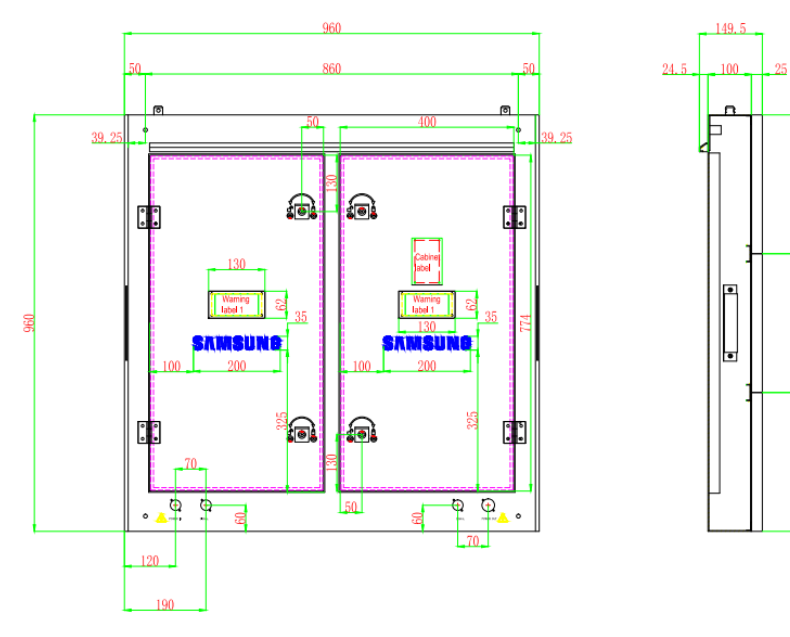

XAT6.7&XAT10

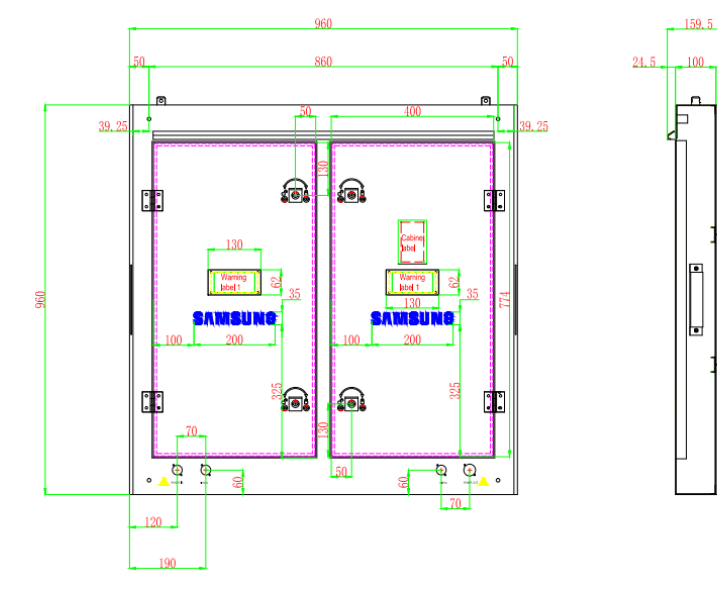

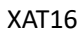

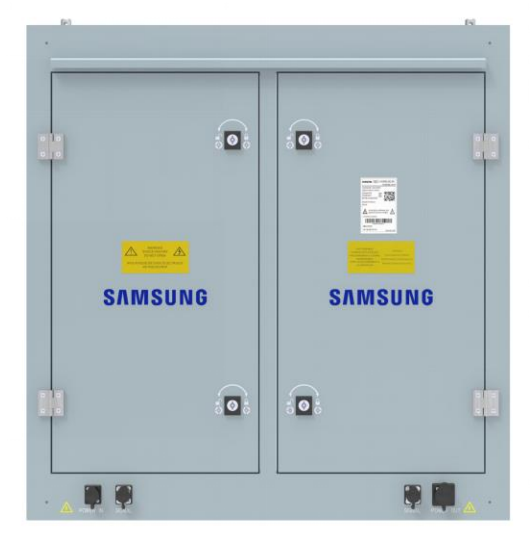

## <span id="page-17-0"></span>**3.3 Product design**

#### **Decomposition chart**

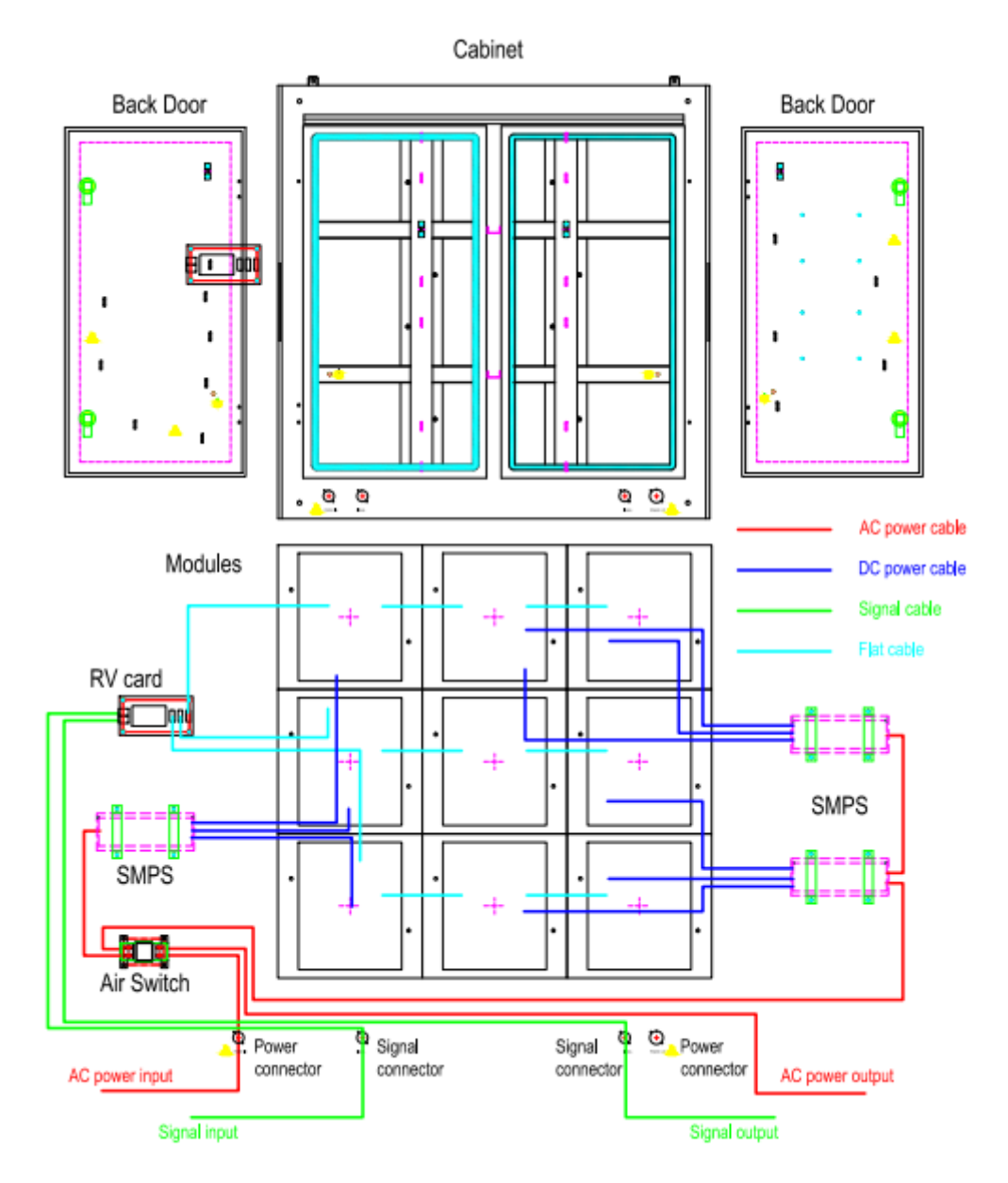

## **Assembly drawing**

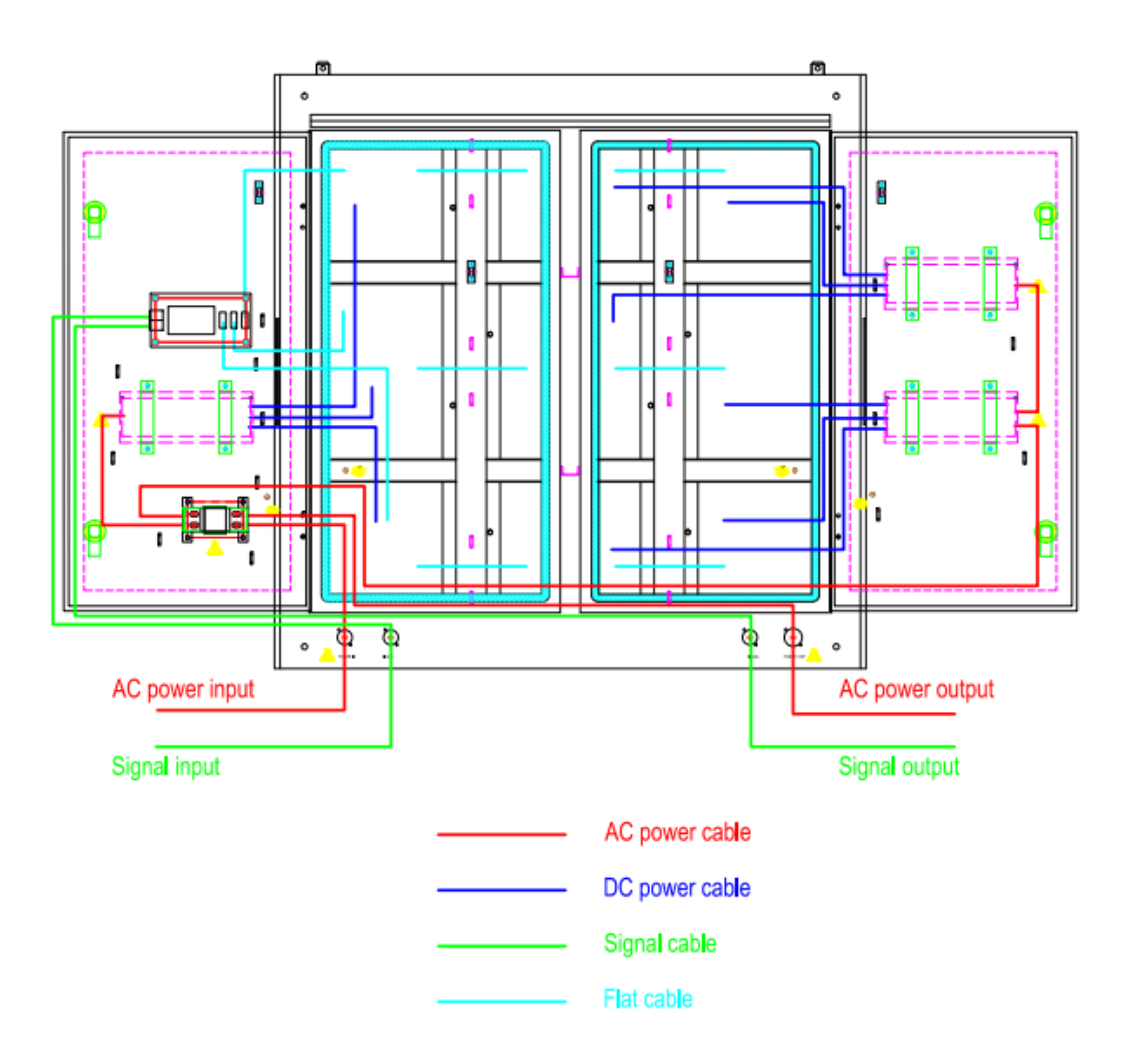

## <span id="page-19-0"></span>**3.4 Product main components**

#### **Module**

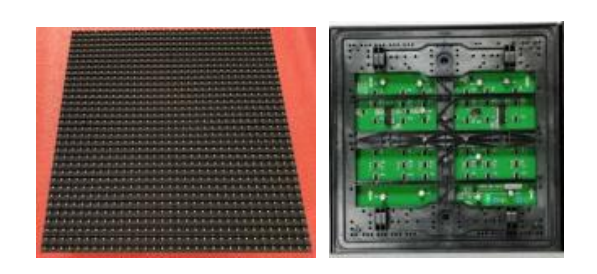

**Power Supply**

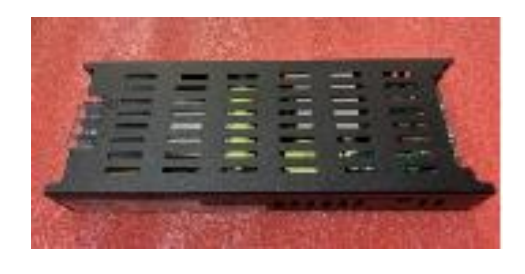

**Receiving card**

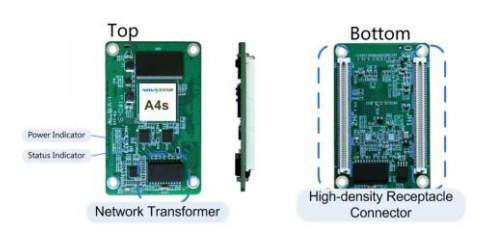

**DC output cables**(**9 pcs**)

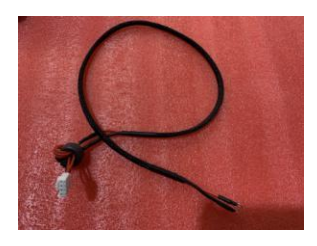

**Flat cables (9 pcs)**

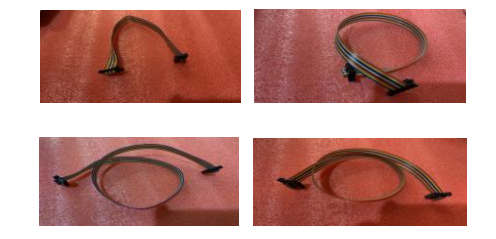

## <span id="page-20-0"></span>**4. LED display screen components**

#### **LED display screen connection**

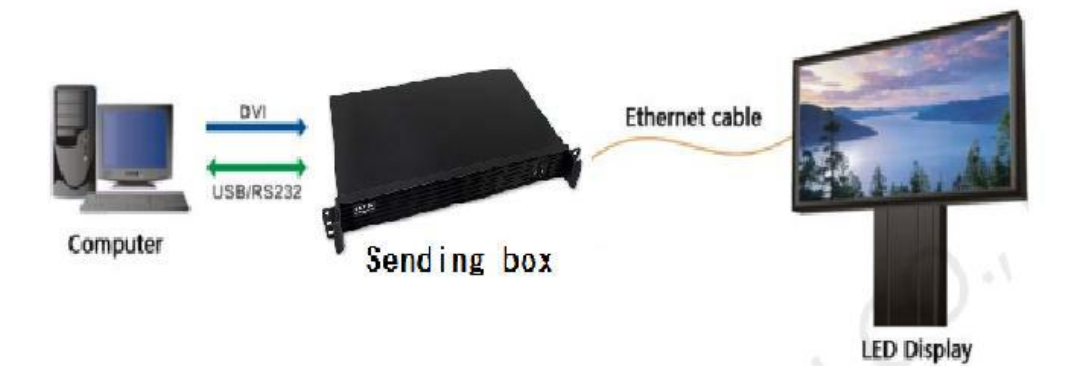

#### **Sending box(Model Name:LSFNS, Model Code: VG-LSFNS)**

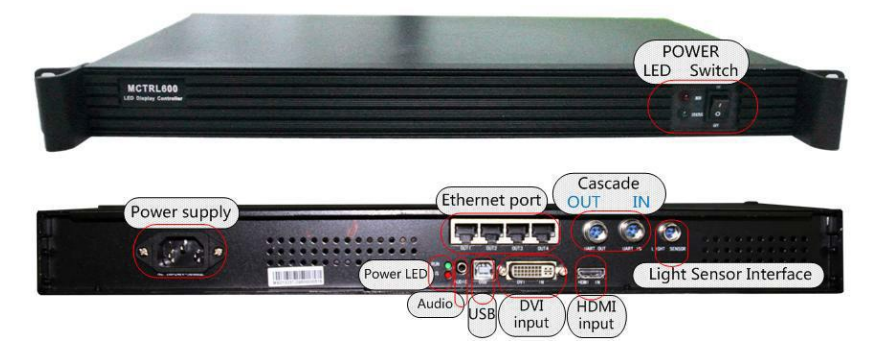

#### **Power LED and Switch:**

Power on or power off the sending box, the LED show the status of sending box.

#### **Power supply:**

AC power input, offer power for sending box.

#### **Power LED on back:**

Show the status of sending card.

#### **Audio:**

Audio input, connect to the audio source, receiving the audio signal

#### **USB:**

Control port, connect to the computer, receiving control signal

#### **DVI input:**

DVI video input, connect to the video source, receiving the video signal

#### **HDMI input:**

HDMI video input, connect to the video source, receiving the video signal

#### **Ethernet port:**

Signal output ports, connect to the display, pass signal

#### **Cascade:**

Cascade control in and out, connect to another sending box

#### **Light Sensor interface:**

Connect to the light sensor, support brightness adjustment automatically.

#### **Function of sending box:**

- 1. HDMI/DVI input;
- 2. HDMI/external audio input;
- 3. 12bit/10bit/8bit HD video source;
- 4. Resolution supported: 2048x1152, 1920x1200, 2560x960;
- 5. Resolution supported: 1440x900;
- 6. 1 light sensor interface;
- 7. Cascading supported;
- 8. 18bit gray scale processing and presentation;
- 9. Video format:RGB, YCrCb4:2:2, YCrCb4:4:4;
- 10. Standard 1U housing; independent power supply;
- 1U chassis, Size: 482.6mm(width)\*44.45mm(height)\*250mm(depth).dd Weight: 4.15Kg

Net weight: 2.7Kg

#### **Computer**

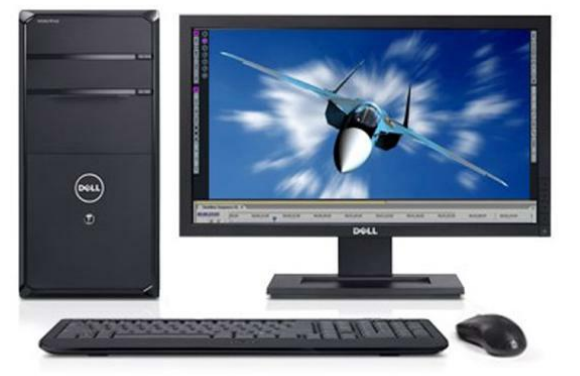

**Note: Usually the sending box and he PC should be running in control room.**

**LED display screen**

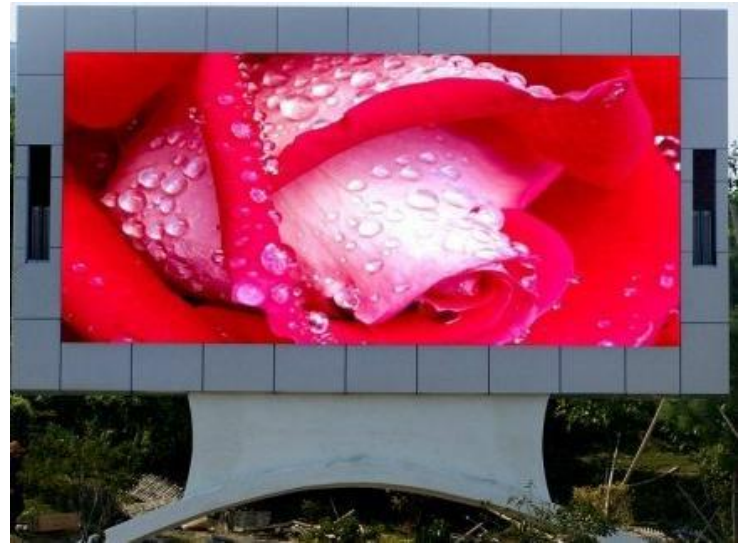

## <span id="page-22-0"></span>**5. Parts List And Parts BOM List**

#### <span id="page-22-1"></span>**5.1 Accessories list**

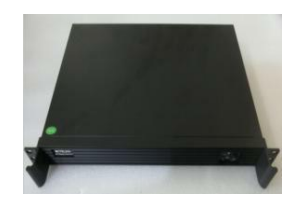

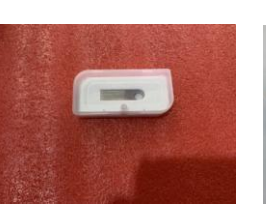

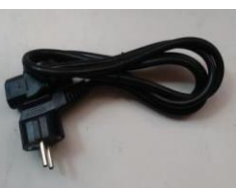

Sending box **U** Disk 3 core plug DVI cable

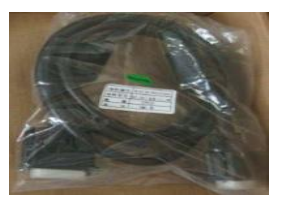

BN81-15303A BN81-15312A BN81-15310A R2S8-22-1721 2S8-22-10025 R2J8-22-0125 R2L3-27-0104

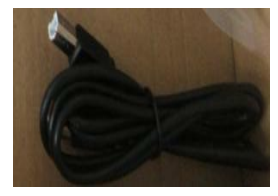

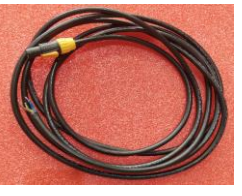

USB cable AC power input cable Signal input cable AC power cascade cable BN81-15311A Different code by different project R2L3-27-0105 Different code by different project 3D2-22-10363

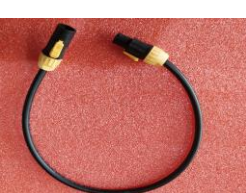

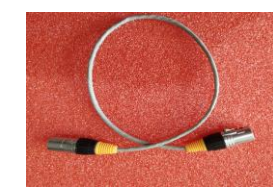

Signal cascade cable Connect plate M10 Bowls Key for back door

I

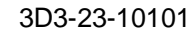

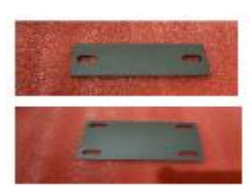

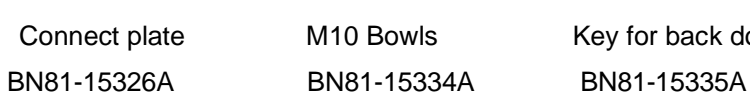

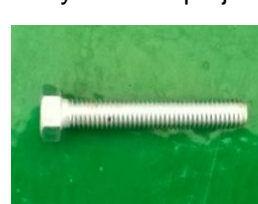

3D3-23-10101 R2J8-42-0072 R2W8-22-0466 R2W8-29-3277

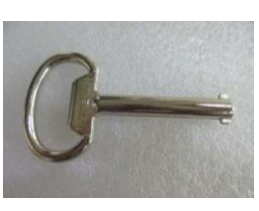

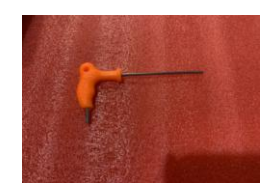

Tool for service (Front) Service wire for door

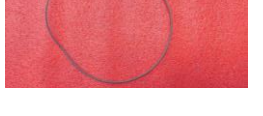

R2W8-29-2868 R2W8-29-10213 Remark: The final quantity is subject to each order.

#### <span id="page-23-0"></span>**5.2 Spares list**

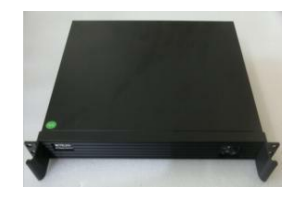

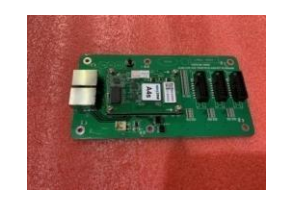

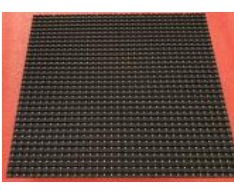

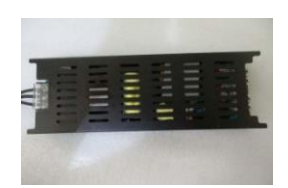

Sending box Receiving card and HUB board Module Power supply BN81-15303A

 $\overline{a}$ 

R2S8-22-1721 R2S8-22-1761(R3C6-88-10053) R4B3-10-10013 R2D8-25-10006

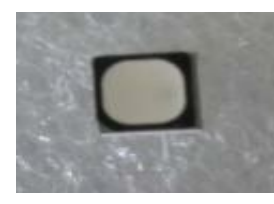

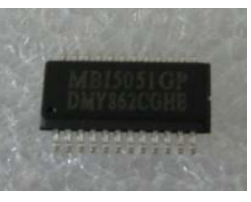

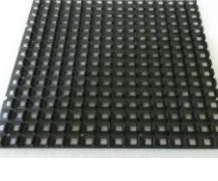

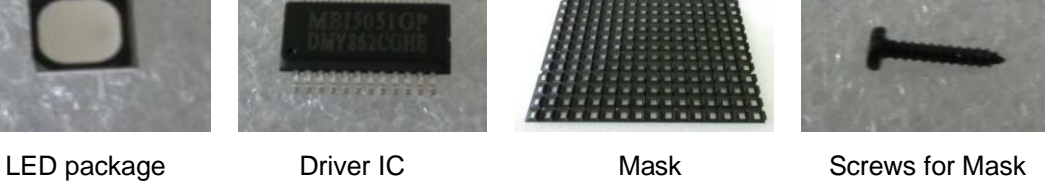

 BN81-15332A BN81-15336A R3G1-27-0048 R2K2-22-0219 R2A8-24-10024 R2W8-22-1410

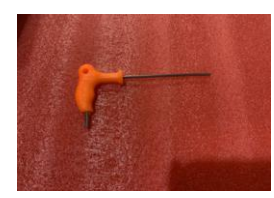

Tool for service (Front) AC power input cable Signal input cable AC power cascade cable

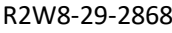

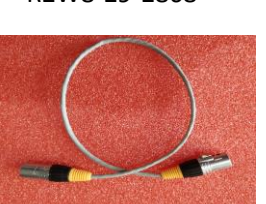

Signal cascade cable DC output cable Flat cables Service wire for door

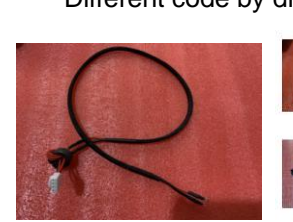

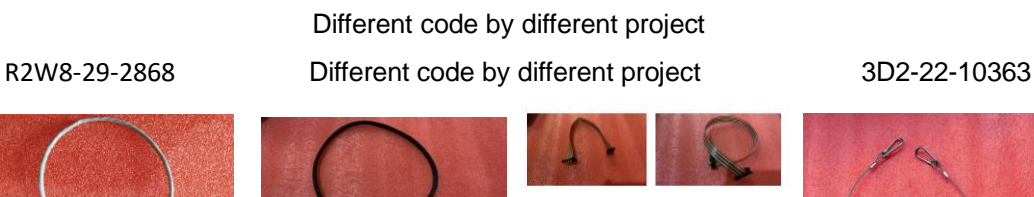

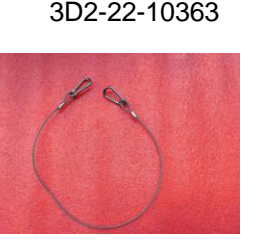

3D3-23-10101 3D2-22-8474(...) 3D4-23-10040(...) R2W8-29-10213

Other materials

Remark: The final quantity is subject to each order. 3% spare parts will be sent within each order.

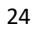

## <span id="page-24-0"></span>**5.3 Parts BOM List**

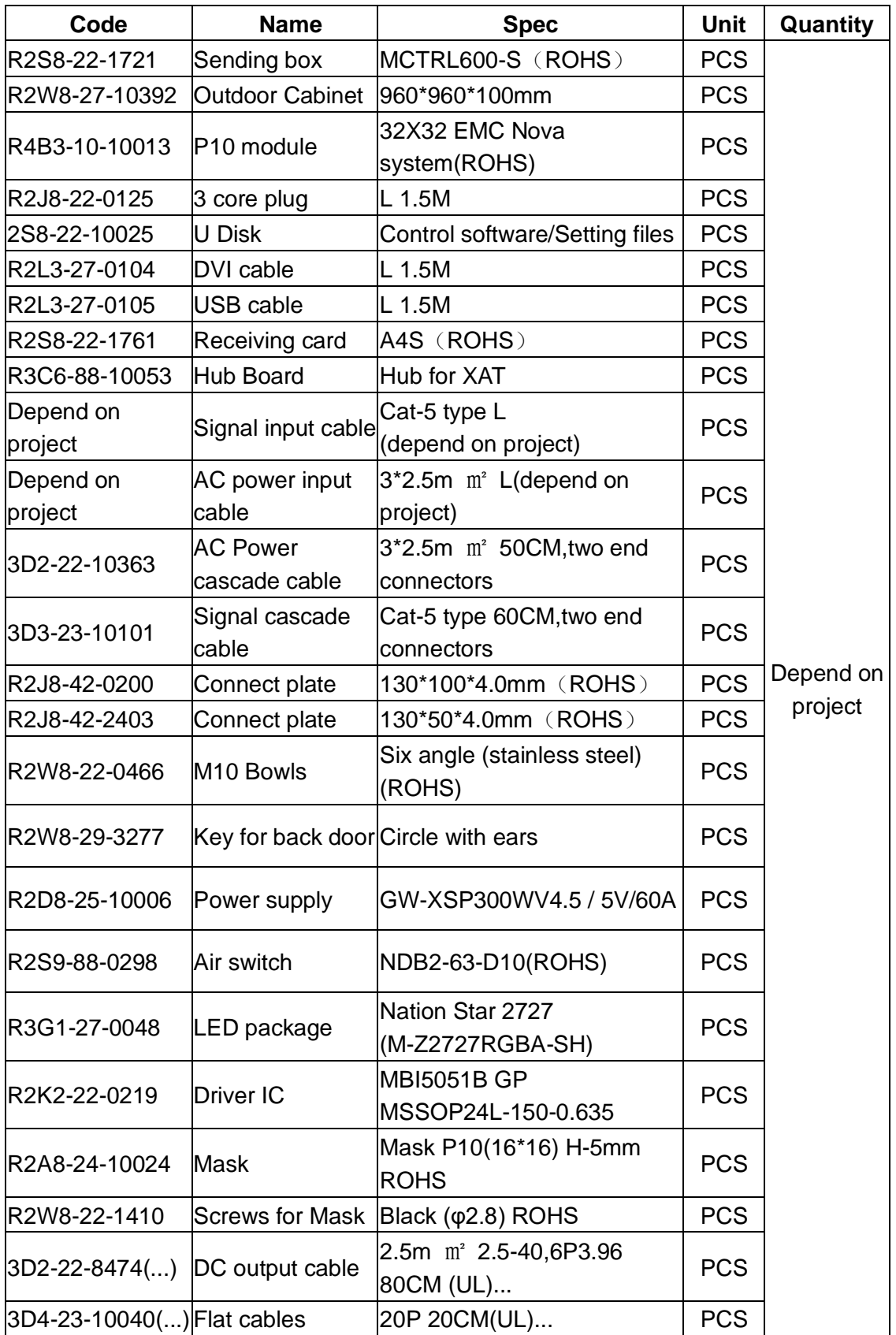

## <span id="page-25-0"></span>**5.4 Service BOM List**

#### **XAT 6.7 SVC BOM**

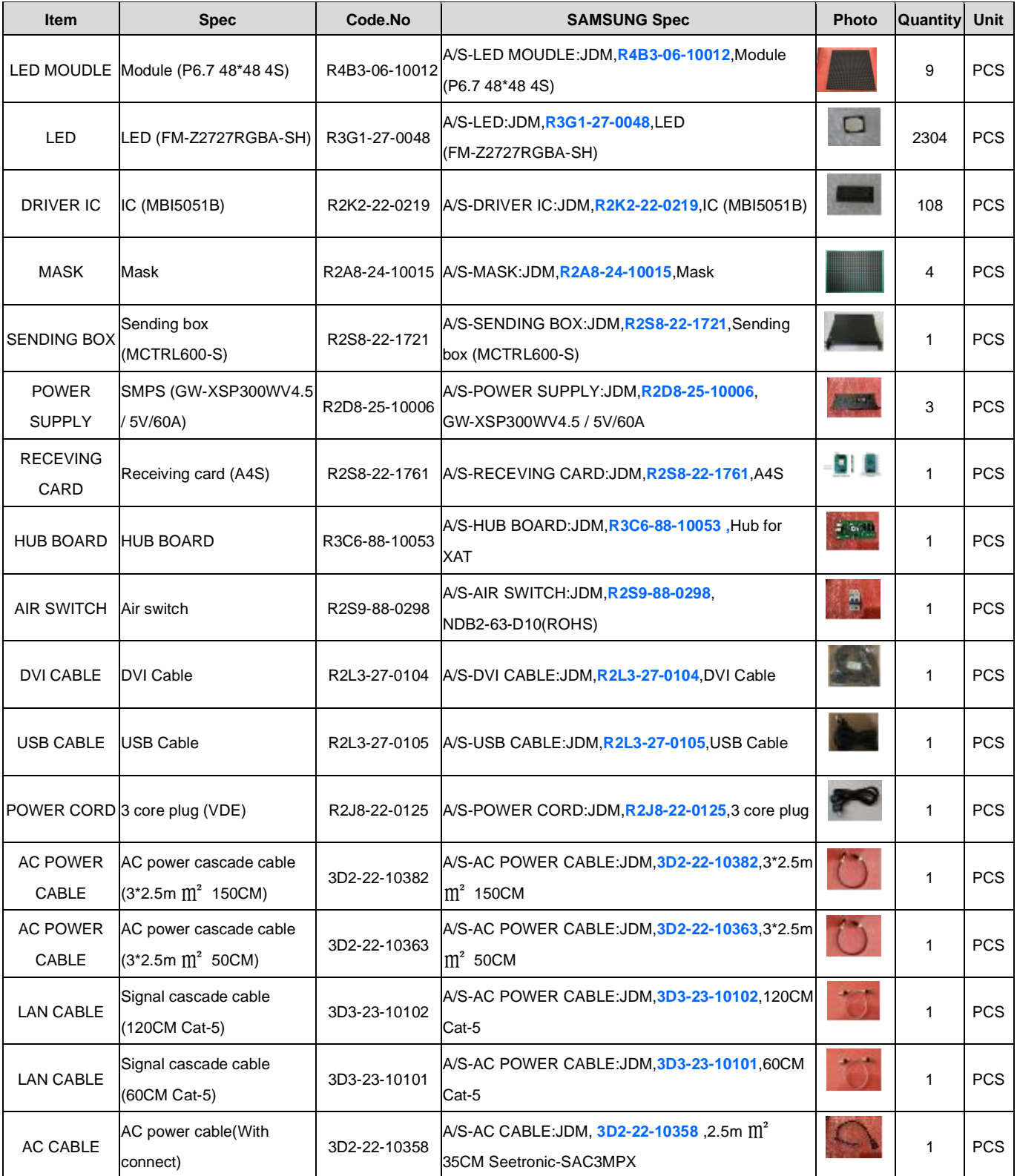

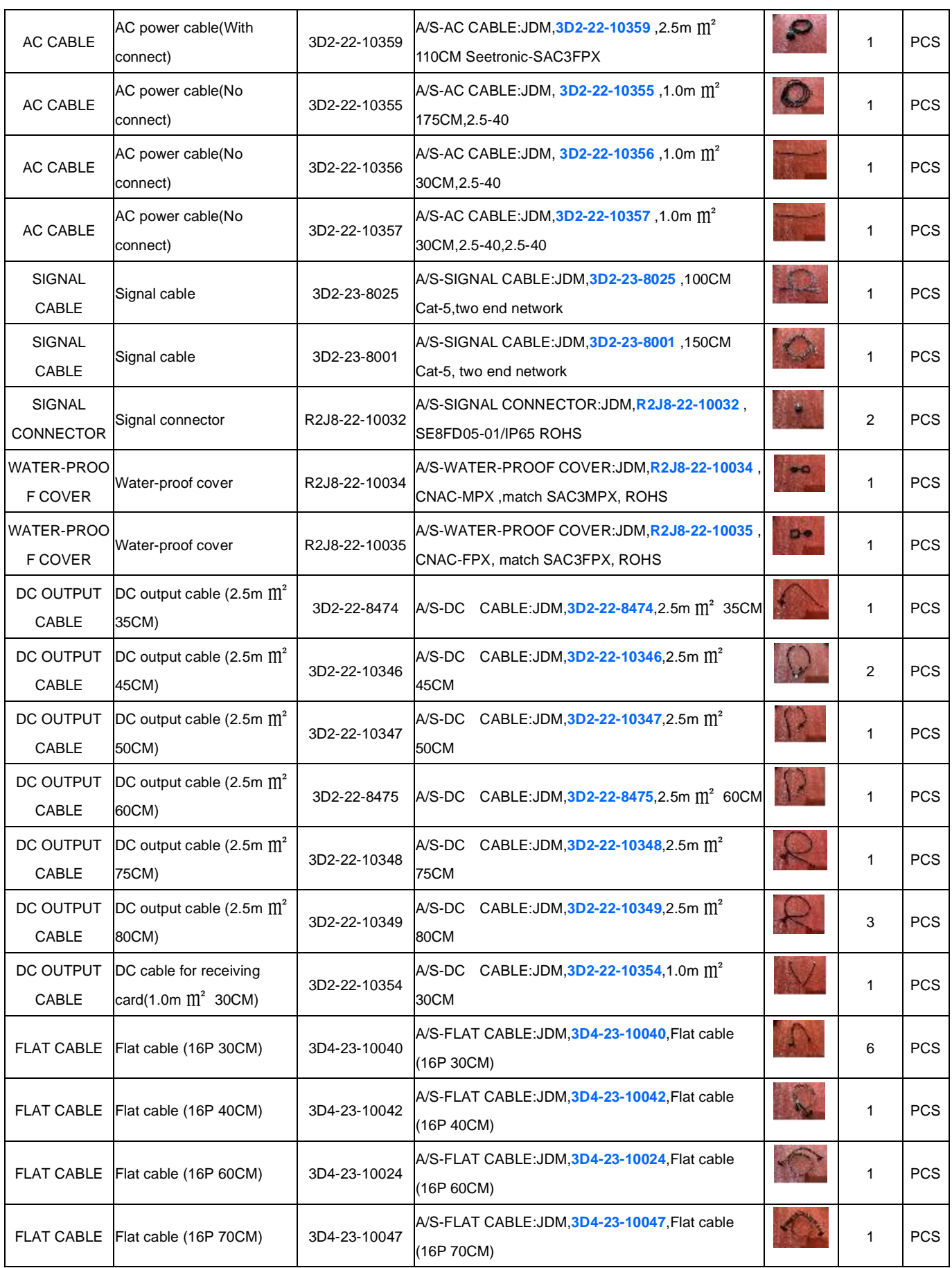

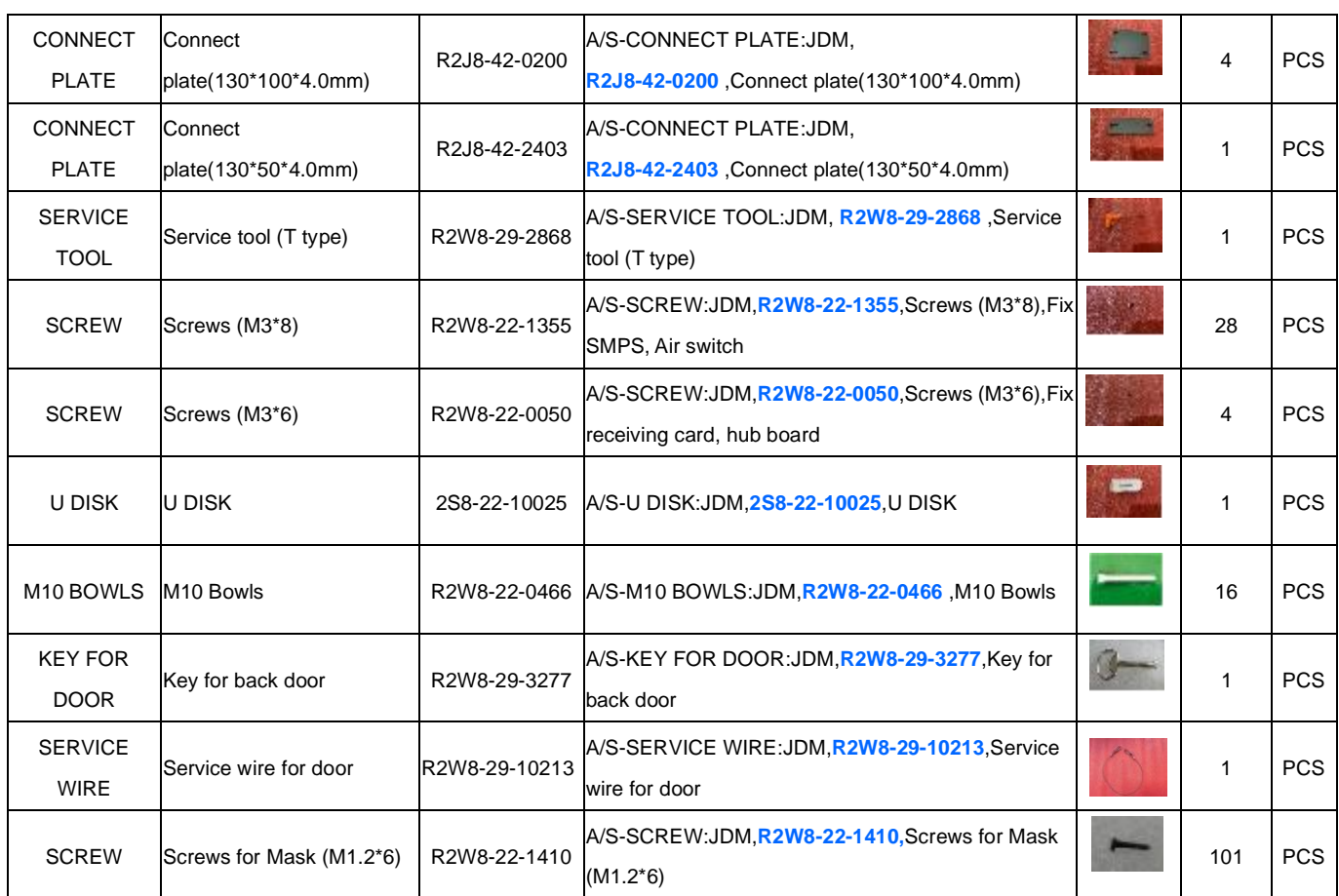

#### **XAT 10 SVC BOM**

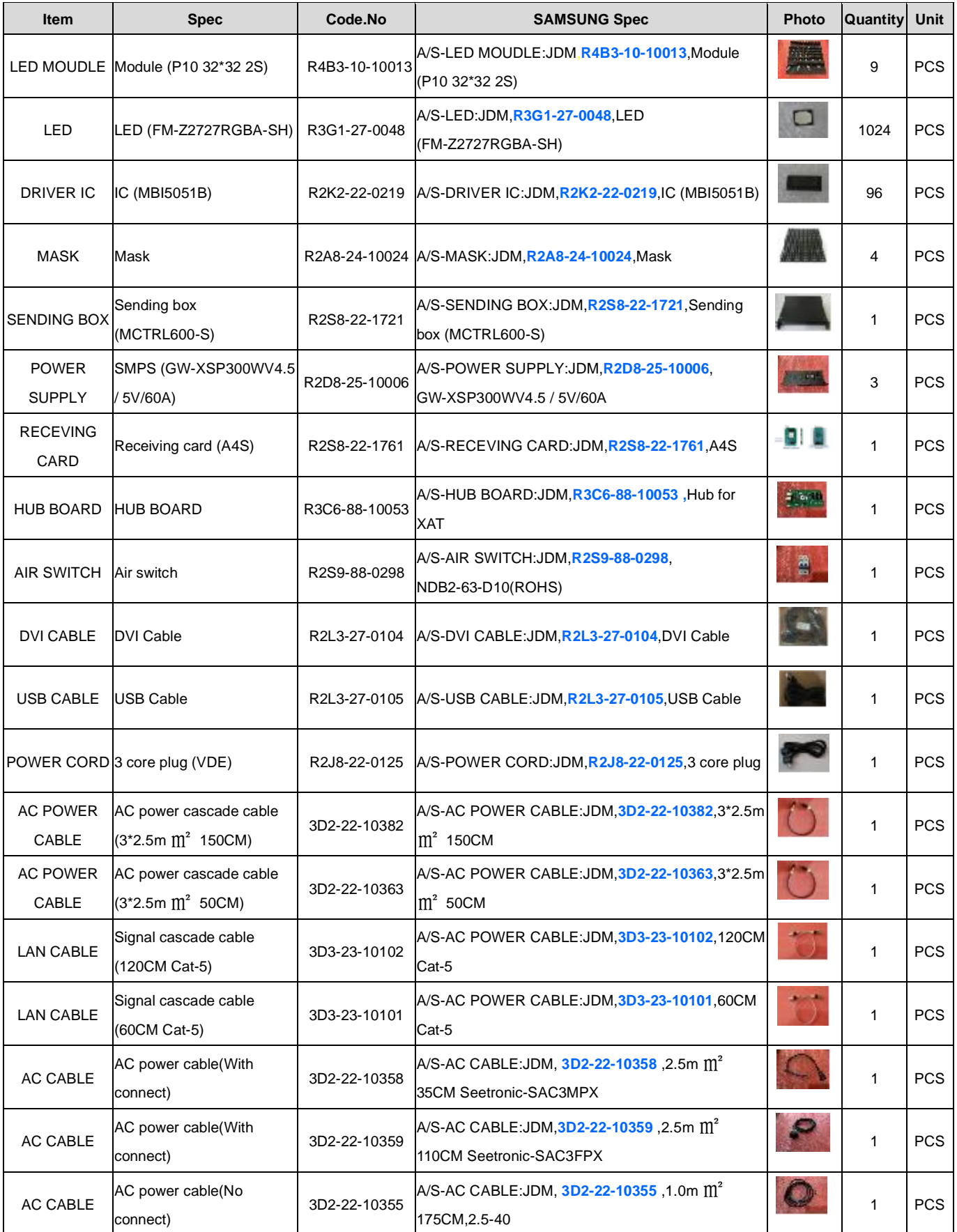

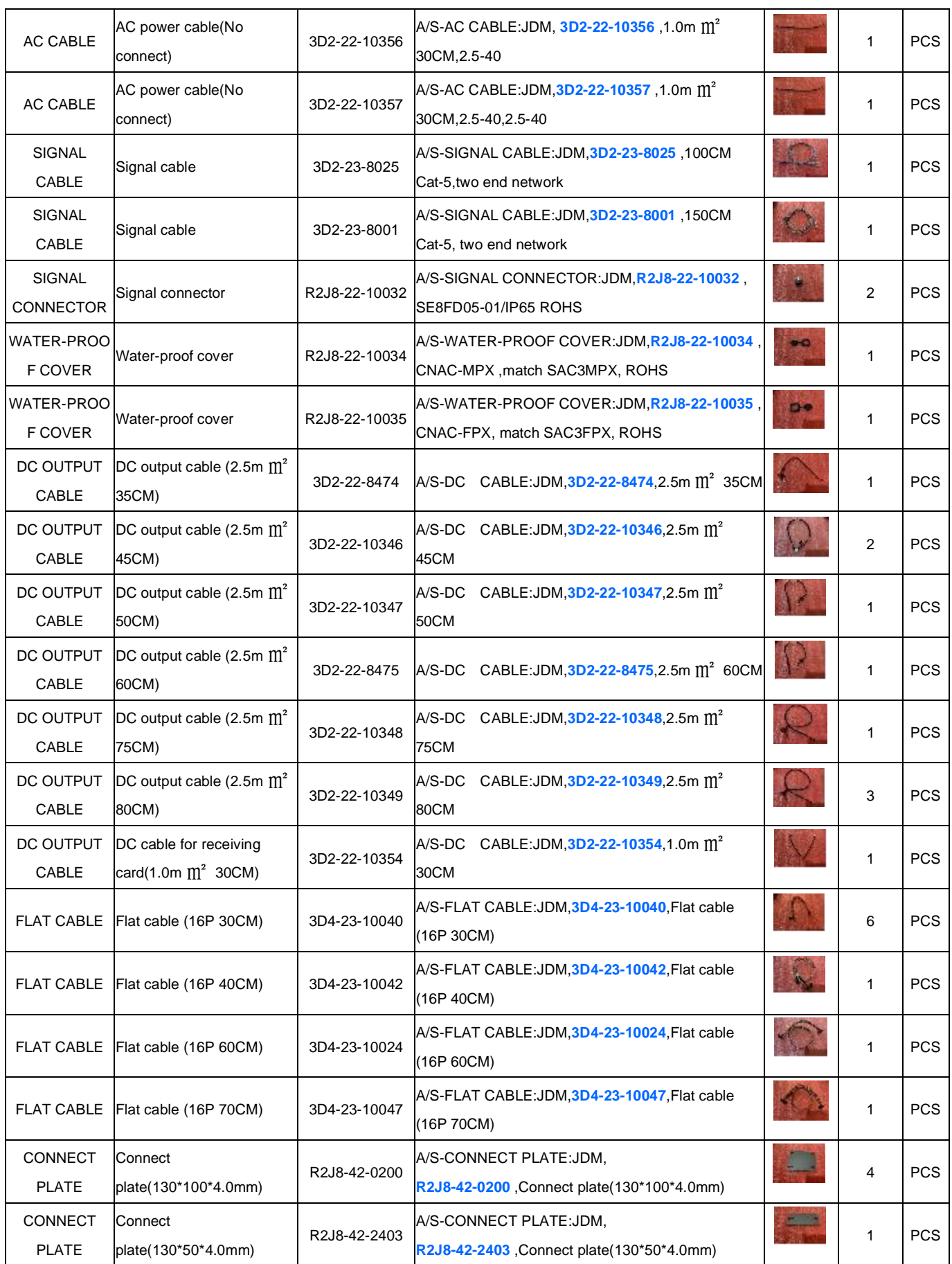

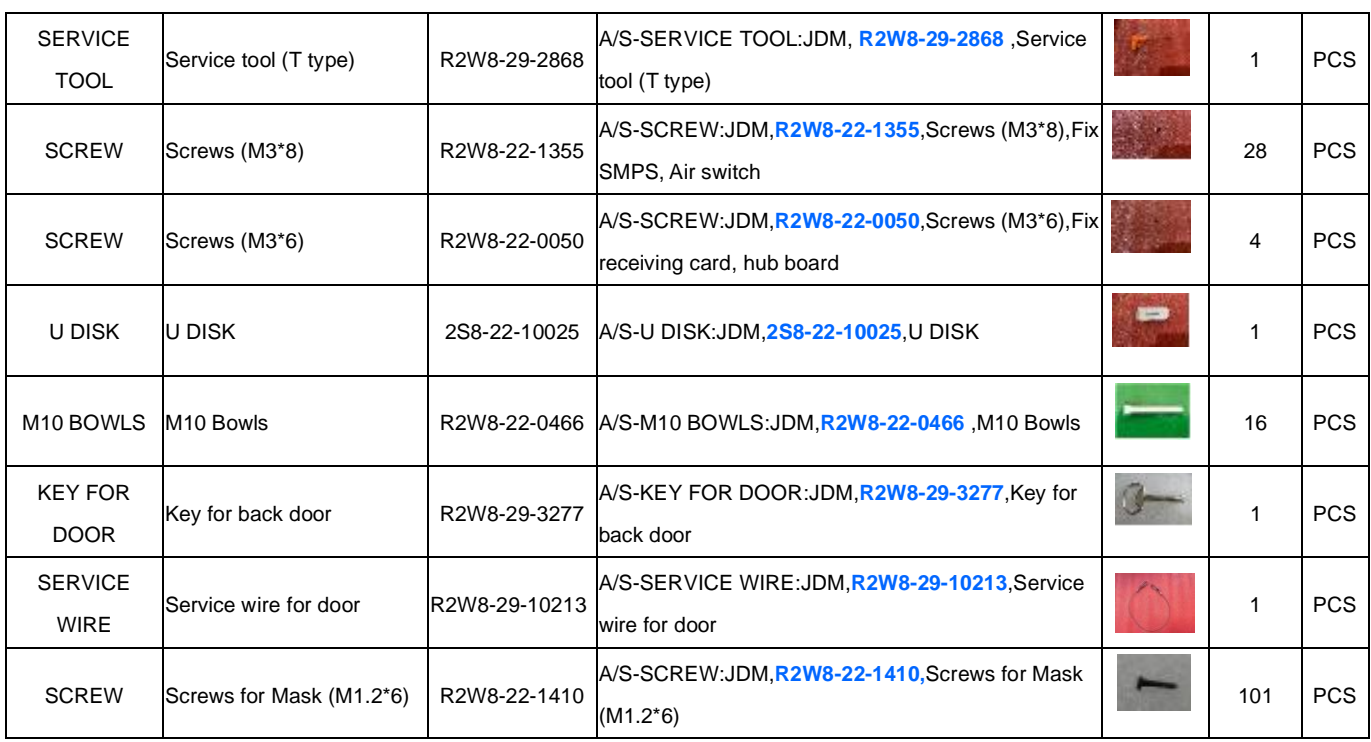

#### **XAT 16 SVC BOM**

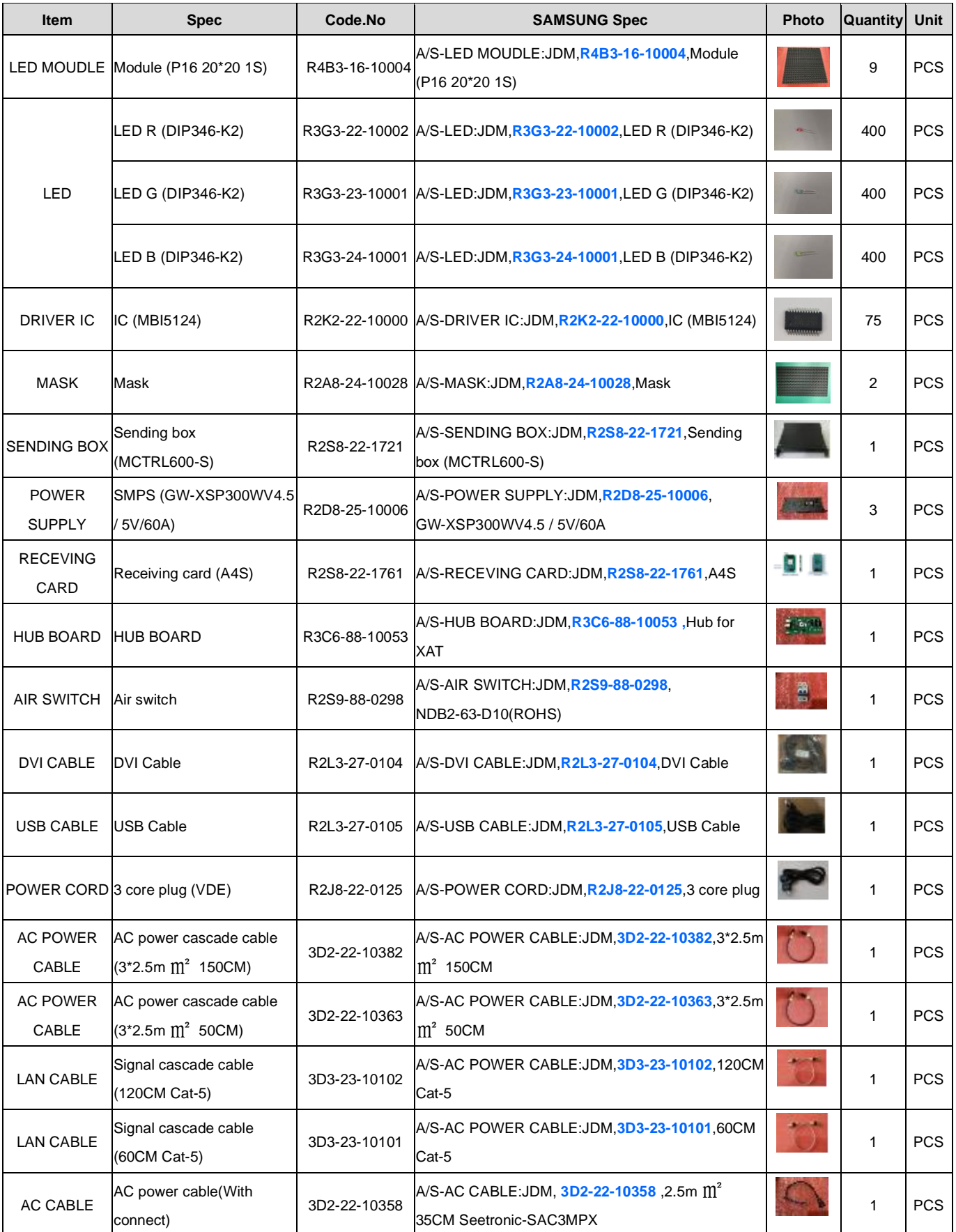

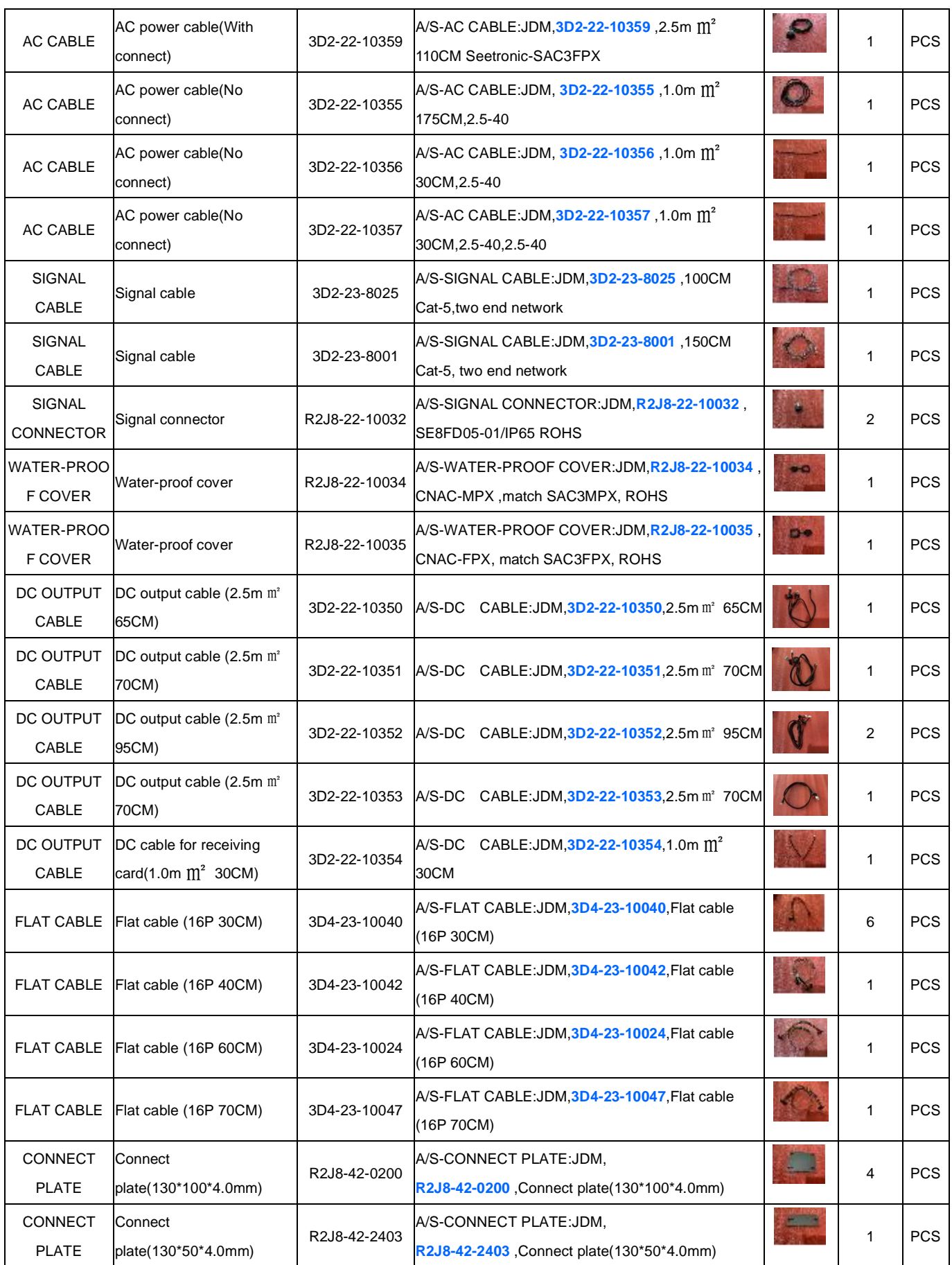

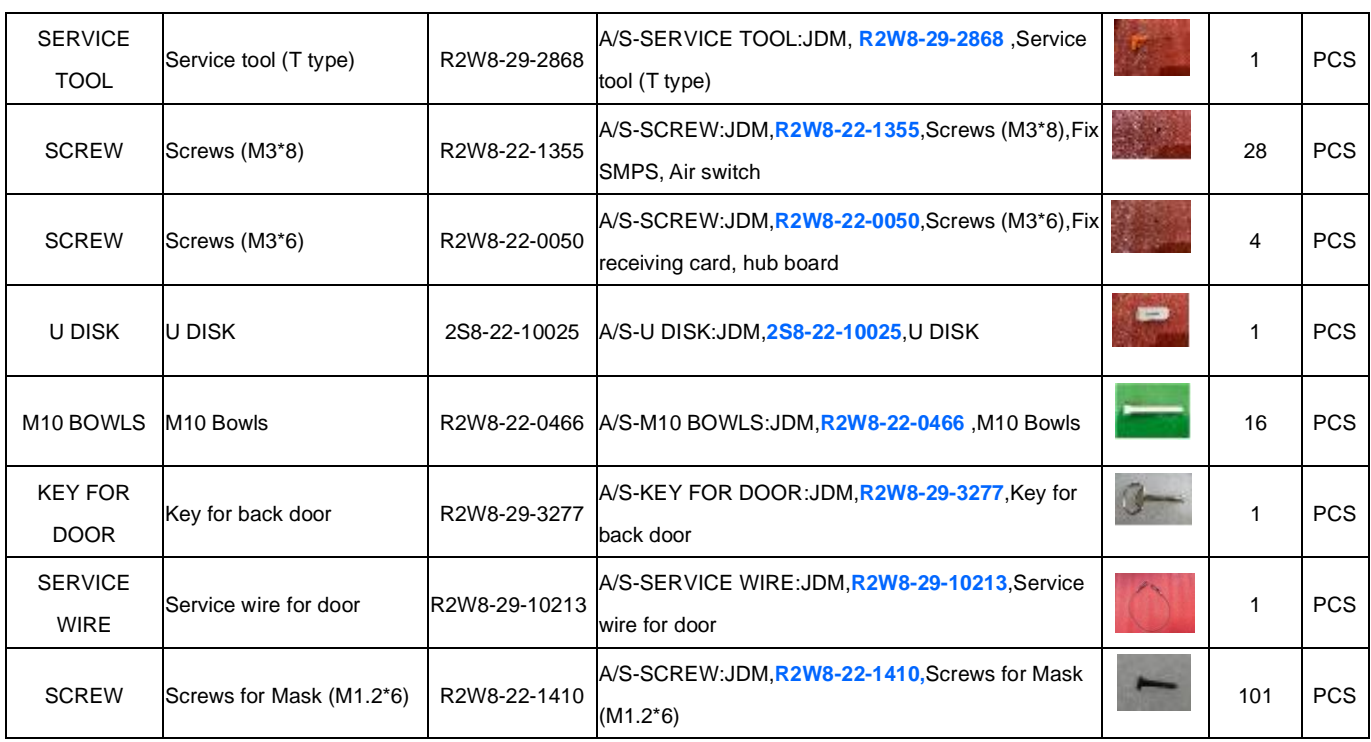

## <span id="page-34-0"></span>**6. Trouble shooting list**

#### <span id="page-34-1"></span>**6.1 Display screen problem**

**The whole display screen cannot light up**

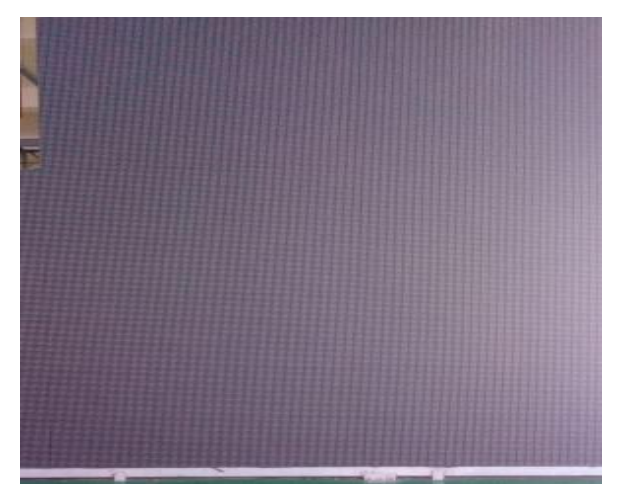

Check if the display screen is power on.

Check if the connection is broken between Sending box and the display screen, Check if the sending box is normal

Check if the first cabinet is working normally in the display screen

Check if the brightness setting is 0%

Check if the software setting is correct.

#### **The whole display screen is blinking**

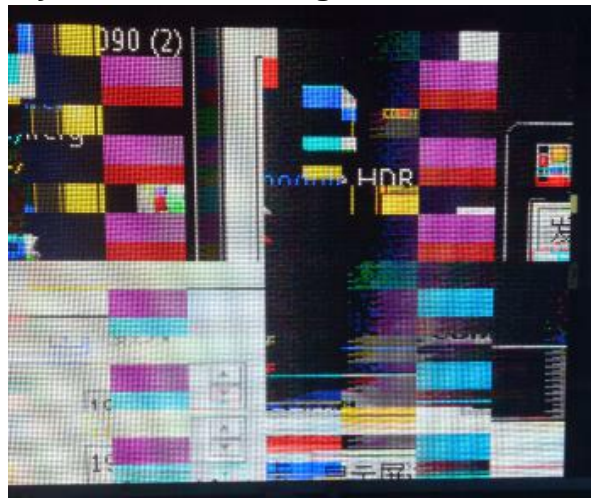

Check if the connection is broken between PC and Sending box

Check if the connection is broken between Sending box and the display screen

Check if the sending box is normal

Check if the first cabinet is working normally in the display screen

Check if the software setting is correct

#### **Part of the display screen cannot light up**

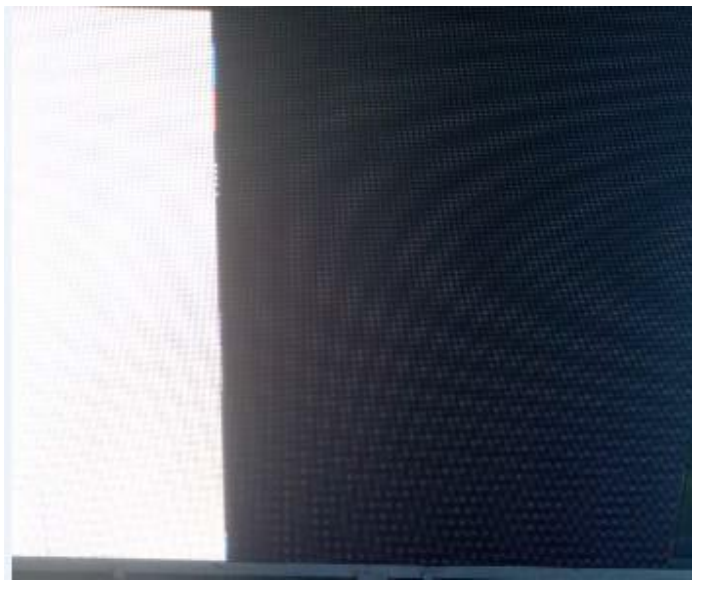

Check if the part is power on.

Check if the power supply is broken

Check if the connection is broken between cabinet and cabinet

Check if the receiving card is normal

Check if the software setting is correct

Check if the program in receiving card is correct

#### **Part of the display screen is blinking**

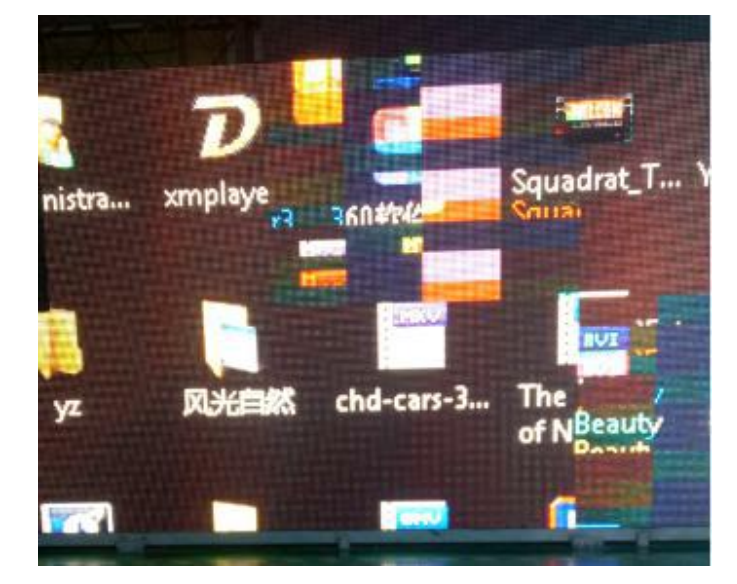

Check if the connection is broken between cabinet and cabinet Check if the receiving card is normal Check if the software setting is correct Check if the program in receiving card is correct
## **The display screen is out of control**

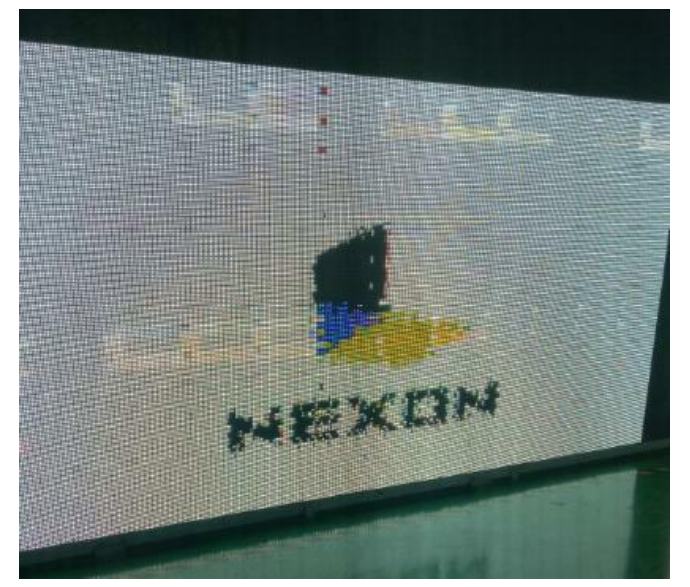

Check if the USB cable is connected well Check if the USB cable is broken Check if the software is running well **The display screen display wrong image**

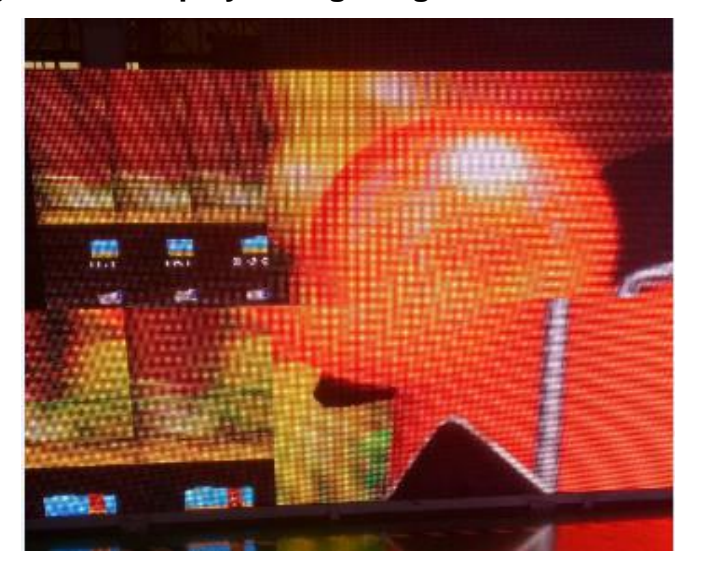

Check if the connection table setting is correct Check if the software setting is correct Check if the program in receiving card is correct

# **6.2 Cabinet problem**

## **The cabinet cannot light up**

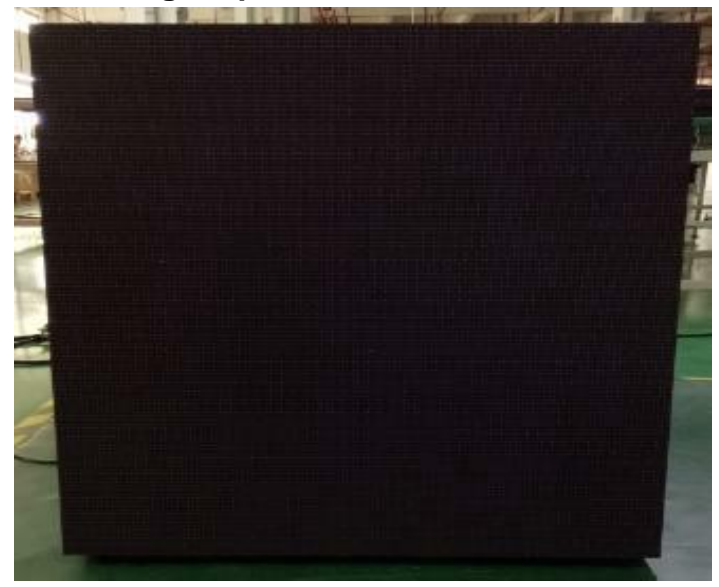

Check if the cabinet is power on

Check if the connection is broken between cabinet to cabinet

Check if the receiving card is normal

Check if the power supply is broken in cabinet

Check if the program for receiving card is correct

#### **The cabinet is blinking**

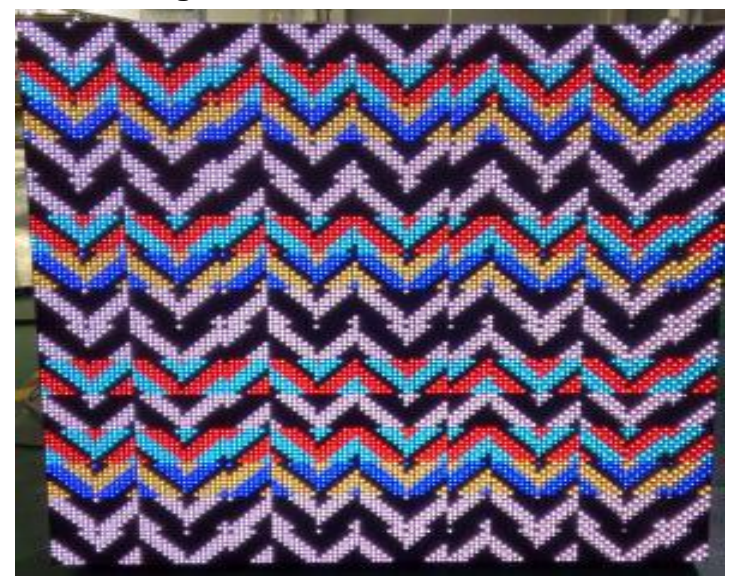

Check if the receiving card is broken Check if the connection is broken between cabinet to cabinet Check if the program for receiving card is correct

## **Part of the cabinet cannot light up**

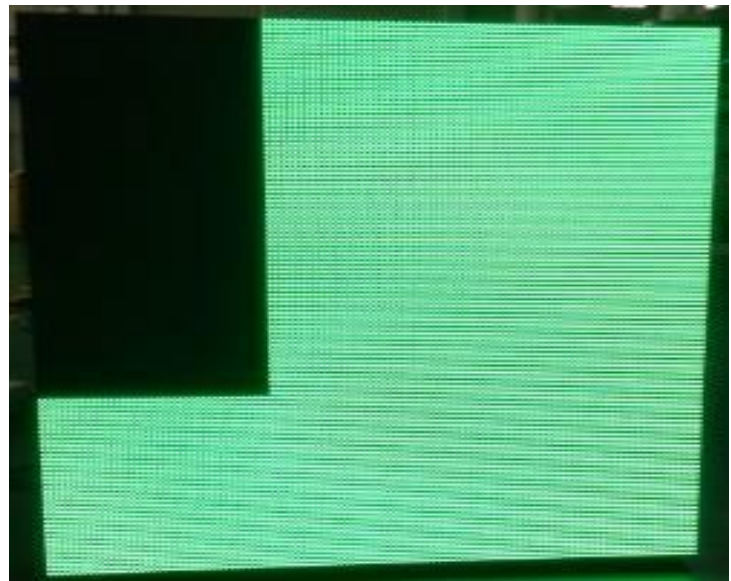

Check if the power supply is broken Check if the flat cable is broken Check if the DC power cable is broken Check if the HUB board is broken Check if the module is broken **Part of the cabinet is blinking**

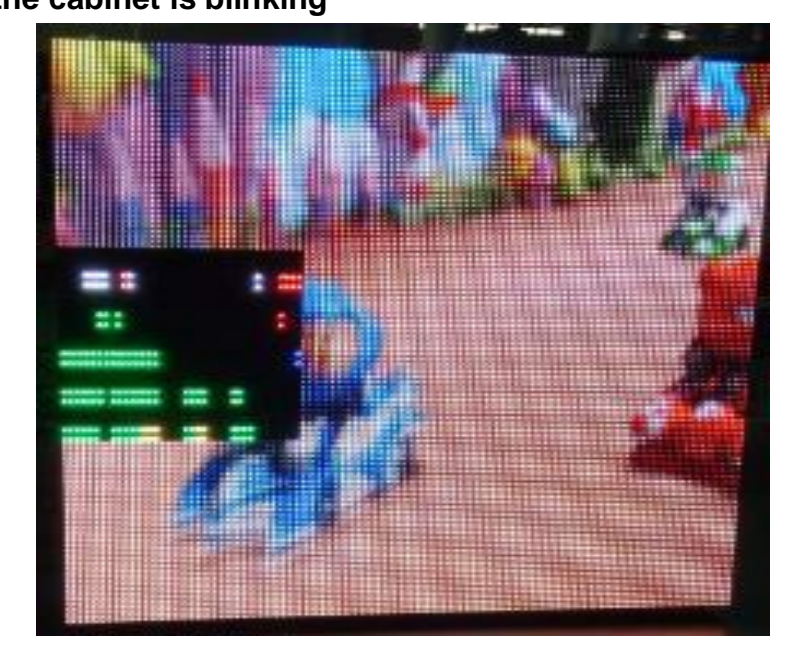

Check if the flat cable is broken Check if the HUB board is broken Check if the module is broken

# **6.3 Module problem**

**The module cannot light up**

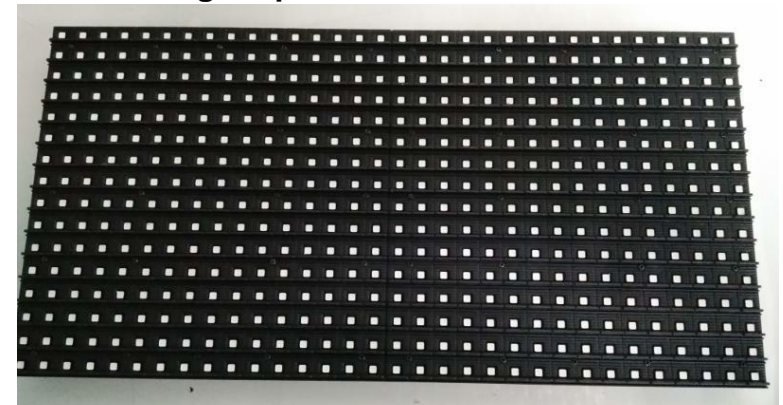

Check if the DC cable is broken

Check if the flat cable is broken

Check if the module is broken

Check if the last module is broken

## **The module is blinking**

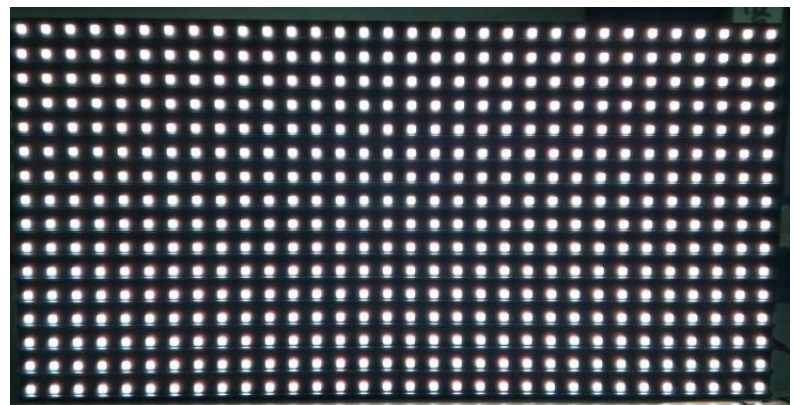

Check if the flat cable is broken

Check if the module is broken

Check if the last module is broken

**Block of module is broken or column of module is broken**

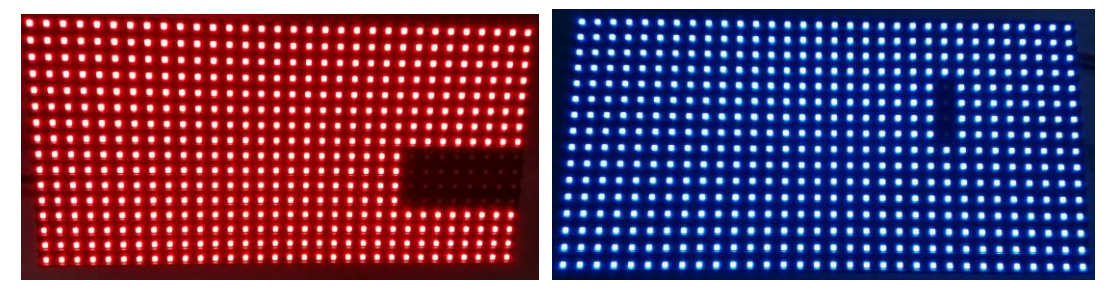

Check if the driver IC is broken

Check if the soldering of the driver IC is broken

#### **Row of module is broken**

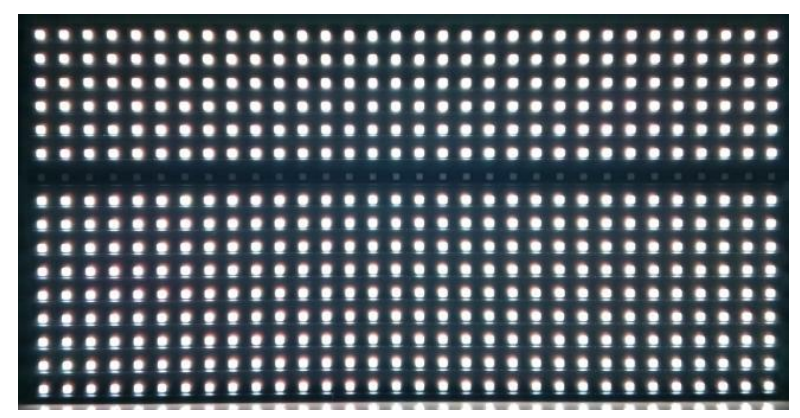

Check if the 4973 IC is broken

Check if the soldering of the 4973IC is broken

### **Pixel of module is broken**

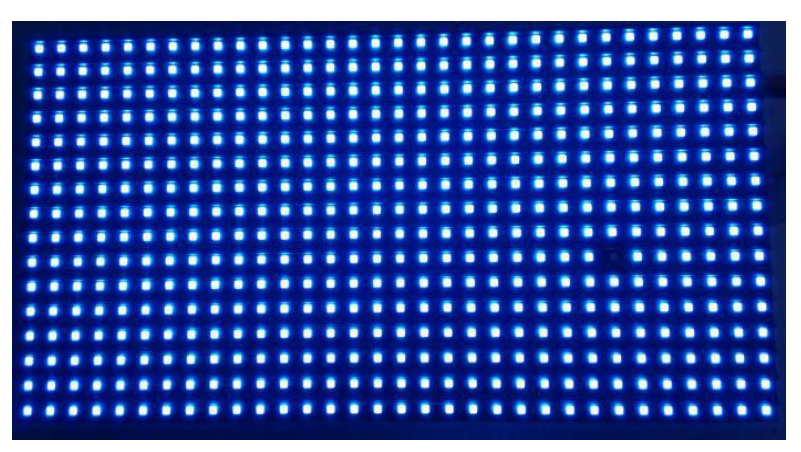

Check if the led is broken Check if the soldering of led is broken

#### **How to check the status of the transmitting card?**

There are two lights on the transmitting card as shown as below.

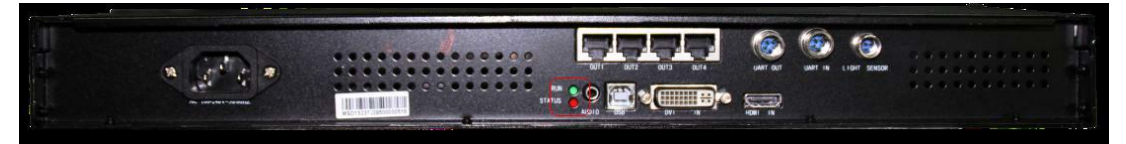

If everything is right, the Red one will be off and the Green one will be blinking. Otherwise the user needs to check graphics card setting, DVI cable and transmitting card.

#### **How to check the status of the receiving card?**

There are three lights on the receiving card as shown below

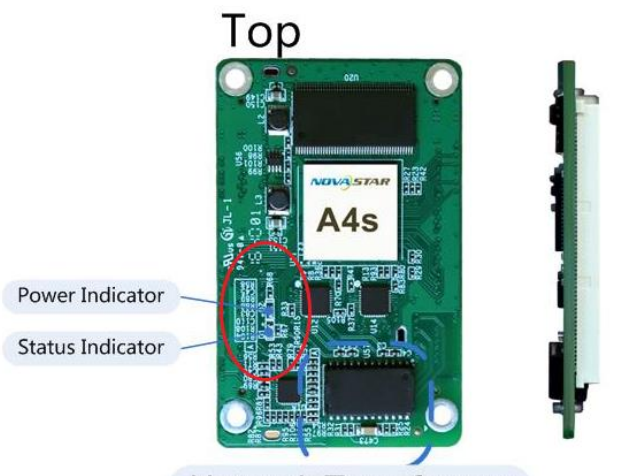

Network Transformer

If everything is right, the Red one is blinking, and the Green one is on (no blinking). Otherwise the user needs to check receiving card, the programmer, and the Cat-5 cable connect into this scan board.

#### **How to check the input and output problem of board?**

Usually there are one input and one output on board. If a board is broken, we can get data from another board to check the input of this board is good or not. Also, we can get data from last board to another board to check the output of last board is good or not.

# **Checking Method**

J)

**Jump signal from the last module to another module**

**Jump signal from the current row to the next row**

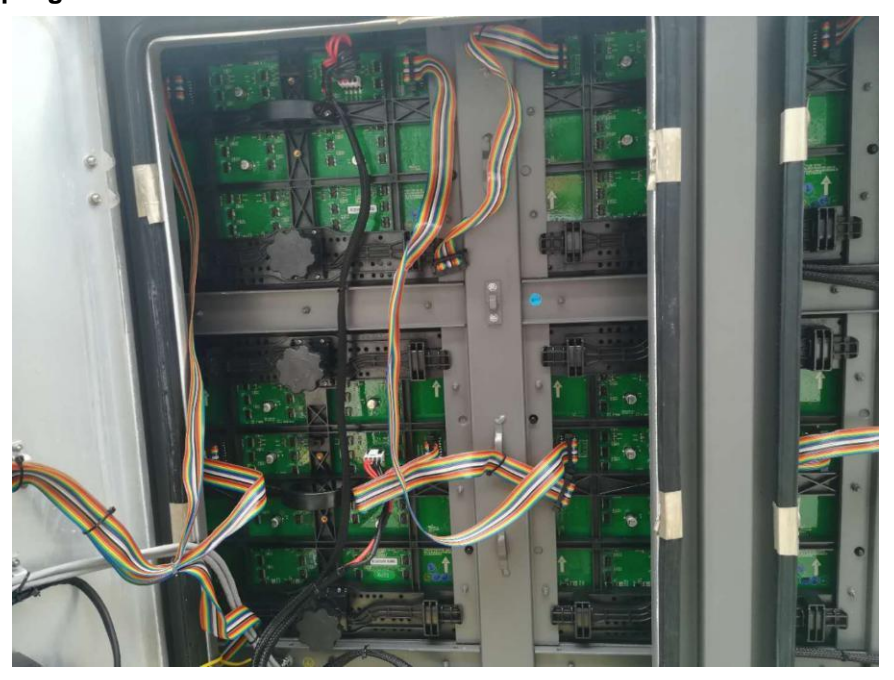

# **7. Installation Guides**

# **7.1 Mechanical requirements and installation**

#### **Support structure**

The support structure has to be provided and installed by the customer because they vary from project to project. The following issues must be considered:

**Weight tolerances:** Ensure that the support structure and the floor on which or the wall against which the support structure has to be installed, is qualified to handle the complete weight of the LED display screen.(which can be provided by manufacturer.

**Environmental conditions**: Humidity, wind, temperatures, rain, snow etc.

**Location**: Outdoor/.Indoor, altitude, etc. Usually, for outdoor display screen, the customer should build top cover and side cover for IP protection (Including waterproof and dust-proof)

#### **Ground stability**

**Front clearances:** For making sure there is sufficient free area in front of the LED display screen and respect the maximum viewing angles and distance.

#### **Local regulations regarding such installation**

#### **Tools for installation**

#### **Please prepare below tools before installation**

Slot type screwdriver, Philips type screwdriver, spanner, Hexagonal bar, Hexagonal head screwdriver, scissors, pincers, wire cutters, hammer, electric drill, electric welding, Multi-meter, etc.

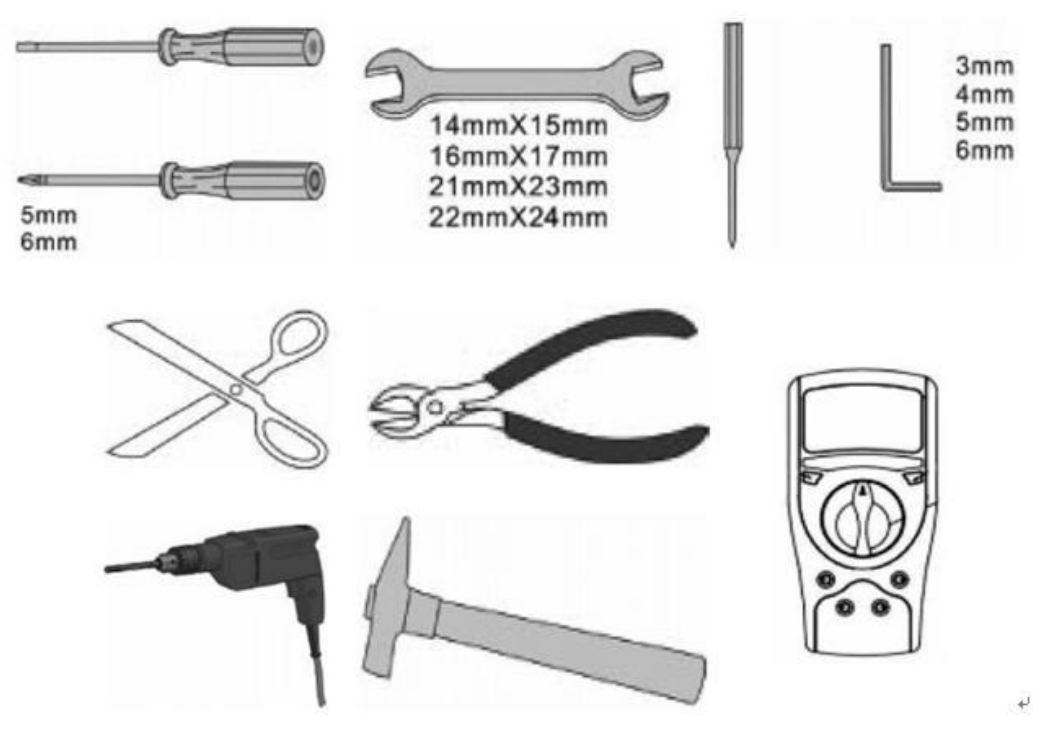

# **Installation of cabinets**

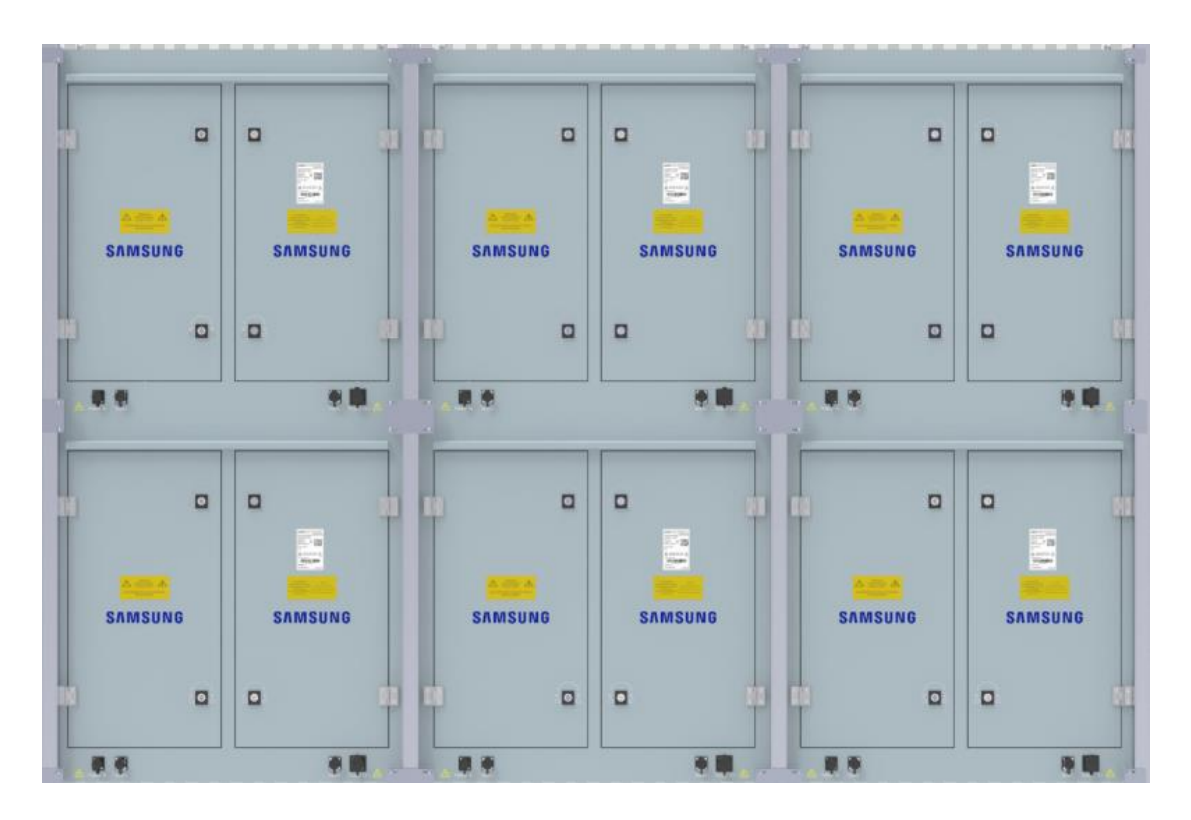

# **Fixing of connect plate**

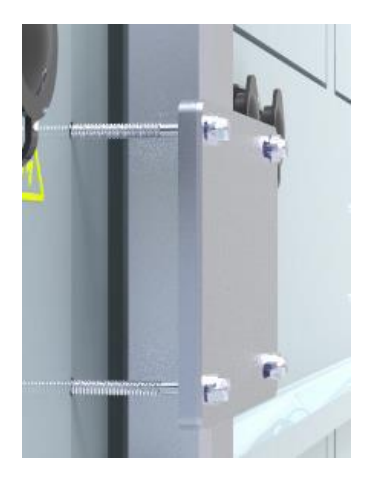

## **Details of installation**

1. First measure the under surface of the structure as a horizontal plane and the side of the structure as a vertical plane by spirit level as shown as below

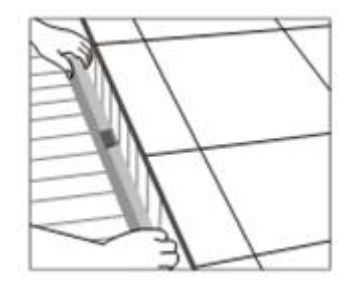

2. First cabinet is placed in the middle of the bottom row with the stud rods in the middle of the corresponding slot as shown as below, do not fix the nuts tightly.

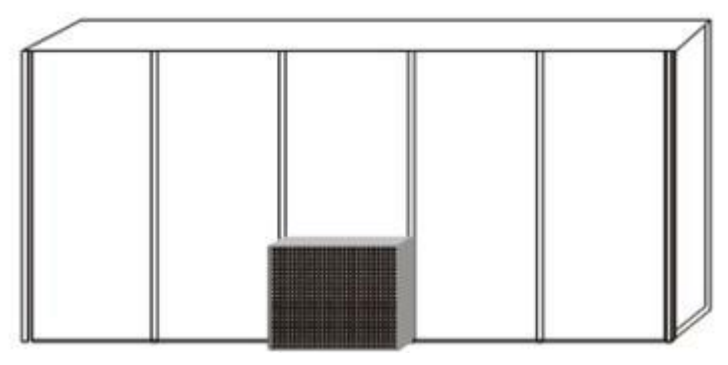

3. Place the cabinets beside one another from the middle of the row to the sides as shown as below, do not fix the nuts tightly

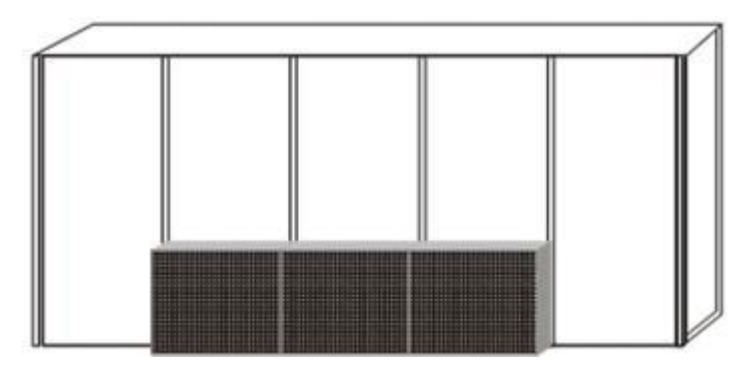

4. Finish the first row by same way as shown as below.

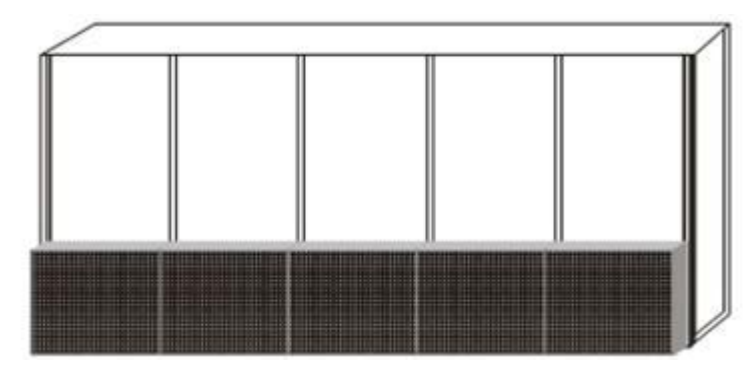

5. Measure the first row by spirit level, make sure it is installed horizontally, then fix the nuts tightly between the cabinets and the connect plates.

6. Place the middle cabinet in the second row, adjust it and fix it but not tight. Make sure it is installed horizontally and vertically, then fix it tightly as shown as below

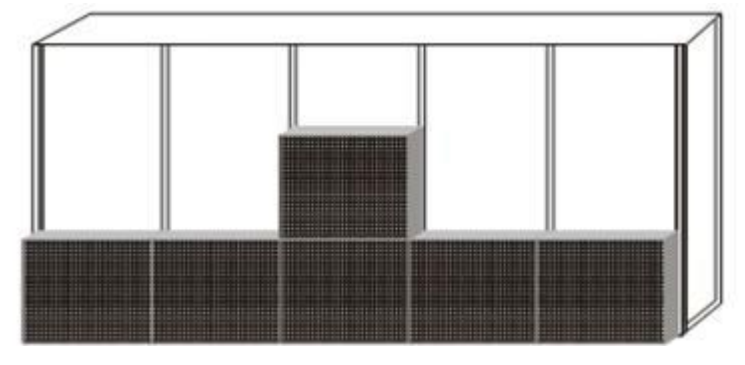

7. Finish the second row by the same way as shown as below

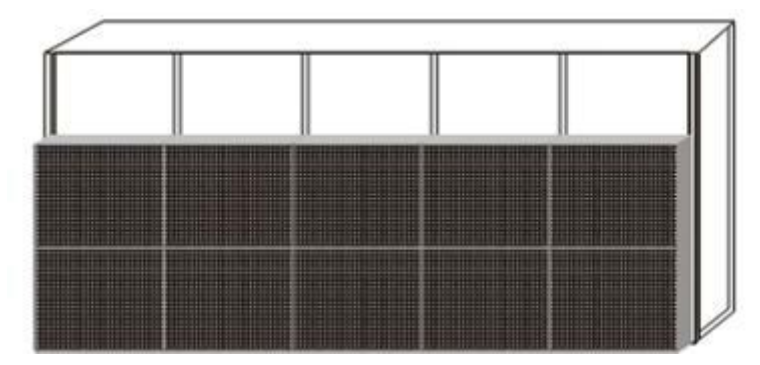

8. Finish the rest installation of all the cabinets by the same way as shown as below.

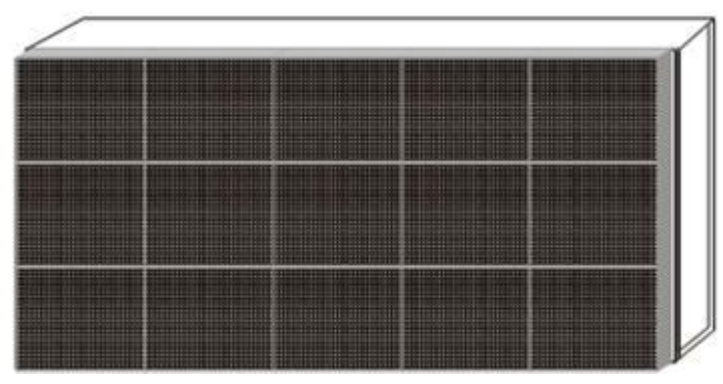

# **7.2 Electrical requirements**

#### **Power system**

Power voltage must be in the range of the specification value.

It is recommended to use a power distribution system (a power distribution system with a separate neutral and grounding conductor in order to avoid large ground current loops due to voltage differences in the neutral conductor.

The total electrical installation should be protected by an appropriately rated disconnect switch, circuit breakers.

The electrical installation must only be performed by a qualified electrician. Electrical connections must comply with all applicable national and local codes.

#### **Cabling & Connection**

All internal cabling must be properly connected and seated.

All power wiring must be from circuit breaker protected lines. Do not connect to an unprotect circuit.

Do not route power and communication wires in the same conduit. Separate conduits must be run for communication wires and power wires. However, fiber optic wire may be run in the same conduit with power wires.

#### **Grounding**

The LED display screen must be properly grounded according the applicable national and local codes.

Properly grounding every display cabinet is necessary as it is essential to prevent shock, shock hazards, and fire hazards.

#### **Lighting Strike Protection**

A LED display screen cabinet bonder to an earth ground aims to dissipate the high voltage and current from a lighting strike. The resistance of the grounding electrode must be as low as possible. However, damage can still occur to a LED display screen cabinet`s electronic equipment from lighting voltage transients.

Though some surge protection is incorporated into a LED display screen in order to protect the display from high voltage lighting transients, surge protectors need to be installed.

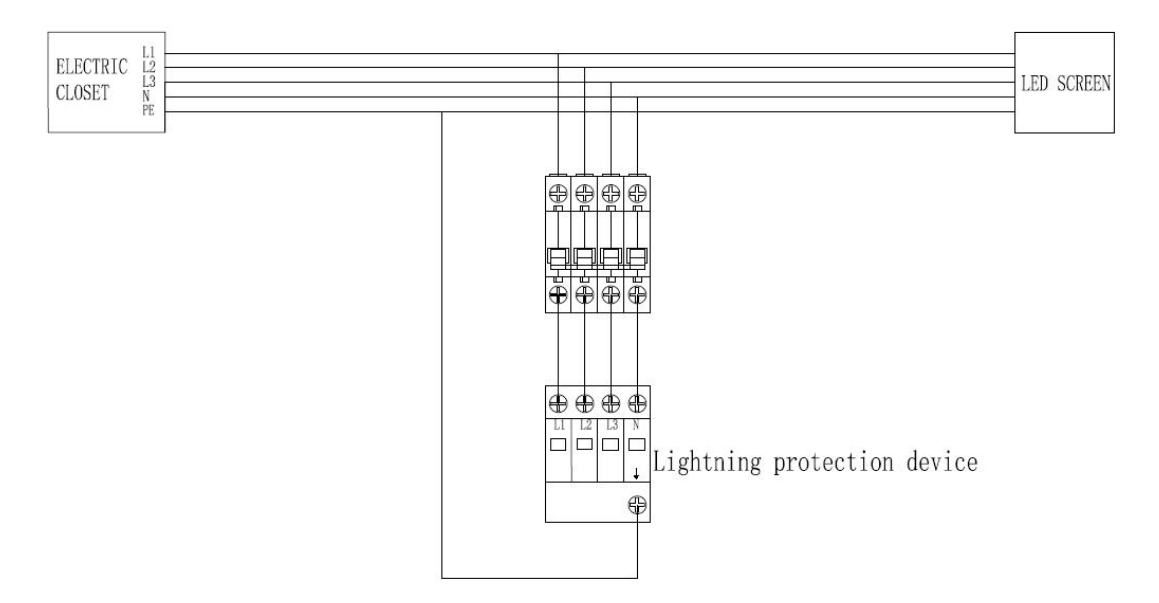

#### **Lighting Strike Protection of Electric Closet**

Every electric closet of LED display screen must be installed with lightning protection device equipment. The requirement specification should be same as shown below. Nominal discharge current In (8/20µs) :20 kA

The maximum discharge current Imax (8/20µs):40 kA

Voltage protection level:

Up in ln AC385-505V:≤1.7kV

TA ˂25ns

#### **Power distribution box**

Since the LED screen product is an industrial-class product and has a relatively large power, it uses a high-power switch power supply. So, the start-up impact current at startup is relatively large. And then, the air switch which is used in the power distribution box needs to use a D-type switch. Prevent the screen from jumping when starting

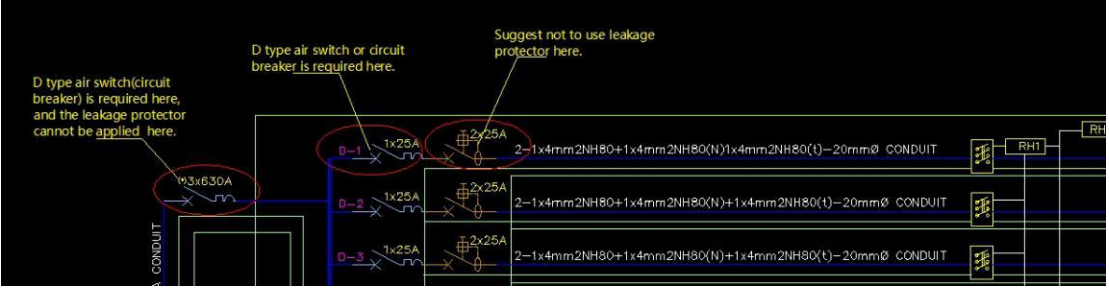

#### **Cooling System**

If the customer want that the LED screen working normally for a long time. He should pay attention for the cooling system for control the temperature inside the steel structuer, at least less than 45 degrees Celsius.

**A.** If the LED display dimension is less than 20 square meter, not need to install air condition, 2 air flow is enough.

**B.** If the LED display dimension is more than 20 square meter, and the LED display screen is installed on the wall with 1 meter distance, must to install enough air condition or air flow as the cooling system.

If use air flow , it should be installed on two sides of the LED screen. At least per 3-4M height should install 2 air flow on two sides of LED screen, the air flow should use suction type one. it means the air flow should take out the air from structure and cabinet. And if the LED display screen is more wide than 10M, should install more air flow inside steel structure to make sure all the area air can be took out . Usually per 5M need to add a air flow.When the air flow is installed , the protection net should be also installed for protect service person and equipment.Also there should be air inlet on the bottom of the steel structure.

If choose air condition, should install it inside the steel structure and make sure there is enough space for installation of air condition. Generally, air condition type is 1.5P, 2P or 3P. Per 9-12 square meter will use 1P air condition, depend on local temperature.

**C.** If the LED display use a pole steel structure to hold it, the best cooling system is air flow. Install the air flow on the upper area of the LED display screen, and put the air inlet on the bottom of the steel structure, there will be a complete air convection inside the steel structure, will get the best ventilation effect.

# **8. Connection of the LED screen**

# **8.1 Connection for equipments**

# **Connection between Sending box and PC**

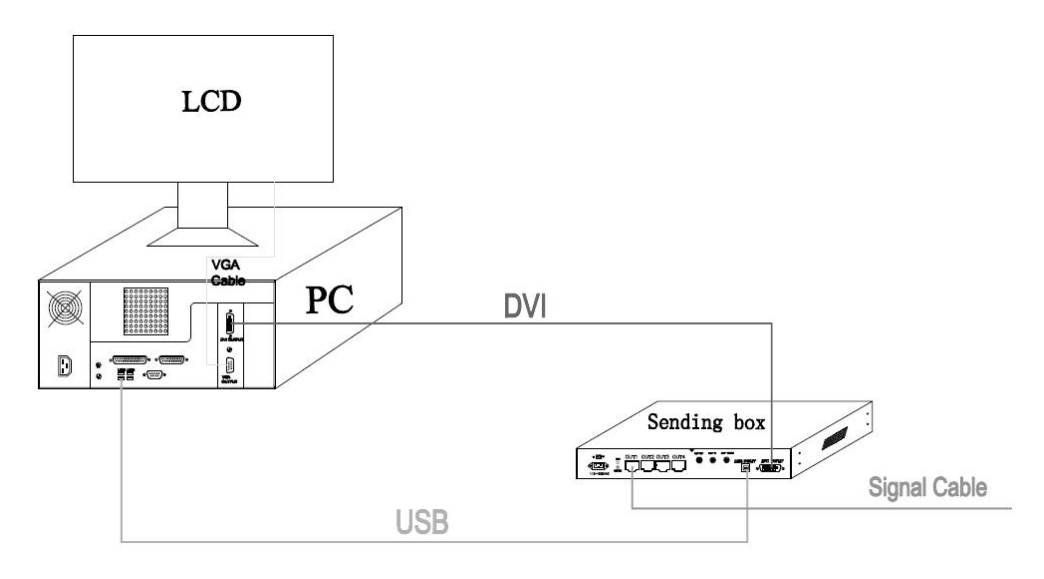

# **8.2 Port of Cabinet**

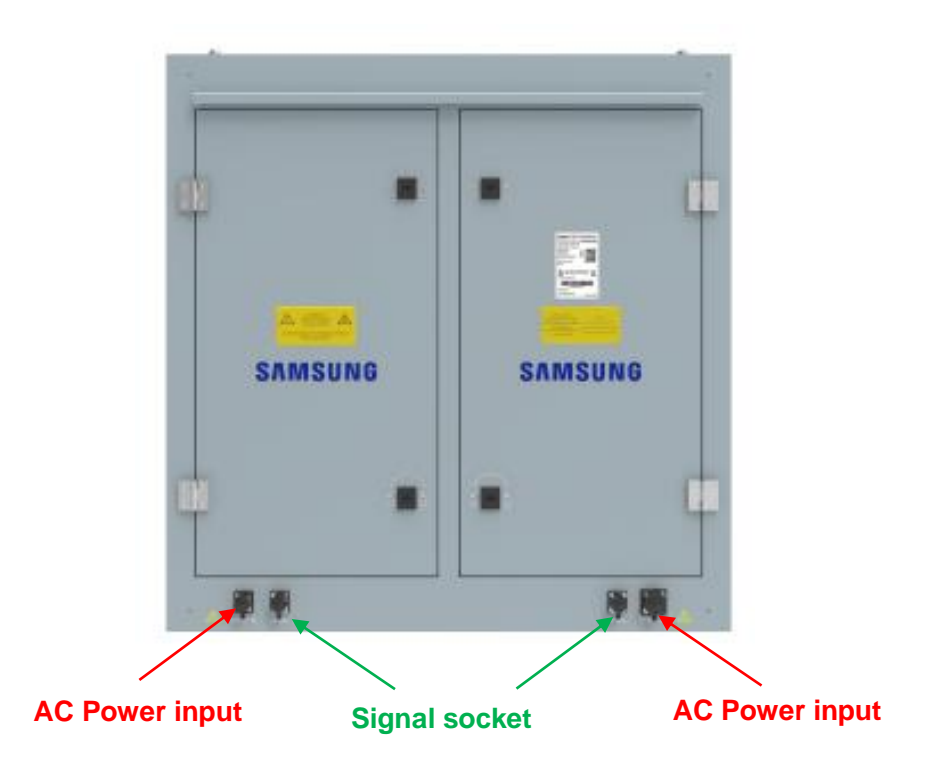

# **8.3 Connection for power cables**

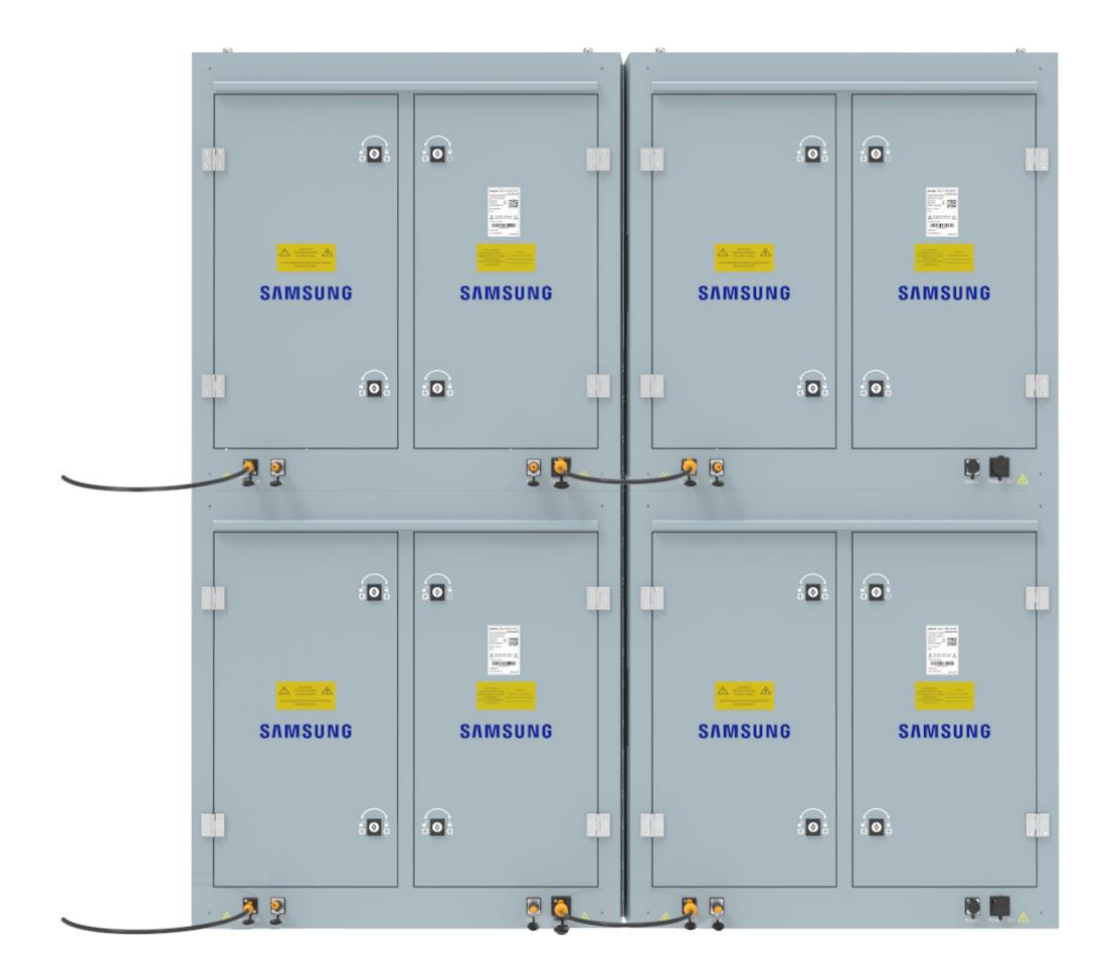

Usually the length of the AC input cable depend on the distance between the power distribution and LED display screen, it is not certain.

The AC cascade cable:  $3*2.5$   $\frac{1}{10}$  50cm, two end with connector.

Attention: For 220-240V AC power voltage countries and areas, each AC input cable can offer power for 5 cabinets. But each AC input cable only can offer power for 2 cabinets in 100-120V AC power voltage countries and areas.(XAT 6.7&10)

Attention: For 220-240V AC power voltage countries and areas, each AC input cable can offer power for 6 cabinets. But each AC input cable only can offer power for 3 cabinets in 100-120V AC power voltage countries and areas.(XAT 16)

# **8.4 Connection for data cables**

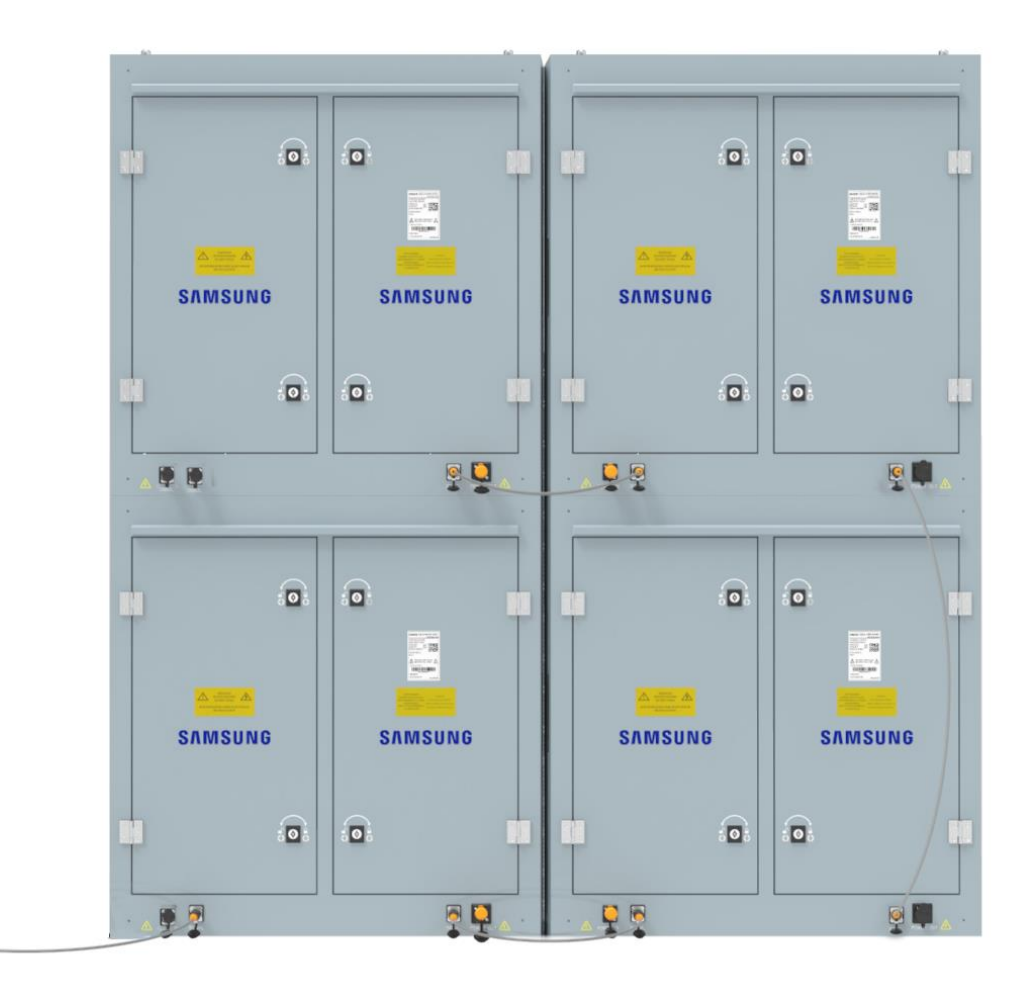

Usually the length of the AC input cable is 50M, but sometimes it depend on the distance between the control room and LED display screen, it is not certain.

The signal cascade cable: Cat-5 or Cat-6 60cm, two end with connector.

The signal cascade cable: Cat-5 or Cat-6 120cm, two end with connector.

Attention: Each signal input cable can offer signal for 30(XAT6.7, )60(XAT10),160(XAT16) cabinets.

# 安徽

# **8.5 Cabinet arrangement drawings sample**

Every project there will be a cabinet arrangement drawing to show how to install the cabinet in turn. This is only a sample to show you what it like.

Note: For waterproof, please use the water-proof cover to cover the last cabinet which have no connector to the next cabinet.

# **9. Control system setting**

# **9.1 Software setup**

#### **It is sample to install the <NovaLCT> as below:**

Double-click NovaLCT setup file,(see Fig.9-1), select <Next> to start, follow the guides to

finish the setup, software version:NovaLCT V5.2.0 .

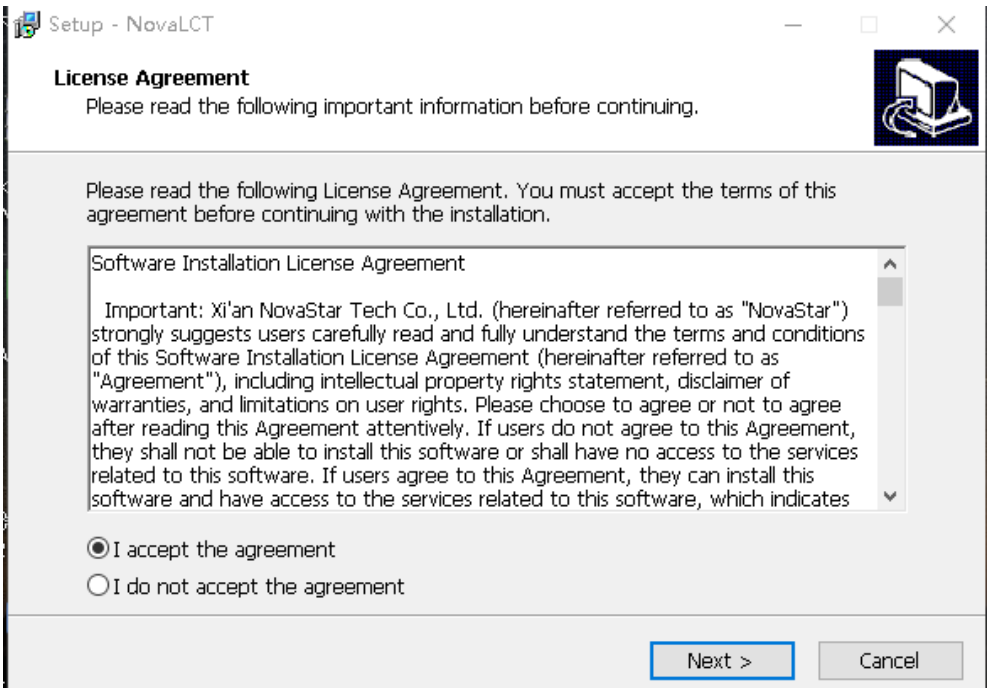

Fig 9-1

When the setup of the < NovaLCT> is completed, the <LED software> will show up

in the <Start/<Program>. Click to start operation after entering < NovaLCT in the program as Fig. 9-2 shown

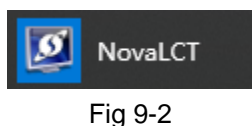

There are shortcuts of < NovaLCT-Mars> in the desktop as icon shown, double-click it to start up the program.

# **9.2 NovaLCT Main interface**

## **This section describes how to use NovaLCT to set screen parameters as follows:**

### **Enter NovaLCT main interface**

Step 1:Start "NovaLCT", click ""User" → "Advanced Login", enter `User login` window as shown in Fig.9-3

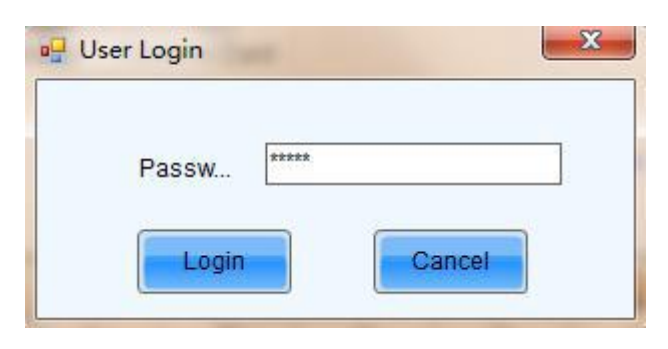

Fig 9-3

**Step 2:**Input the password `admin`, enter the NovaLCT main interface for advanced users as shown in Fig 9-4

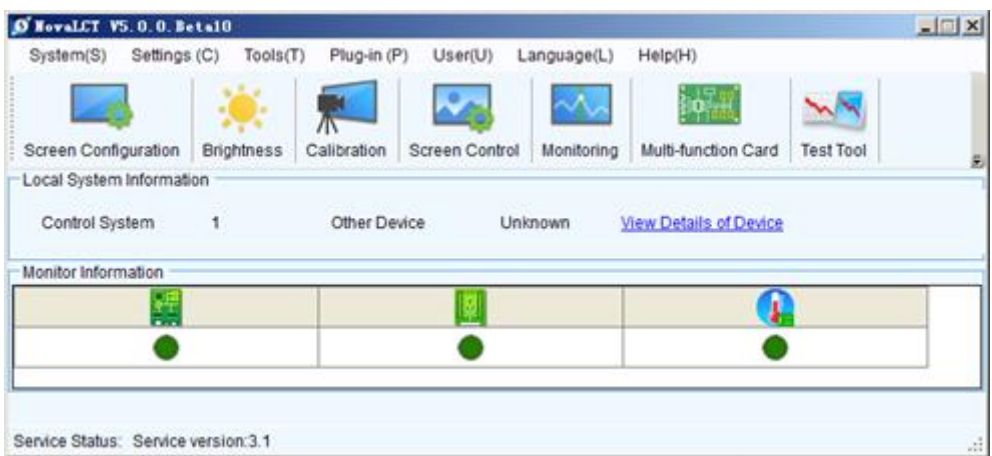

Fig 9-4

# **9.3 Main Menu**

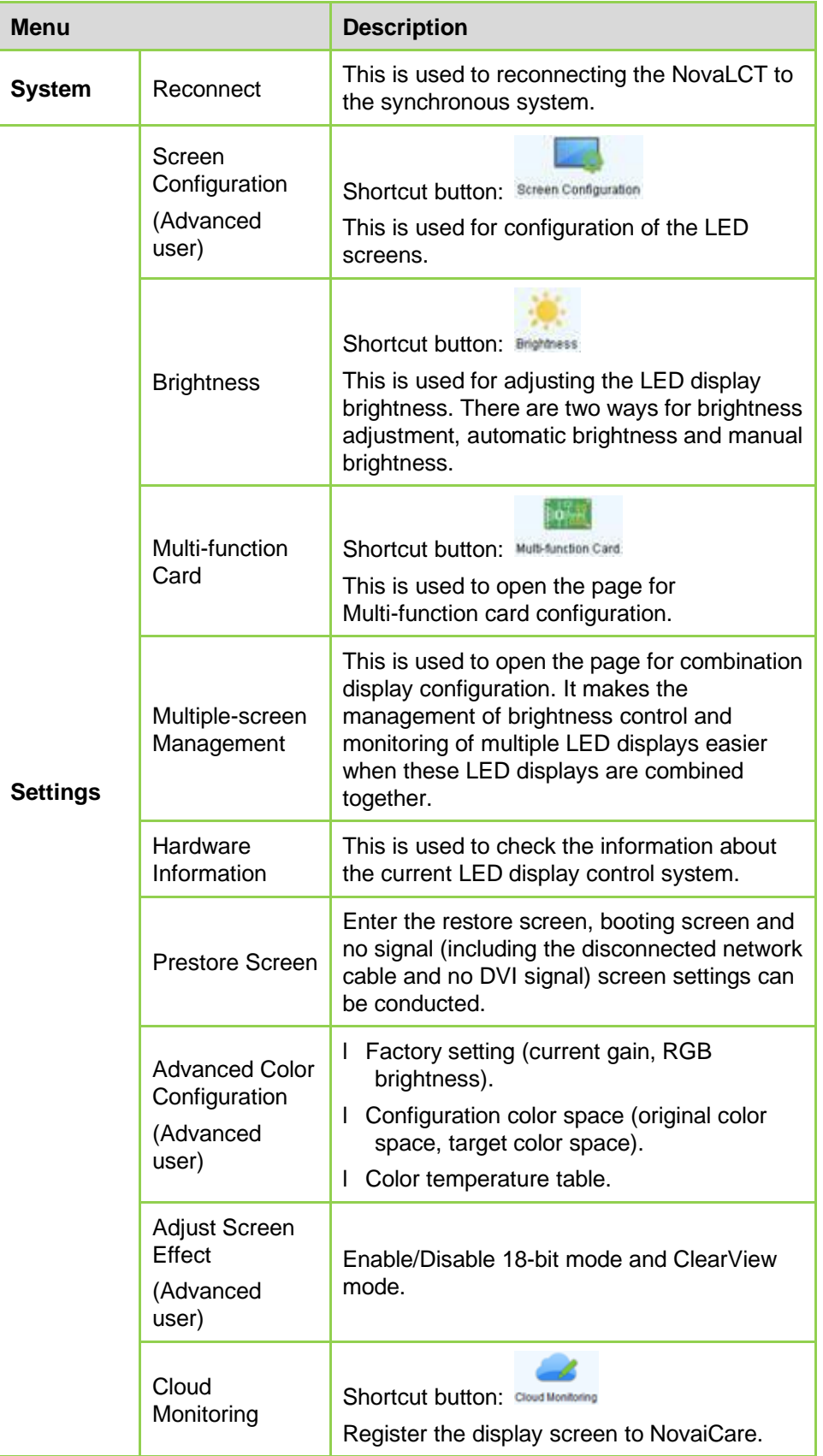

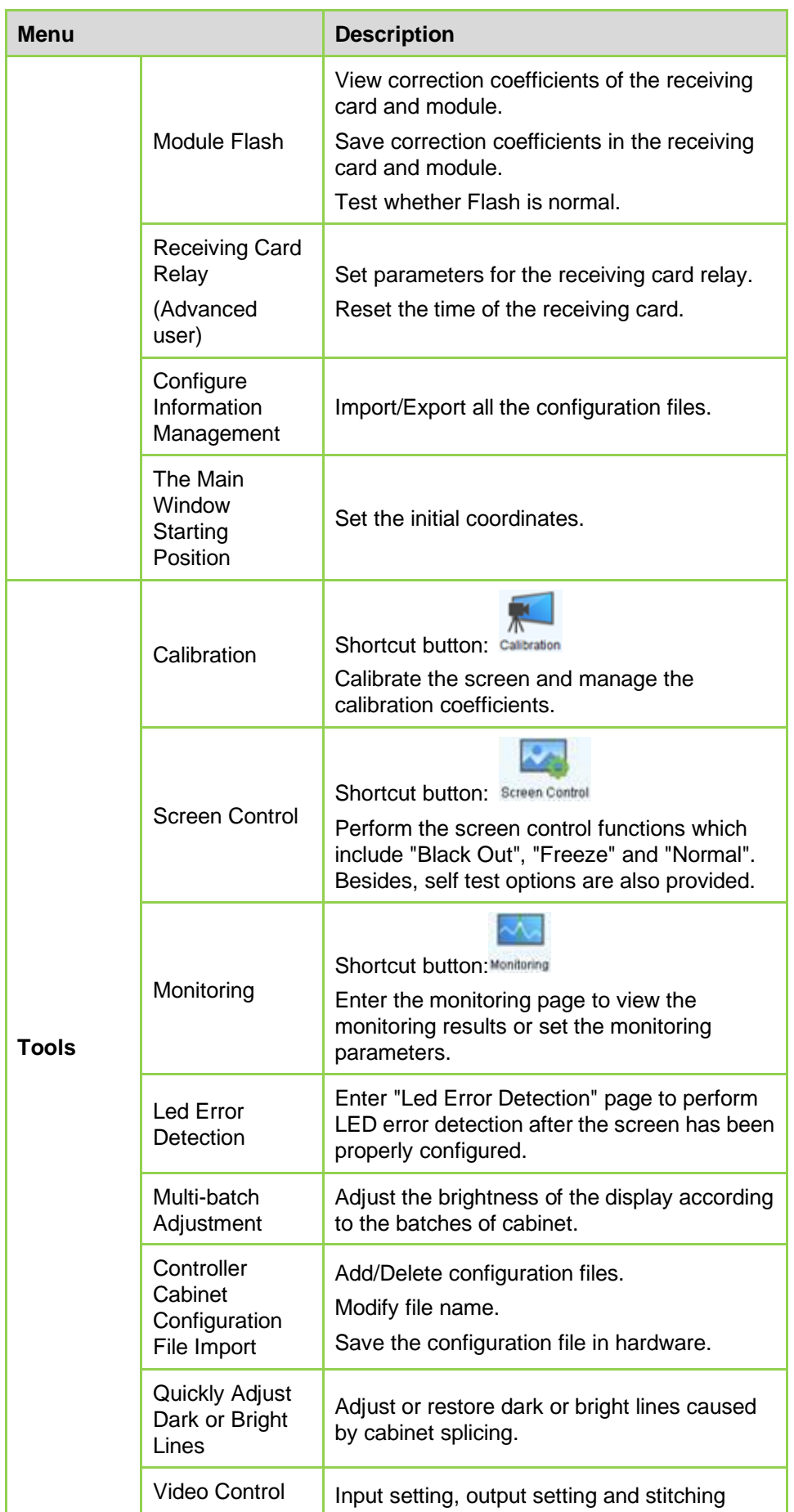

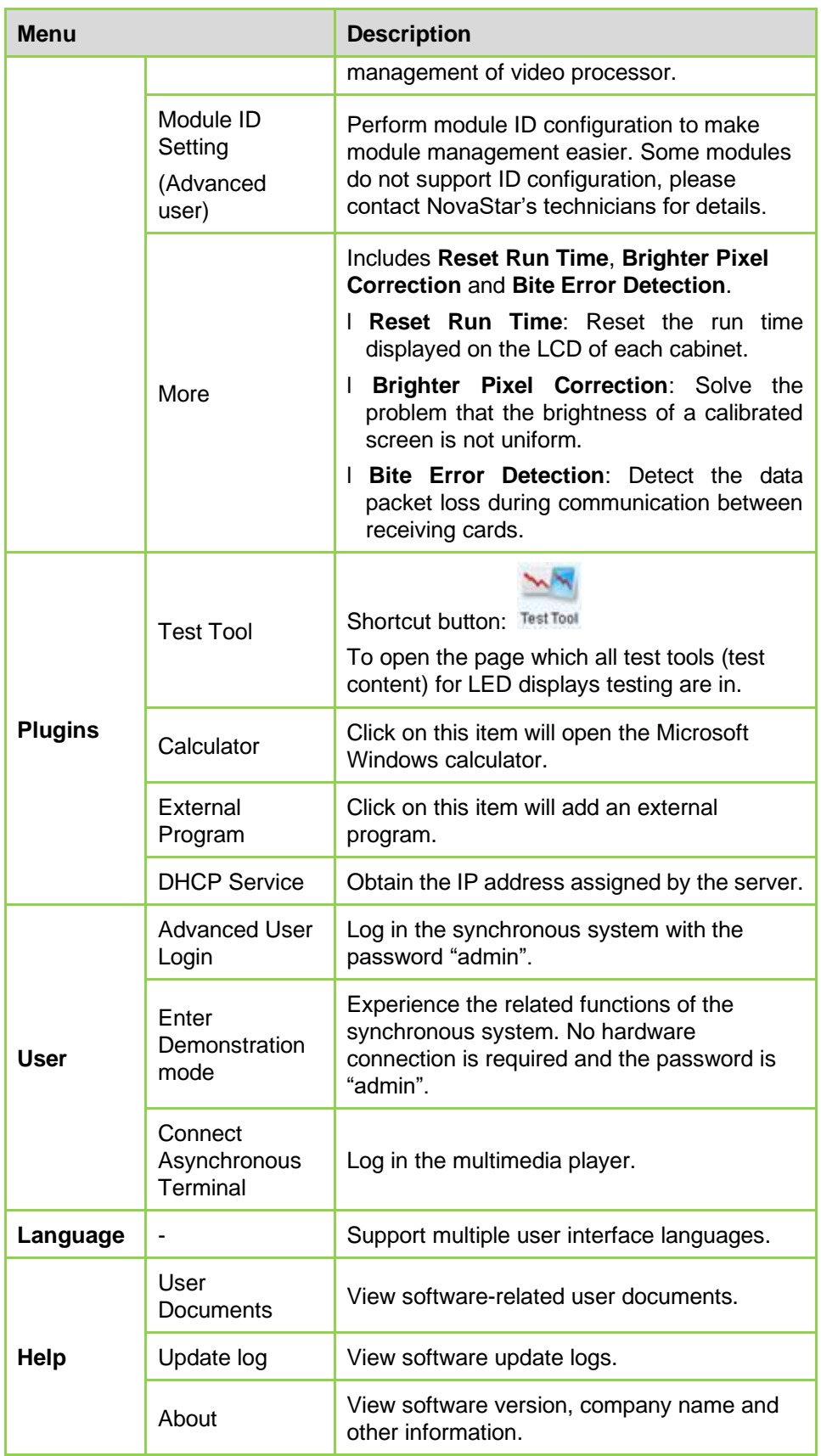

## **9.4 Screen Config**

To configure a LED display with system configuration files, click **Screen Config** button fromthe tool bar or select **Tools**->**Screen Config** from the main menu of the NovaLCT application main interface to open the Screen Config window. Shown in Fig.9-5 is the Screen Config window.

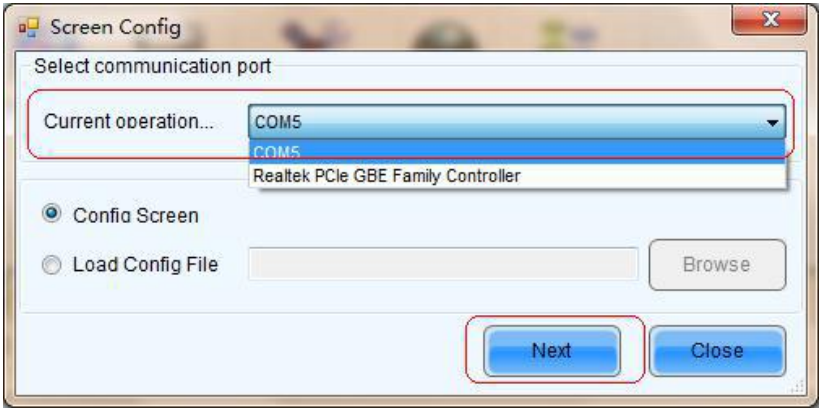

Fig 9-5

#### **Step 1:** Set the **Current Operation Communication Port**

This is the port that connects the sending board (controller) to be configured to the control computer. If only one serial port of the computer is used to connect the LED display control system, the used serial port will be automatically set as the current serial port. Otherwise, if multiple serial ports are used to connect control systems to the computer (one serial port for one control system), the serial port that is used to connect the control system which is to be configured should be set as the current serial port. If it's the mode with no sending board, please set the corresponding network port.

#### **Step 2:** Load system configuration file

Select **Load Config File** option, use **Browse** button to select the system configuration file to be loaded and then click **Next**. The selected configuration file will be automatically loaded to the LED display system. The LED display system will have been configured when the load operation is finished.

#### **Sending box setting**

Enter **`**Screen Config`, choose `Sending Board` as shown in Fig 9-6.

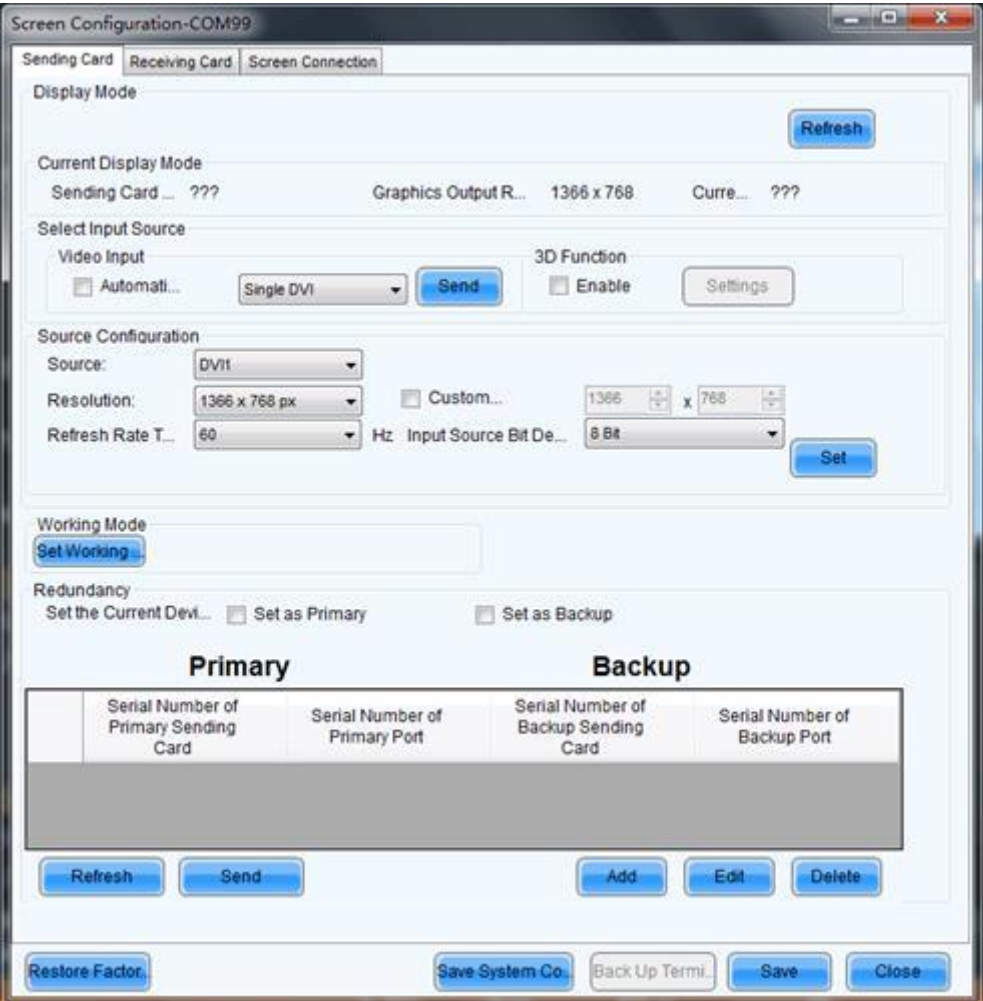

Fig 9-6

In this interface, the user can set up `Sending Board`, `Scan Board` and `Screen Connection `

Attention: Usually the resolution of transmitting card is bigger than the resolution of the LED display screen. Fox example, the resolution of the LED display screen is 1400\*720, the user can not choose 1280\*1024, must choose bigger than 1400\*900.

**Another notice:** Every RJ-45 output of transmitting card can offer 650,000 pixels, if your LED display`s pixels are more than this, you must use 2 cat-5 cable or more.

## **Scan Board setting**

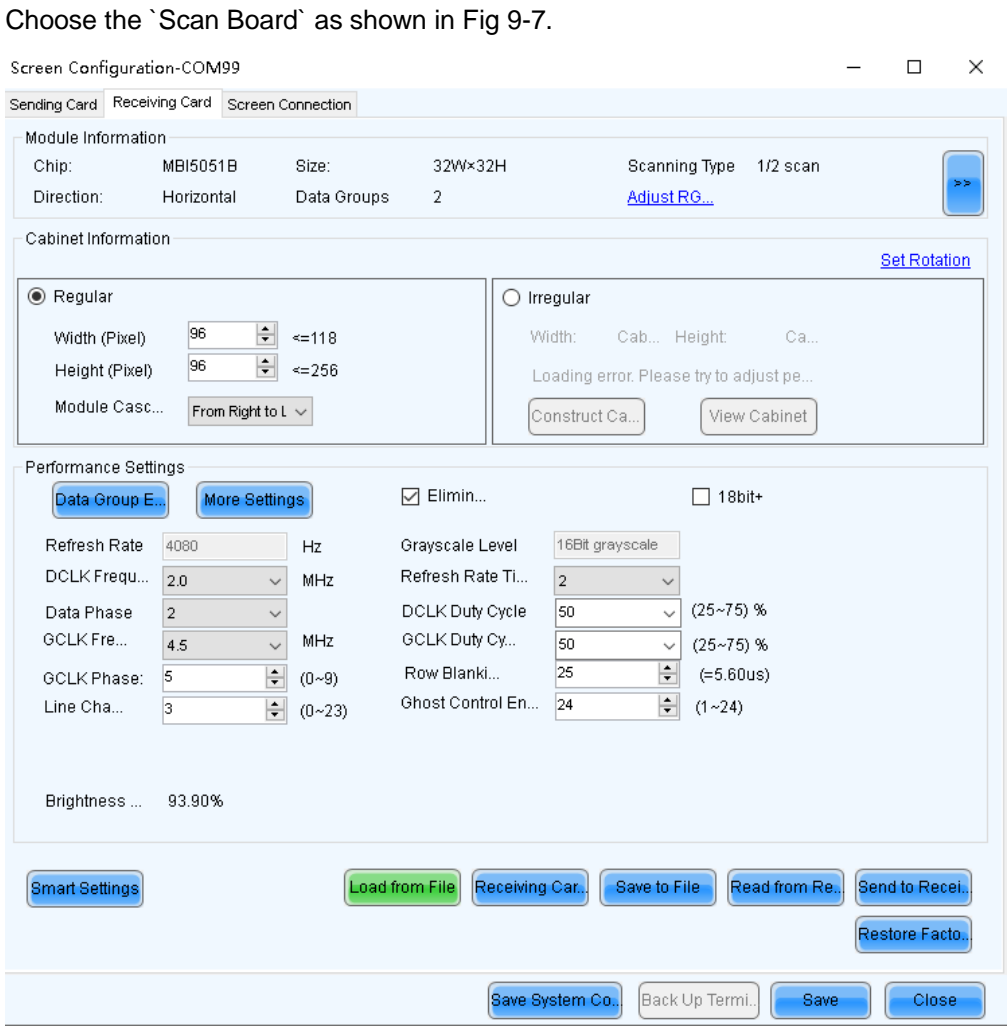

Fig 9-7

#### **l Quantity**

This is the number of LED displays that are to be configured.

#### **l Configure**

This button is used to load the Screen Number to the NovaLCT application.

#### **l Read form HW**

This is used for the application to read the LED display information from the hardware.

#### **l Detect Communication Status**

This is used to check whether the communication within the current LED display is good.

#### **l Read the Number of Receiving Cards**

Get the number of receiving cards loaded by each of the Ethernet ports of the current sending card.

**l Enable Mapping** (only supported by some receiving cards of the Armor series)

When this function is opened, current serial number of the cabinet and its Ethernet port No. will be shown on the cabinet.

#### **l Load from File**

Load screen information files save on control computer.

#### **l Save to File**

This is used to save screen information files as screen information file (\*.scr).

#### **l Send to HW**

This is used to send the LED display configuration settings to the connected sending card.

#### **l Restore Factory Settings**

Reset current parameter configuration to factory settings.

#### **l Restore System Configuration**

Reset current operating status of the system (or sending card, or receiving card) to the status in the backup file.

#### **l Back Up System Configuration**

Back up current configuration parameters.

#### **l Save System Configuration File**

Save system configuration parameters as a file.

#### **l Save**

This is used to save the settings to a FLASH chip. The saved data won't be lost even the hardware is powered off.

Screen types include standard screen and complex screen. Configurations for different types of screen will be given as follow.

Attention:We have saved all the program into the receiving card before delivery, not need

to save it again. We have saved all the programmer file and control system software into

the U disk , please check if you got it in the package of spare parts. Also you can

ask it form out factory.

Please do not make a new programmer file for RV card by yourself, usually it will caused mistake when you use it.

#### **Screen connection setting**

Choose the `Screen Connection` as shown in Fig 9-8.

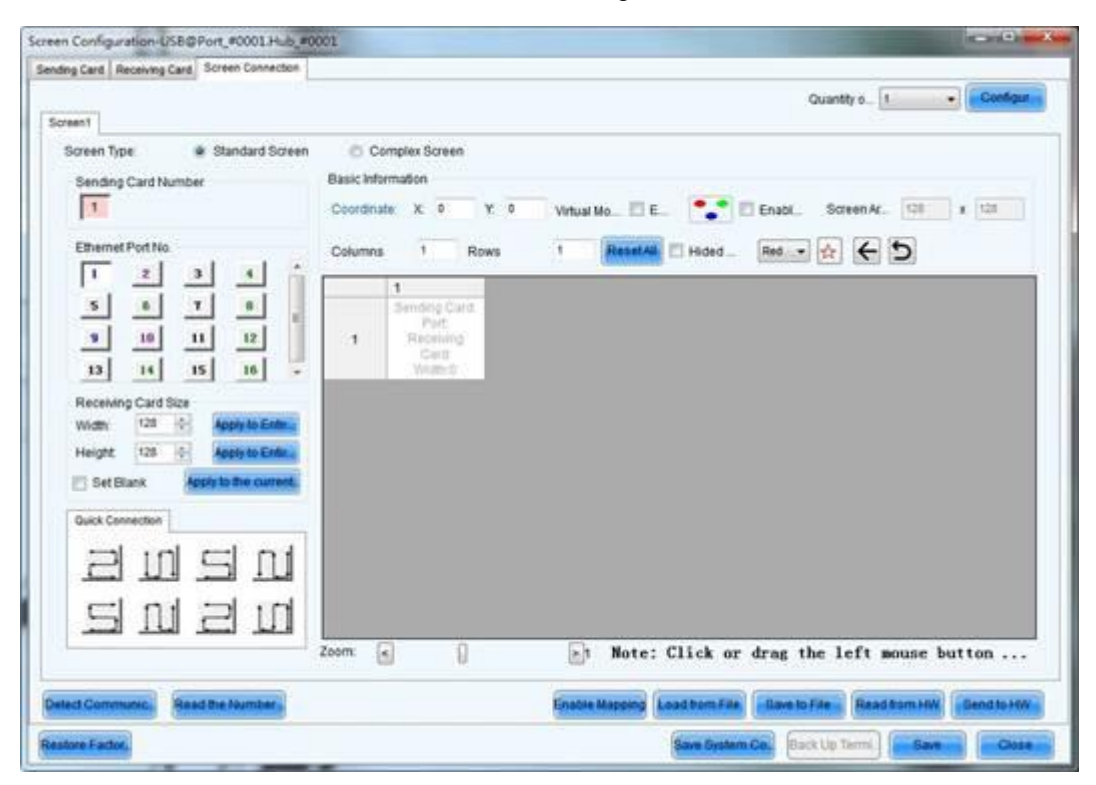

Fig 9-8

#### **l Quantity**

This is the number of LED displays that are to be configured.

#### **l Configure**

This button is used to load the Screen Number to the NovaLCT application.

#### **l Read form HW**

This is used for the application to read the LED display information from the hardware.

#### **l Detect Communication Status**

This is used to check whether the communication within the current LED display is good.

#### **l Read the Number of Receiving Cards**

Get the number of receiving cards loaded by each of the Ethernet ports of the current sending card.

**l Enable Mapping** (only supported by some receiving cards of the Armor series)

When this function is opened, current serial number of the cabinet and its Ethernet port No. will be shown on the cabinet.

#### **l Load from File**

Load screen information files save on control computer.

#### **l Save to File**

This is used to save screen information files as screen information file (\*.scr).

#### **l Send to HW**

This is used to send the LED display configuration settings to the connected sending card.

#### **l Restore Factory Settings**

Reset current parameter configuration to factory settings.

#### **l Restore System Configuration**

Reset current operating status of the system (or sending card, or receiving card) to the status in the backup file.

#### **l Back Up System Configuration**

Back up current configuration parameters.

#### **l Save System Configuration File**

Save system configuration parameters as a file.

#### **l Save**

This is used to save the settings to a FLASH chip. The saved data won't be lost even the hardware is powered off.

Screen types include standard screen and complex screen. Configurations for different types of screen will be given as follow

Attention: Usually we will make the connection table file and send it to the user, but if you want use it, you must connect data cables according to data cable connection drawing which the manufacturer provides. Otherwise you should make a new one for your own connection. More operation details for Nova Control system should be check in software.

# **9.5 Advanced color configuration**

Advanced color configuration includes factory setting, configure color space, color temperature table and color adjustment. The target color space plan and color temperature table configured here can be called directed when adjusting brightness.

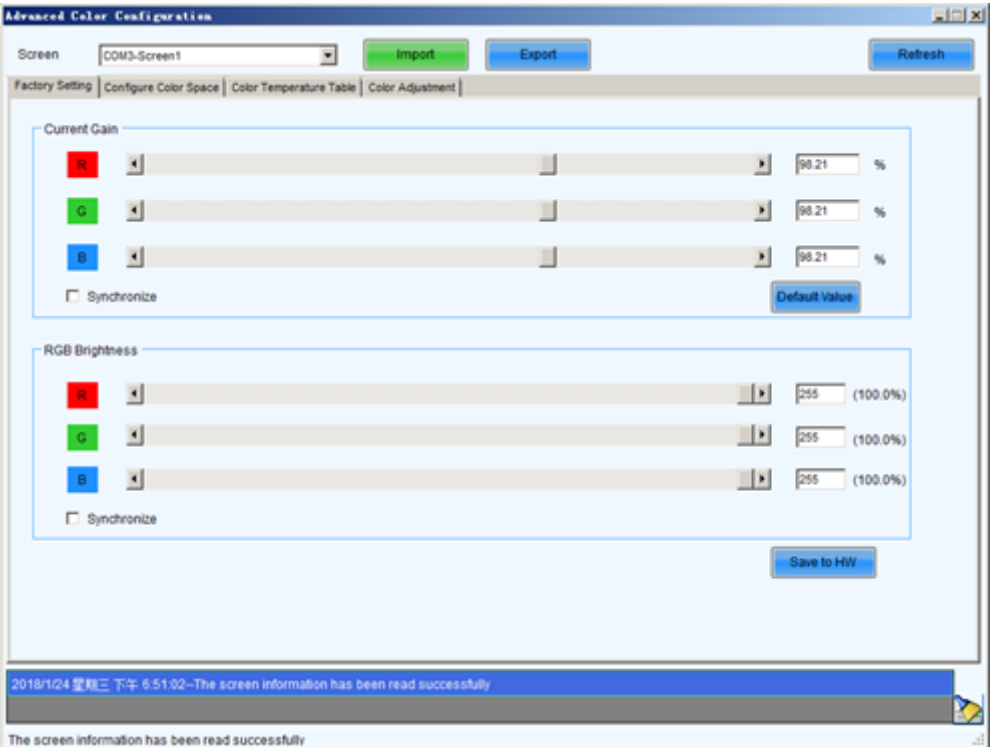

Choose **Settings** > **Advanced Color Configuration**, as shown in Figure 9-9.

Figure 9-9 Advanced color configuration

#### **Factory Setting**

l **Current Gain**: Some chips support current gain control.

Default Value l : Default Value: click to restore the default values.

l RGB Brightness: adjusts brightness of R/G/B colors respectively, or check **synchronization** to adjust the three colors synchronously.

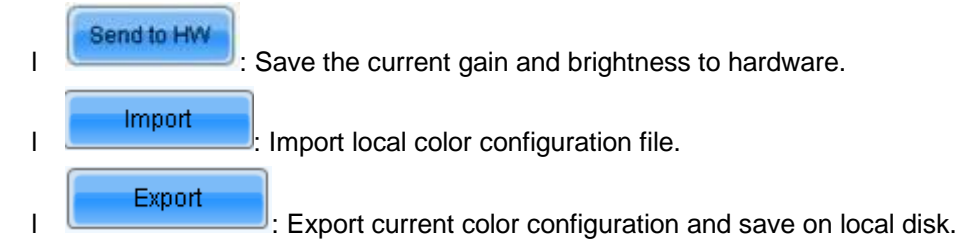

Color space configuration

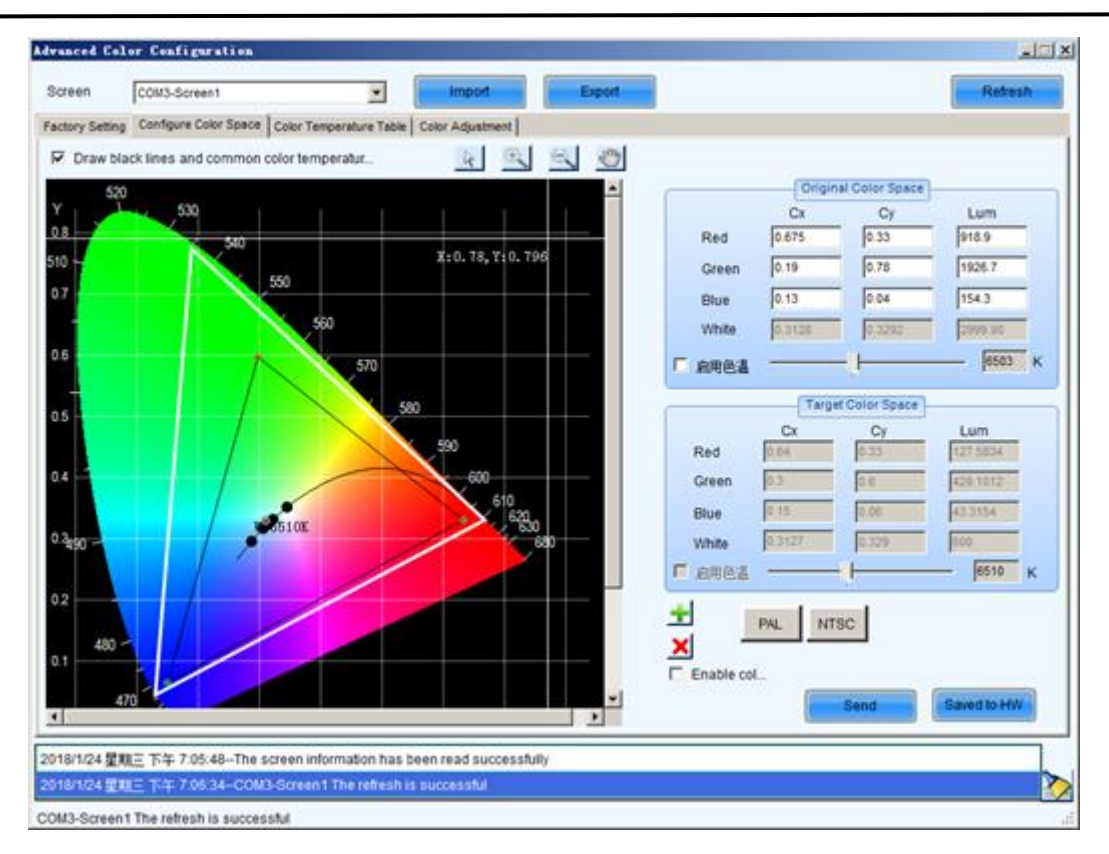

l Draw black lines and common color temperature points: When this option is selected, a black line (color temperature curve) and common color temperature points (solid dots) are shown.

l Original color space: It is suggested to use a light gun to measure current CIE coordinates and brightness and fill out properly, use original color space as basis for adjusting color temperature.

l Target color space: The black triangle in the color space on left side of the interface is target color space, drag your mouse to change four-color target pixel.

It is also allowed to directly change all coefficients of the target color space, when adjusting the target color space, preview the adjustment results on the LED screen until satisfaction.

l PAL/NTSC: Standard system, click the button with your mouse, the target space will be set to either PAL or NTSC system.

l Enable color space adjustment: After being checked, the target color space values can be applied to the entire LED display.

l : Add color space information, save current color space as a customized color space information to be called at any time in the future.

Delete selected customized color space information. Select customized color space information to be deleted, click this button, the color space information will be deleted.

**l interest in Send Current calibrated color space and target space to LED** 

display.

Saved to hardwa

Save current calibrated color space and target space to hardware.

Color temperature table

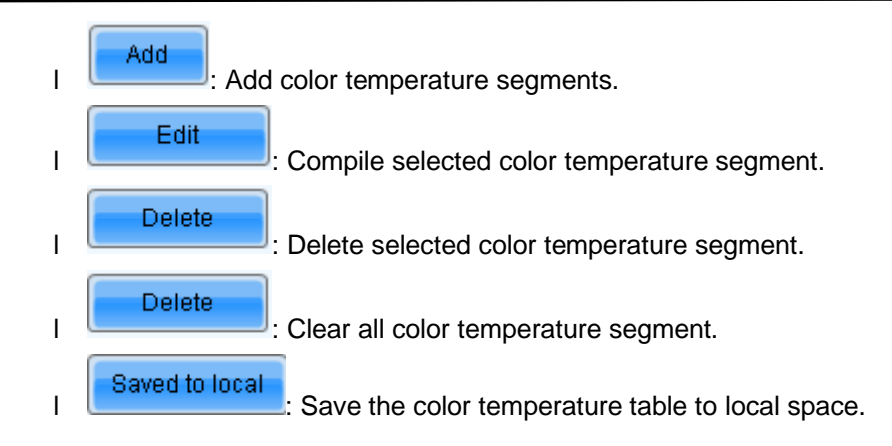

#### **Color Adjustment**

Adjust hue, contrast and saturation of the LED display.

This function is only supported NovaStar Pro HD for the moment.

# **9.6 Adjust the brightness and Gamma**

Click **Brightness** button from the tool bar or select **Setting**->**Brightness** from the main menu of the NovaLCT application main interface to open the **Display Adjustment**  window for brightness, Gamma and color temperature adjustment.

There are two methods to adjust the brightness: manual adjustment and automatic

Saved to hardwa. adjustment, after adjustment is done, click and save the adjustment results to hardware.

#### **Manual Adjustment**

On the **Brightness Adjustment** page, select **Manually Adjustment**.

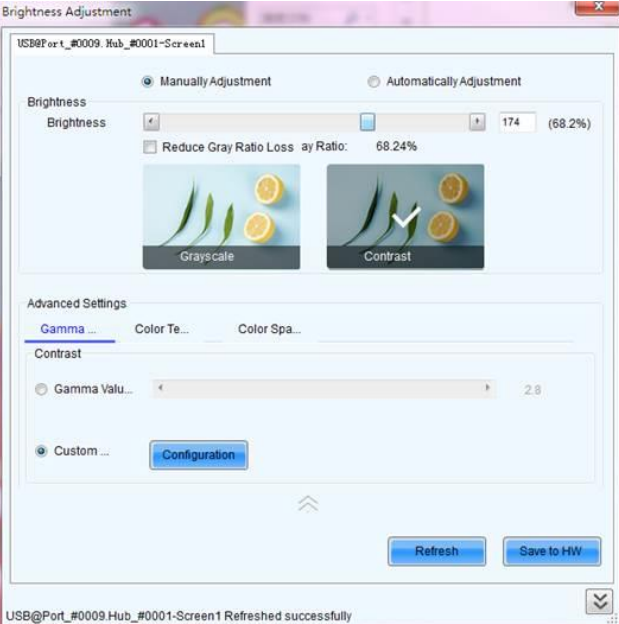

Figure 9-10 Manual adjustment

#### **Brightness**

Set the brightness value following the operations below.

l Drag the slider or enter a number to set the brightness.

l Select **Reduce Gray Ratio Loss**. Different brightness correspond to different gray ratios.

l Select the **Grayscale** or **Contrast** mode.

#### **Advanced Settings**

Advanced settings include adjustment of Gamma, color temperature and color space.

l Gamma adjustment

− Gamma Value Adjustment: Select **Gamma Value Adjustment** and drag the slider to adjust the value.

− Custom Gamma Adjustment: Select **Custom Gamma Adjustment** and click **Configuration** to enter the **Gamma Adjustment** page.

a. Select independent Gamma adjustment mode, including **Red Gamma**, **Green Gamma** and **Blue Gamma**. (Only the MCTRL4K and MCTRL660 PRO support individual Gamma adjustment for RGB.)

- b. Set the grayscale bit value.
- c. Drag the slider to adjust the Gamma value.

d. Under **Recommended Gamma**, select the Gamma mode, including **Original**, **Mode A** and **Mode B**.

e. Under **Picture Quality**, select the picture quality mode, including **Soft Mode** and **Enhanced Mode**.

f. Click **Send**.

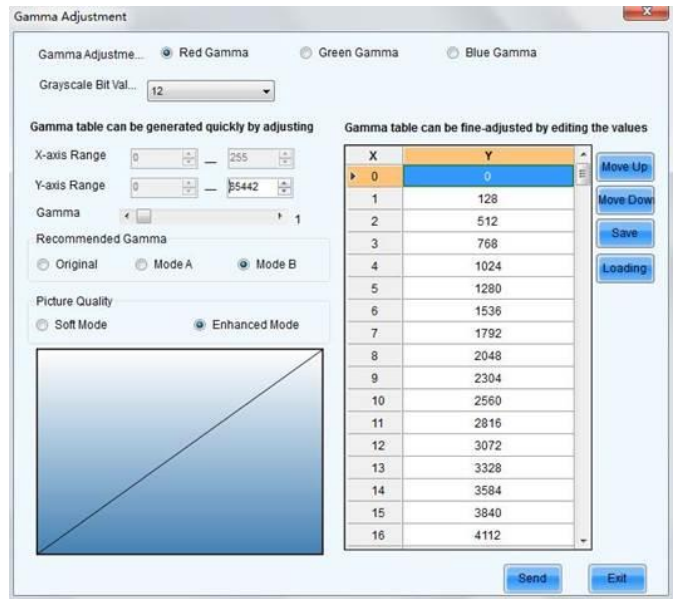

#### **Note:**

Dragging the Gamma slider to set the Gamma value will adjust the Gamma curve and Gamma table simultaneously.

- l Move Up: Move the position of the selected value up in the Gamma table.
- l Move Down: Move the position of the selected value down in the Gamma table.
- l Save: Save the current Gamma values as a file.
- l Load: Load a Gamma value configuration file from PC.
- l Color temperature adjustment

− Rough adjustment: Select **Rough Adjustment** and drag the slider or enter a number to set the color temperature.

Precise adjustment: Select **Precise Adjustment** and click **the** to enter the **Advanced Color Configuration** page. On that page, click **Import** to import a color temperature file, or click **Add** to set the color temperature information.

l Color space adjustment

- Disable: Do not enable color space adjustment.
- − PAL/NTSC: Set the color system as PAL or NTSC.

Add configuration: Click **+** to enter the **Advanced Color Configuration** page to configure the color space parameters. Then, click **Sen**d and **Save to HW**.

#### **Advanced Adjustment**

You can configure multiple time points, each point can be configured with specified brightness or environment brightness.

l **Specified brightness:** The brightness of LED display from certain time on designated by the user, the brightness is fixed.

l **Environment brightness:** The brightness of environment from certain time on designated by the user, the software will automatically adjust the LED display brightness in accordance with the parameters set by the users as well as environment brightness information collected by light sensors so that the LED display can exhibit proper brightness under different environment brightness.

#### **Add specified brightness**

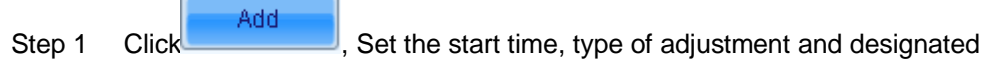

brightness.

Step 2 Click More Settings , Choose whether to adjust color temperature, if it's needed to adjust color temperature, you can choose color temperature segment in the drop down list (color temperature table must be configured in advance, please see description of color temperature table in **9.5 Advanced Color Configuration**), check **Adjust Gamma**, drag scroll bar to adjust Gamma value.

Step 3 After parameter configuration is done, click **the contract of a** to add another designated brightness.

#### **Add environment brightness**

Step 1 Click , to set start time and type of adjustment.

Step 2 Click More Settings, choose whether to adjust color temperature, if it is needed to

adjust color temperature, you can choose color temperature segment in the drop down list (color temperature table must be configured in advance, please see description of color temperature table in **9.5 Advanced Color Configuration**), check **adjust Gamma**, drag scroll bar to adjust Gamma value.

#### **Configure light sensors**

Environment brightness is detected by light sensors, a system must be equipped with light sensors, and you must configure the light sensor before adding environment brightness.

Light sensort...  $\left\vert \cdot\right\vert$  : Detect light sensors connected to sending cards and function card, the light sensors that connected to function card must be set as the external device.

l : Refresh current light sensor connection conditions to avoid new connection or disconnecting the light sensor during operation.

l **When light sensor fails, adjust the brightness to:** Enabled after being checked. If not enabled, when light sensor fails, the brightness will remain at the latest updated brightness value.

**Fast section divide the portion between the maximum environment brightness and cases** minimum environment brightness into designated equal parts, the portion between the maximum and minimum LED display brightness is also divided into similar equal parts. The software will adjust the LED display brightness to corresponding section in accordance with the section of current environment brightness.

#### Note:

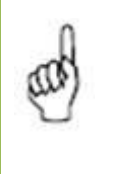

NovaLCT first generates the environment brightness value from measurement results of all available light sensors according to the calculating type. And then NovaLCT uses the generated environment brightness to adjust the LED display brightness according to the parameter settings, such as brightness thresholds, segment numbers.

#### l **Night Mode**

Night mode is to control screen brightness at night. The night mode is required to be enabled to avoid abnormal screen brightness caused by light sensor that disturbed by external light or by abnormal collection environment brightness data.

In night mode, the system will adjust the screen brightness to the maximum brightness value in night mode while the screen brightness which is adjusted based on the environment data collected through the light sensor is greater than the set maximum brightness value in night mode.

1. Select the check box in front of **Opening** to start the night mode.

2. Click **th** to add setting items of the night mode including **Start time**, **End time** and **Brightness maximum**.

- Start time: Set the start time for the night mode.
- End time: Set the end time for the night mode.
- − Brightness maximum: Set the maximum brightness value in night mode.

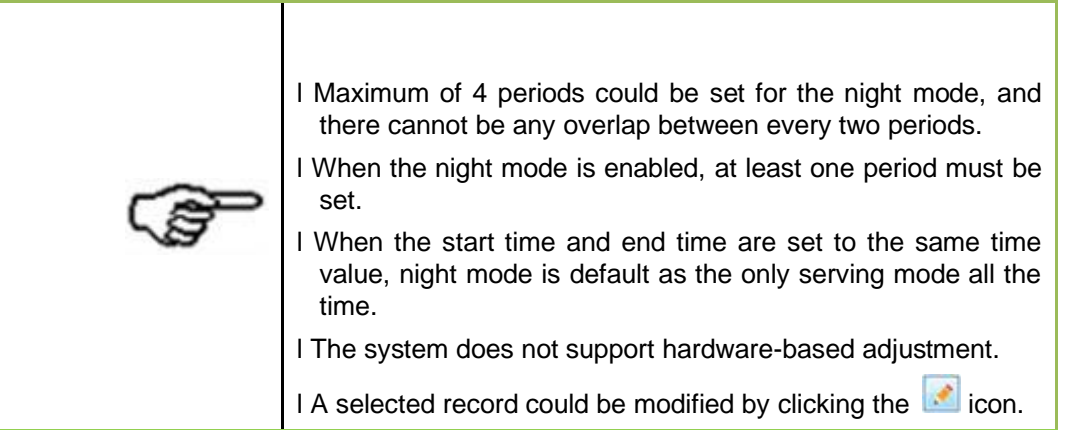

#### 3. Click **OK** to complete the night mode setting.

Click **Finish** to complete the light sensor setting.

#### **Adjust by Light Senso**r

One time point will be generated by NovaLCT automatically, and it will be configured with environment brightness by default.
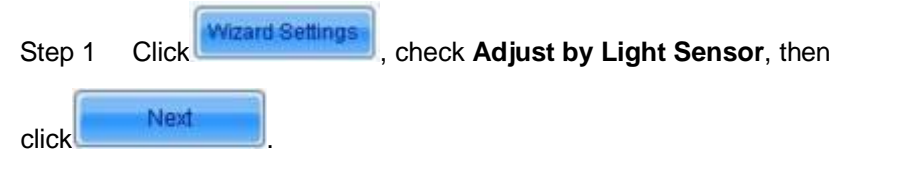

Step 2 If you have not finished configuration of light sensor, it is need to configure the

light sensor then, the detailed operation, please refer to the step 3) in **Advanced Adjustment.**

Step 3 Add specified brightness, ambient brightness as required, or edit or delete the added settings.

Save All operations are finished, click

# **Auto Brightness Time Interva**l

The following steps are to set the time interval for auto brightness.

Step 1 Click right button on the circled panel icon, as shown below

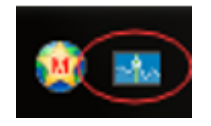

Step 2 Select **Brightness Advanced Settings** to open the advanced settings window.

Step 3 Set the values for **Detect Period** and **Read times of light sensors**. **Detect Period** is the time period the light sensors measure the environment brightness. **Read times of light sensors** is the times that NovaLCT reads the measurement results of the light sensors. Thus the auto brightness time interval is the production of Detect Period and Read times of light sensors.

For example, if light sensors measure the environment brightness every 10 second (this is the Detect Period.) and NovaLCT reads the measurement results of the light sensors for 5 times (this is the Read times of light sensor.) before adjusting the LED display brightness, the auto brightness time interval will be 50 seconds.

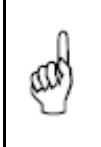

# Note:

The default values for Detect Period and Read times of light sensors are 60 seconds and 5 times respectively. Thus the auto brightness time interval is 300 seconds or 5 minutes by default.

# **9.7 Screen Control**

Start NovaLCT and click **Screen to enter the Screen Control** window.

#### The Screen Control window

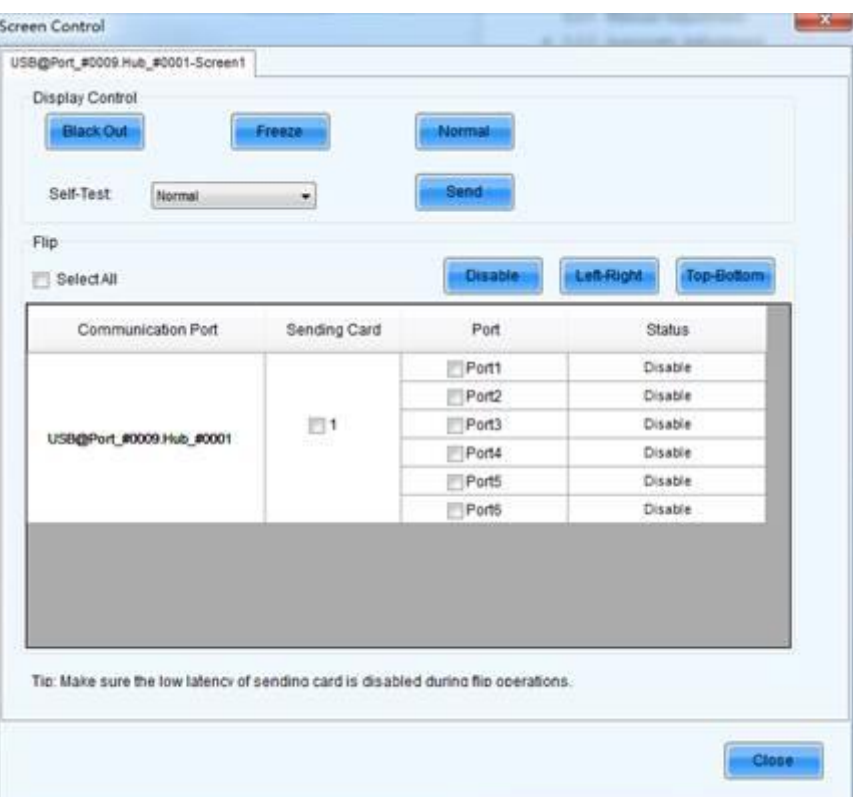

## **l Black Ou**t

Show nothing on the LED display.

#### **l Freeze**

Always show the current image frame of the LED display.

#### **l Normal**

Switch the LED display back to normal from Black Out or Freeze.

# **l Self Test**

Show the test images generated by the receiving card for LED displays aging test or error detecting.

When the MCTRL660 PRO device is connected, the Flip function is available. You can select a flipping option for the image of the Ethernet port connected to the corresponding sending card. The option can be **Disable**, **Left-Right**, or **Top-Bottom**.

# **9.8 Check Hardware Information**

Select **Settings** > **Hardware Information** to enter the **Hardware Information** page.

The Hardware Information page

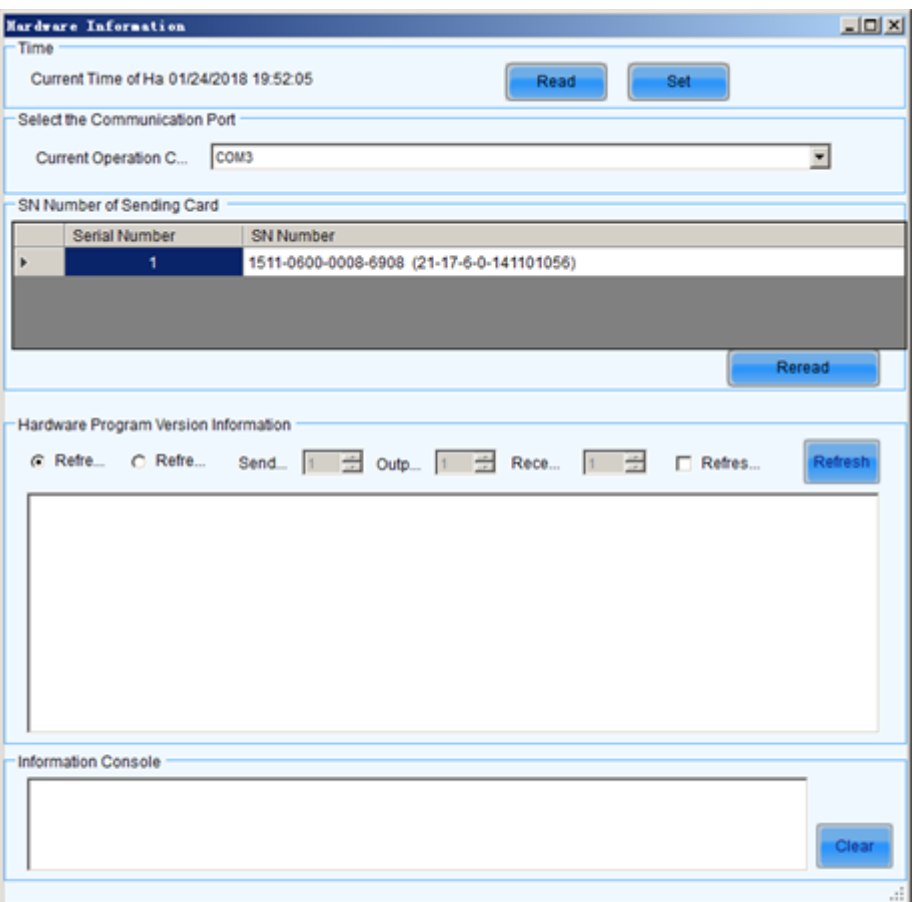

## **l Current Time of Hardware**

This is the date and time of the current synchronous system. Click **Read** button to update the hardware time shown in the **Time** panel. Click **Set** button to set the time of the current synchronous system as that of the computer.

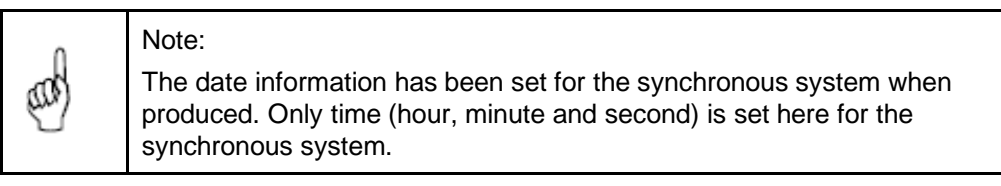

## **l Current Operation Communication Port**

If more than one synchronous system is connected to the computer, set the communication port through which the synchronous system to be configured.

#### **l SN Number of Sending Card**

Listed are the SNs of all sending cards of the current communication port. To update the listed SNs, click **Reread**.

#### **l Hardware Program Version Information**

Displays the program version information of the sending card MCU, sending card FPGA, and receiving card FPGA.

# **9.9 Brightness/Color Calibration**

# **Online Calibration**

Online calibration is that NovaCLB (calibration software) connect NovaLCT through network for calibration of LED displays.

It supports single-screen mode and combined-screen mode.

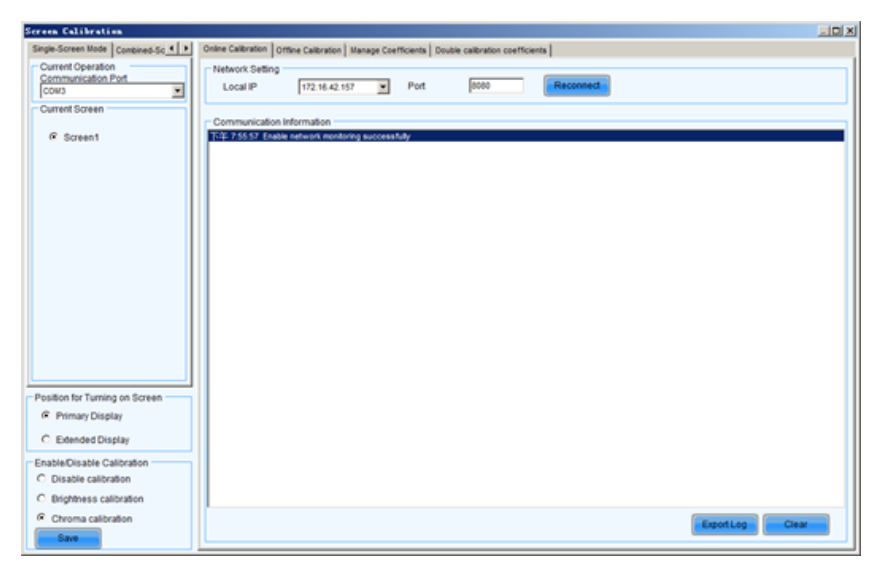

## **l Current Serial Port**

This is the serial port through which the LED display to be calibrated is connected to the computer.

## **l Current Screen**

The LED displays connected to the computer will be list in this panel. Select the LED display to be calibrated from the list.

## **l Local IP**

This is the IP address that NovaLCT listens to. It is actually an IP of the computer on which NovaLCT is running.

## **l Port**

This is the port that NovaLCT listens to.

## **l Reconnect**

Click this button to terminate the current listening process and start a new listen process using the settings of Local IP and Port.

## **l Communication Log**

Records of the communication between NovaCLB and NovaLCT are listed is this panel.

## **l Enable Calibration**

This option is to enable or disable LED display calibration using calibration coefficients.

## **l Save button in the Enable/Disable Calibration panel**

Click this button to save the calibration switch status (enable or disable) to the hardware.

## **l Save button in the communication log panel**

Click this button to save the communication log to a text file.

# **Coefficients Management**

This page is to adjust the calibration coefficients for better calibration performance. The **Manage Coefficients** page is shown below

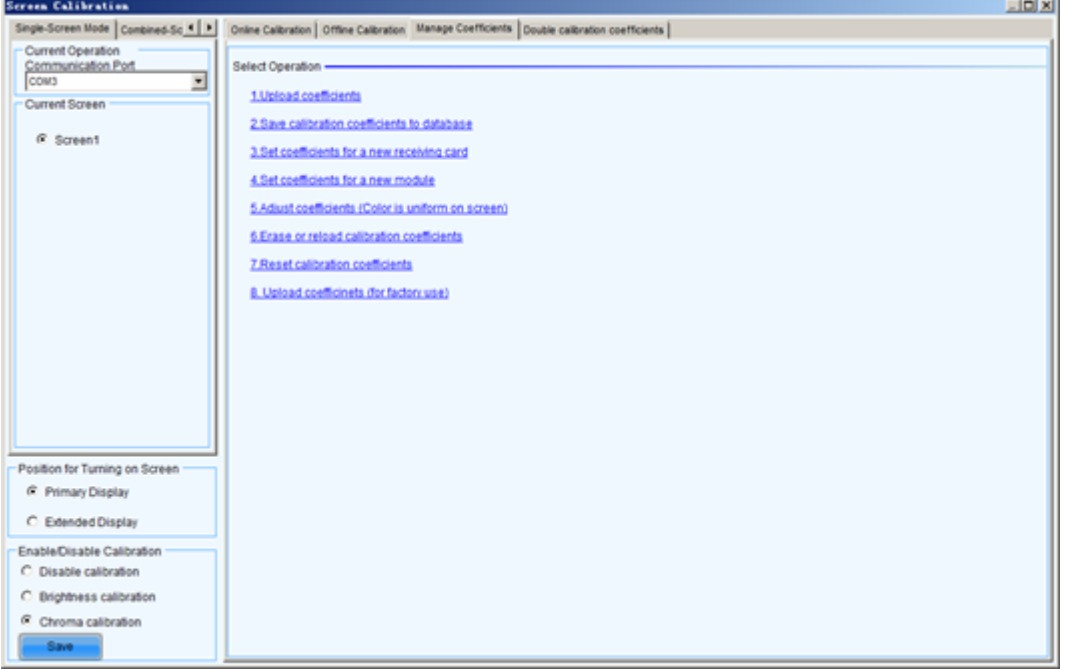

The Manage Coefficients page

#### **l Upload Coefficients**

Upload a calibration coefficients database to the LED display.

#### **l Save coefficients to database**

This operation is to read back the calibration coefficients form the LED display and save them to a database file.

#### **l Set coefficients for a new receiving card**

This option is to set the calibration coefficients for a newly placed receiving card in the LED display.

#### **l Set coefficients for a new module**

This option is to set the calibration coefficients for a newly placed module in the LED display.

## **l Adjust Coefficients**

This option is to adjust the calibration coefficients of the selected LED display area for better performance.

#### **l Erase or reload Coefficients**

This option is to erase or reload the calibration coefficients of the selected LED display.

#### Upload Coefficients

This is to upload the calibration coefficients and Adjust lines coefficients to the LED display thus the LED display control system can use the coefficients to improve the image quality of the display.

Step 1 Browse the directory and choose the files of calibration database and dark or

#### bright lines.

The page for upload coefficients step 1

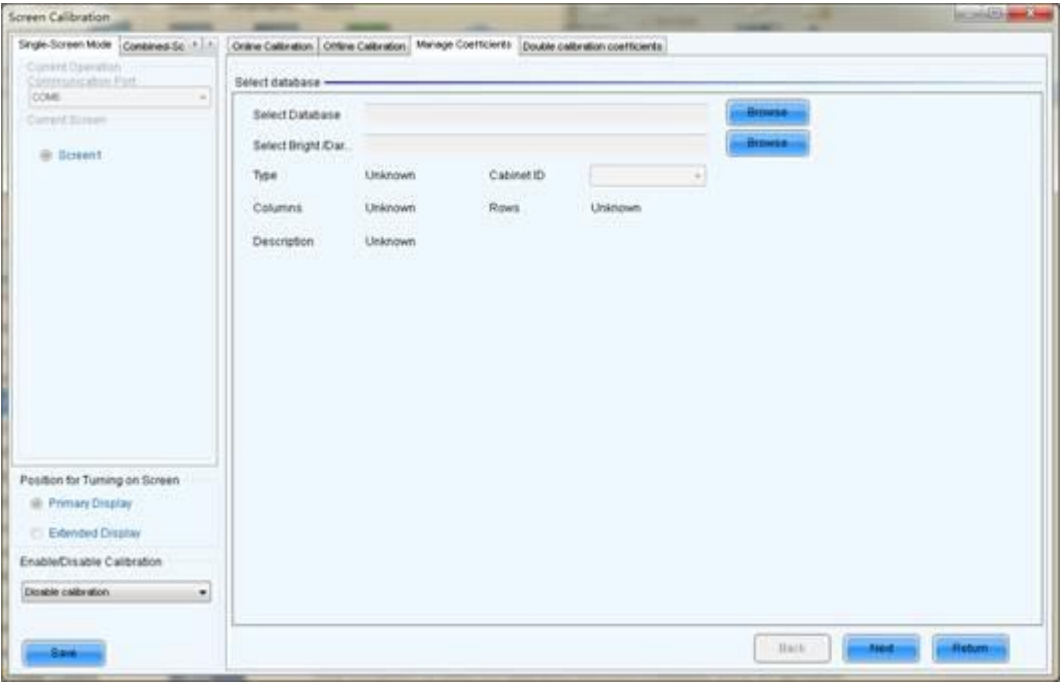

#### l **Browse**

Click this button to select the calibration coefficients database file to be uploaded.

#### l **Type**

The type of the selected calibration coefficients database is shown here. There are two database types, screen database and cabinet database. A screen database contains calibration coefficients for a whole display while a cabinet database contains calibration coefficients for one or multiple cabinets.

#### l **Cabinet ID**

The cabinet ID(s) will be shown here if the selected is a cabinet calibration coefficient database

#### l **Columns**

This is the column number of the calibration coefficient array of the selected database.

#### l **Rows**

This is the row number of the calibration coefficient array of the selected database.

Step 2 Click **Next** button to open the page for Step 2 after all settings.

This step is to specify the LED display area for which the calibration coefficients are to be uploaded. There are three options, Screen, Pixel, Topology or List.

## **l Screen**

The page for uploading calibration coefficients in Screen way

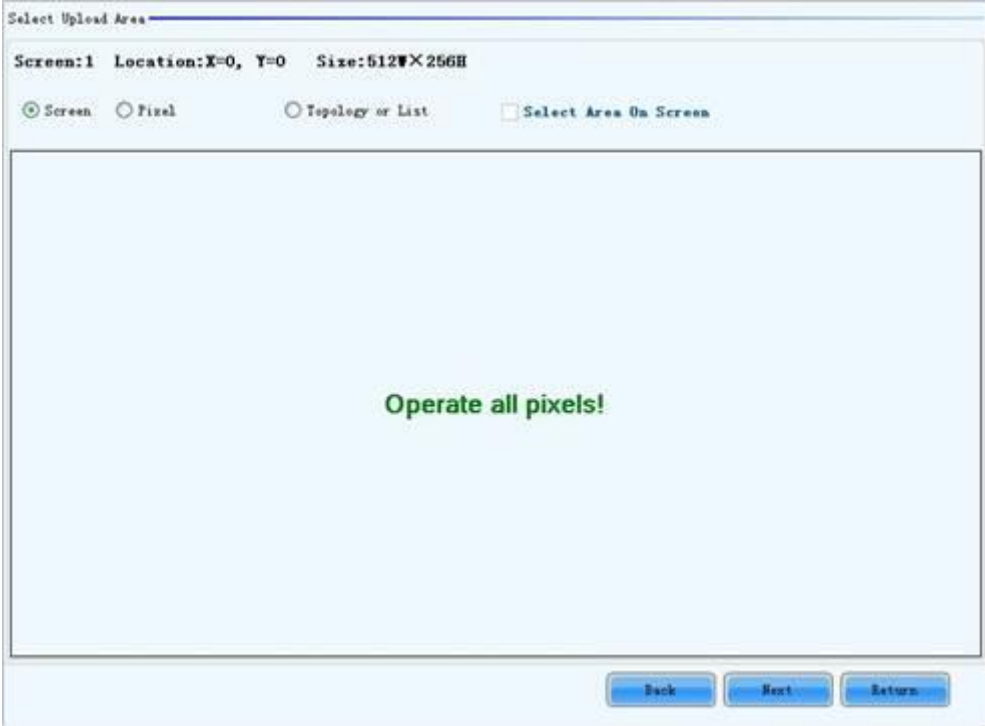

# **l Pixel**

The page for uploading calibration coefficients in Pixel way

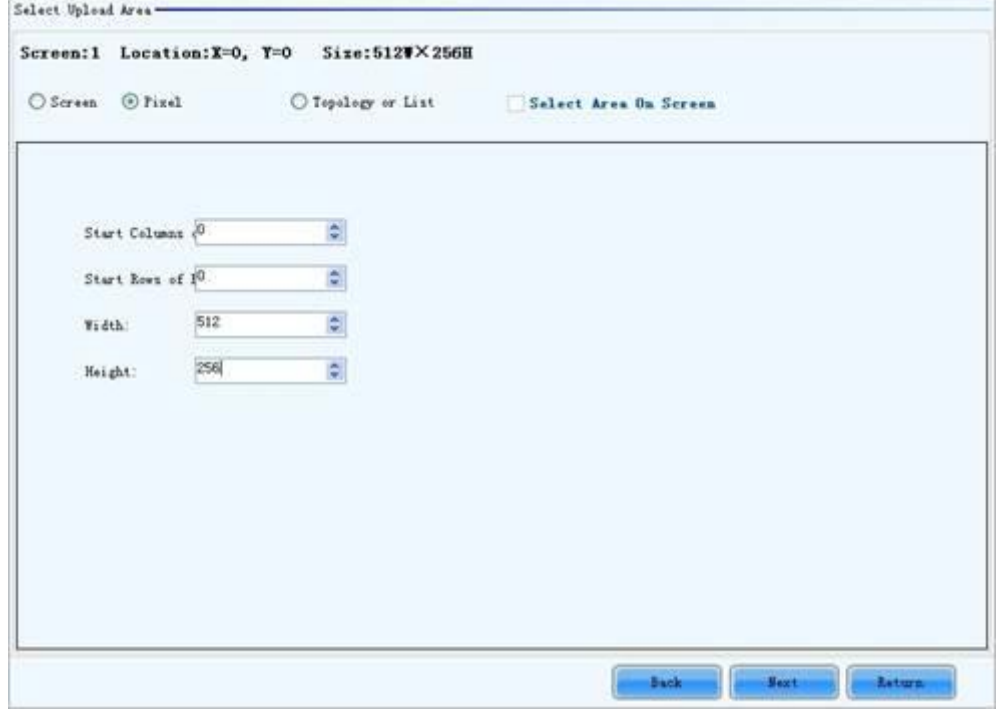

# **l Topology or List**

The page for uploading calibration coefficients in Topology or List way

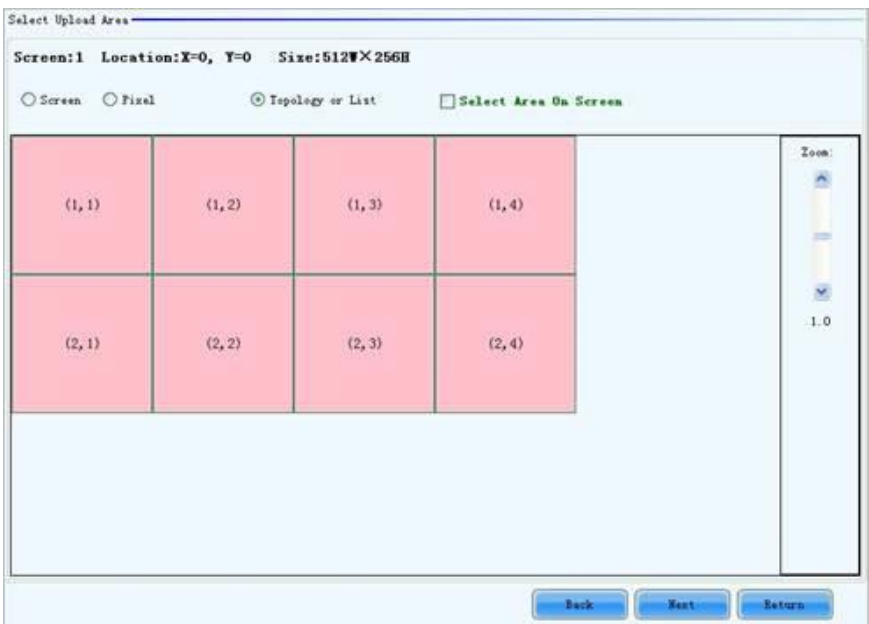

## **l Screen**

If this option is selected, calibration coefficients for the whole display will be uploaded.

# **l Pixel**

Select this option to upload calibration coefficients to the specified pixel area.

## **l Topology or List**

Selected this option to upload calibration coefficients to the cabinets selected in the cabinet array sketch map or the cabinet list. (If the current LED display is a standard display, the sketch map of the cabinet array will be shown after this option is selected. Otherwise, if the current is a complex display, the show is the cabinet list.)

#### Step 3 Select **Fast Upload** or **Stable Upload**, and click **Upload**.

The upload calibration coefficients Step 3 page

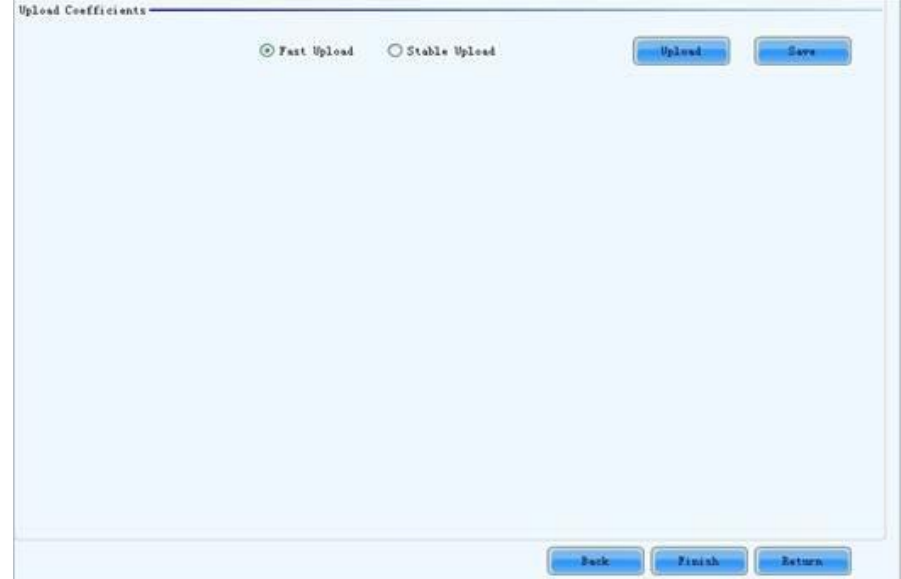

#### **l Fast Upload**

The uploading speed will be set as maximum thus the time required for uploading is minimized if this option is selected.

#### **l Stable Upload**

The uploading process is more stable and reliable for this option. But the time required is longer than the Fast Upload option.

#### **l Upload**

Click this button to upload the selected calibration coefficients to the hardware.

**l Save**

Save the selected calibration coefficients to hardware (FLASH). The saved data won't be lost even the system is powered off.

# **Save Coefficients to Database**

This operation is to read back the calibration coefficients form the current LED display and save them to a database file.

Step 1 The calibration coefficients read back can be saved to an existing database or a

new database. Shown as below which are the pages for saving

coefficients to an existing database and a new database respectively.

The page for saving calibration coefficients to an existing database

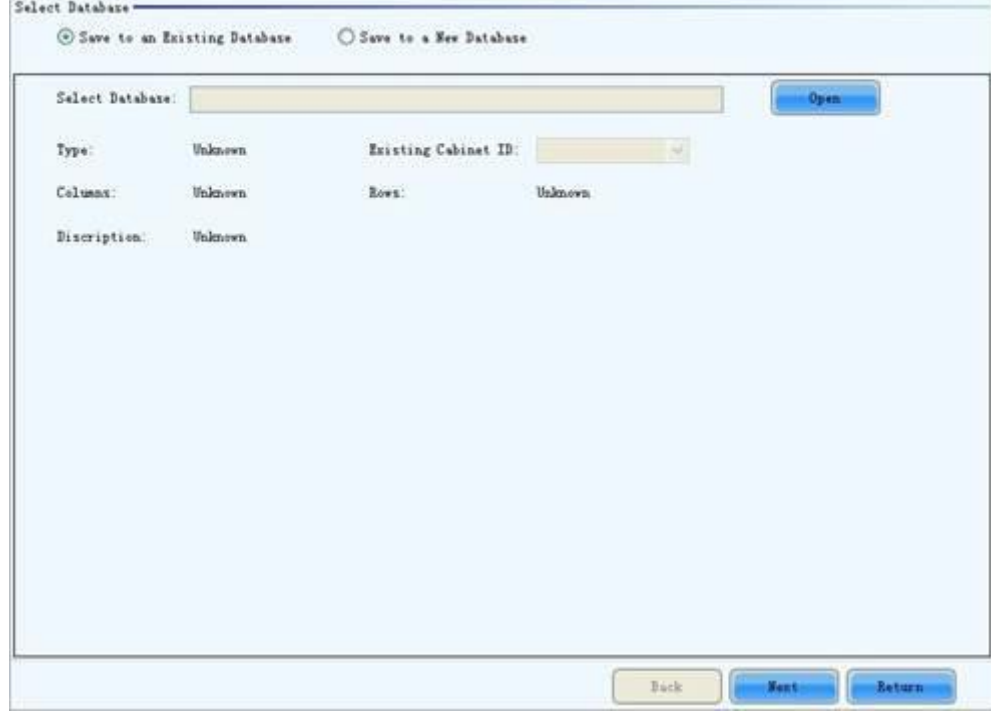

## **Open**

Click this button to open an existing database to save the read back calibration coefficients. The new saved coefficients will replace the old ones according to the position. If the coefficients array size of the opened database is smaller than that of the current display, the save operation will be failed. If the opened is a cabinet database, the ID list of the existing cabinets of the database will be shown.

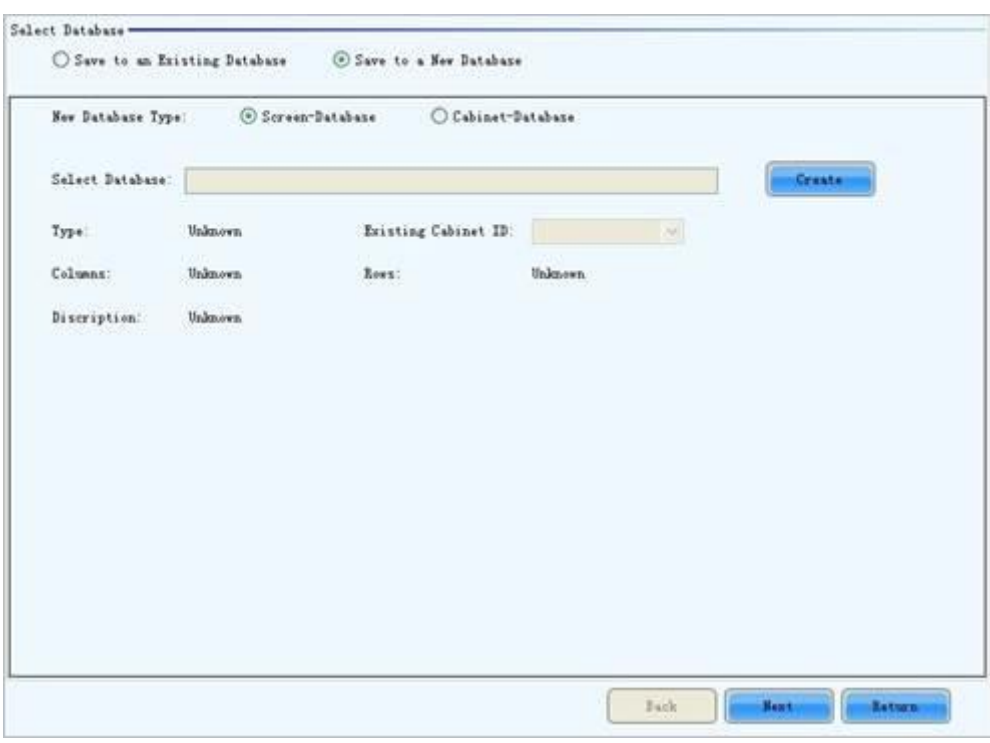

The page for saving calibration coefficients to a new database

# **l Screen-Database**

Select this option if it is to save the calibration coefficients to a new screen database.

#### **l Cabinet-Database**

Select this option if it is to save the calibration coefficients to a new cabinet database.

#### **l Create**

Click this button to create a new screen database or a cabinet database according to the settings.

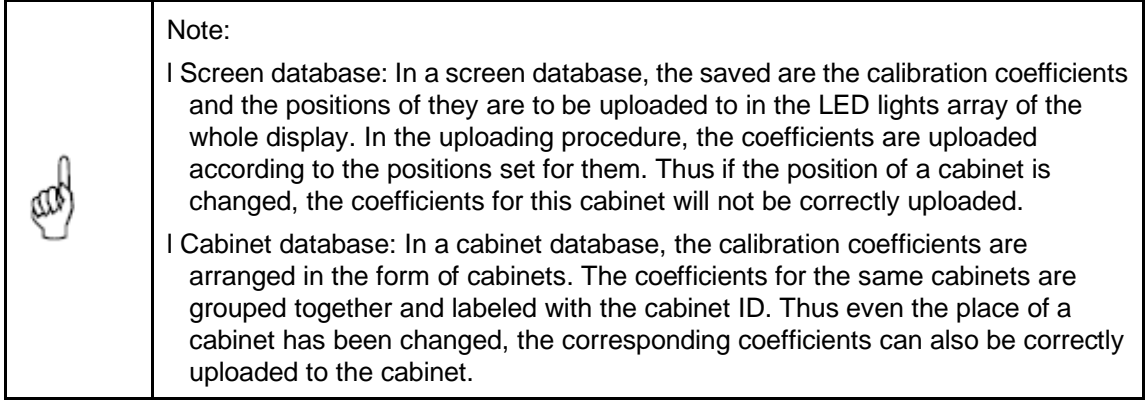

Step 2 Select the display area for which the calibration coefficients are to be saved to a database.

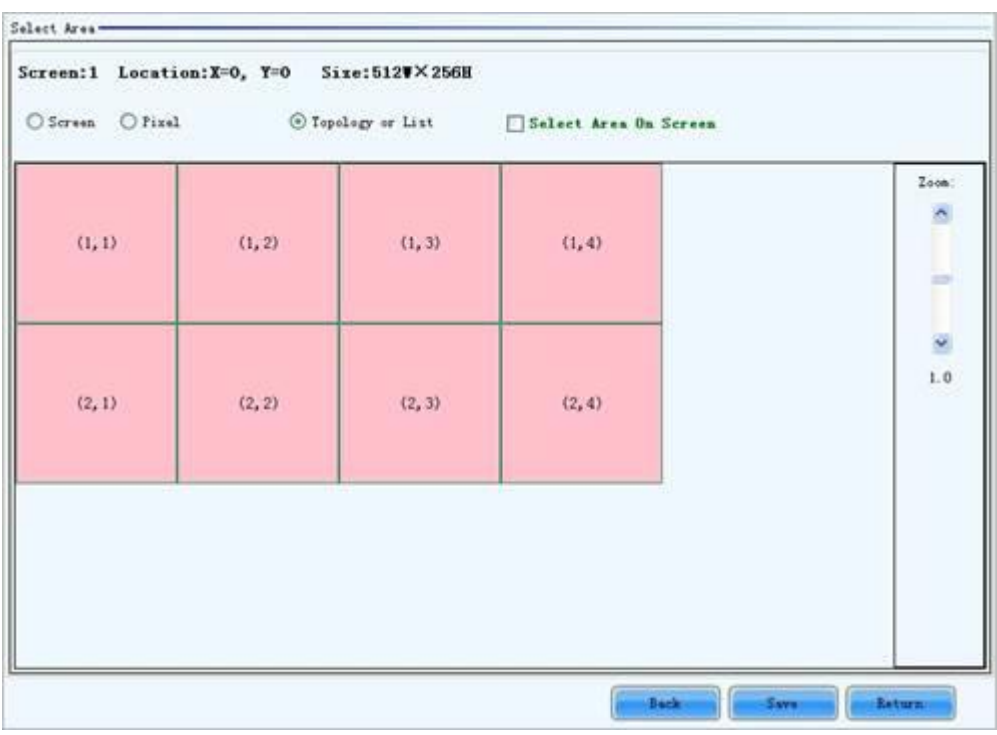

The page for specifying the display area for coefficients saving

#### **l Screen**

Check this option if the calibration coefficients for the whole display are to be saved. If the database for saving the coefficients is a cabinet database, this option will be unavailable.

#### **l Pixel**

Check this option to select the pixel area for which the calibration are to be saved. If the database for saving the coefficients is a cabinet database, this option will be unavailable.

#### **l Topology or List**

Check this option to select the cabinets for which the calibration coefficients are to be saved. Note that if the database for saving the coefficients is a cabinet database, one cabinet should be selected at one time for coefficients saving.

#### **l Save**

Click this button to save the calibration coefficients of the selected display area to the specified database. If the database for saving the coefficients is a cabinet database, a dialog will appear for users to input the cabinet ID.

**l Maintain** (Only full-screen support):

The software saves by cabinet, supports maintaining, namely when network or other problems occur and cause saving suspended, select maintain to continue saving from the cabinet having error.

# **Set coefficients for a new receiving card**

Step 1 Specify the LED display area that the new receiving card works for. Shown as below which is the page for specifying the area.

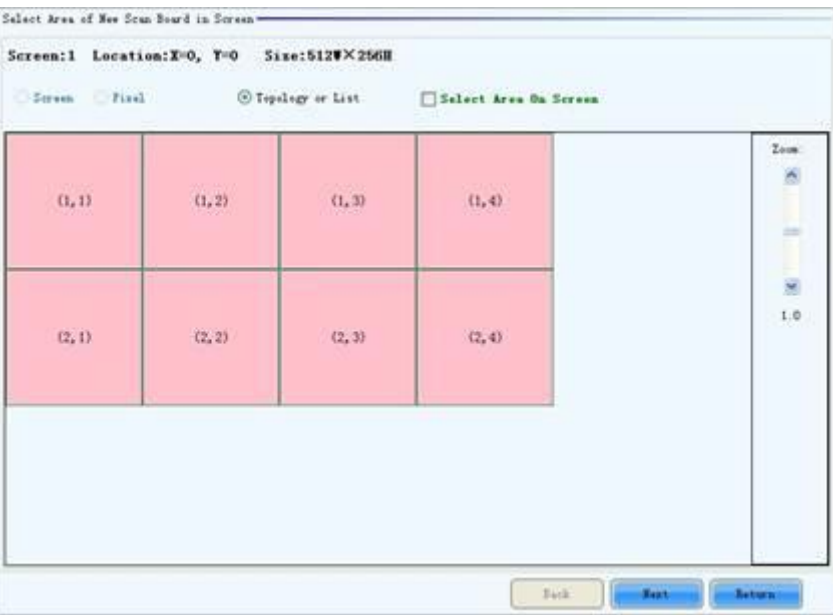

The page for specifying the working area of the new receiving card

Step 2 Select the calibration coefficient source. The coefficients could be from a

database (the **Database** option) or generated according to those of the surrounding receiving cards (the **Refer to Surrounding Scan Board** option).

The page for getting calibration coefficients from a database

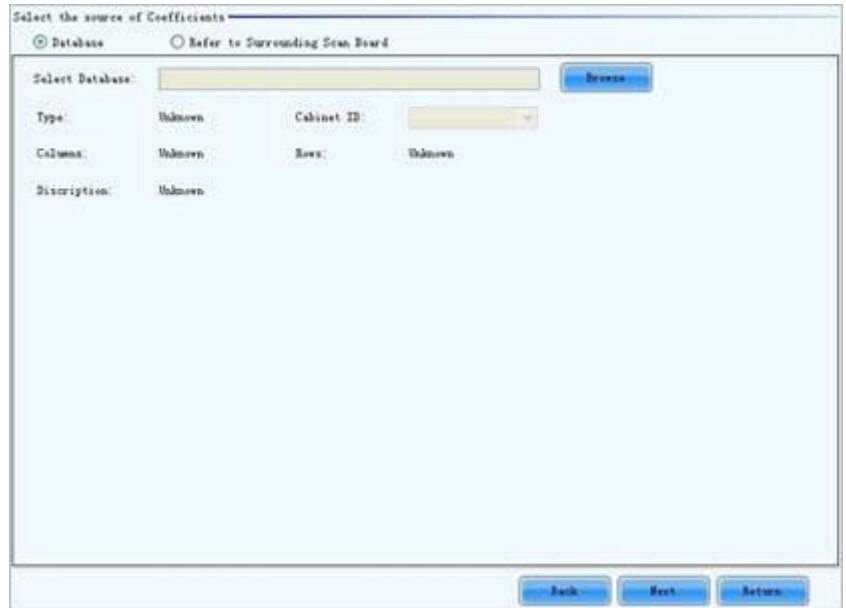

## **l Browse**

Click this button to select the database that the calibration coefficients for the new receiving card are from. If the selected is a cabinet database, the cabinet ID should also be specified from the Cabinet ID drop list.

## **l Cabinet ID**

If the selected database is a cabinet database, the IDs of the cabinets of which the calibration coefficients are contained in the database will be list in the drop list. If the selected database is a screen database, the list will be unavailable.

Figure 1-3 The page for generating coefficients for the new receiving card according to those of its surrounding receiving cards

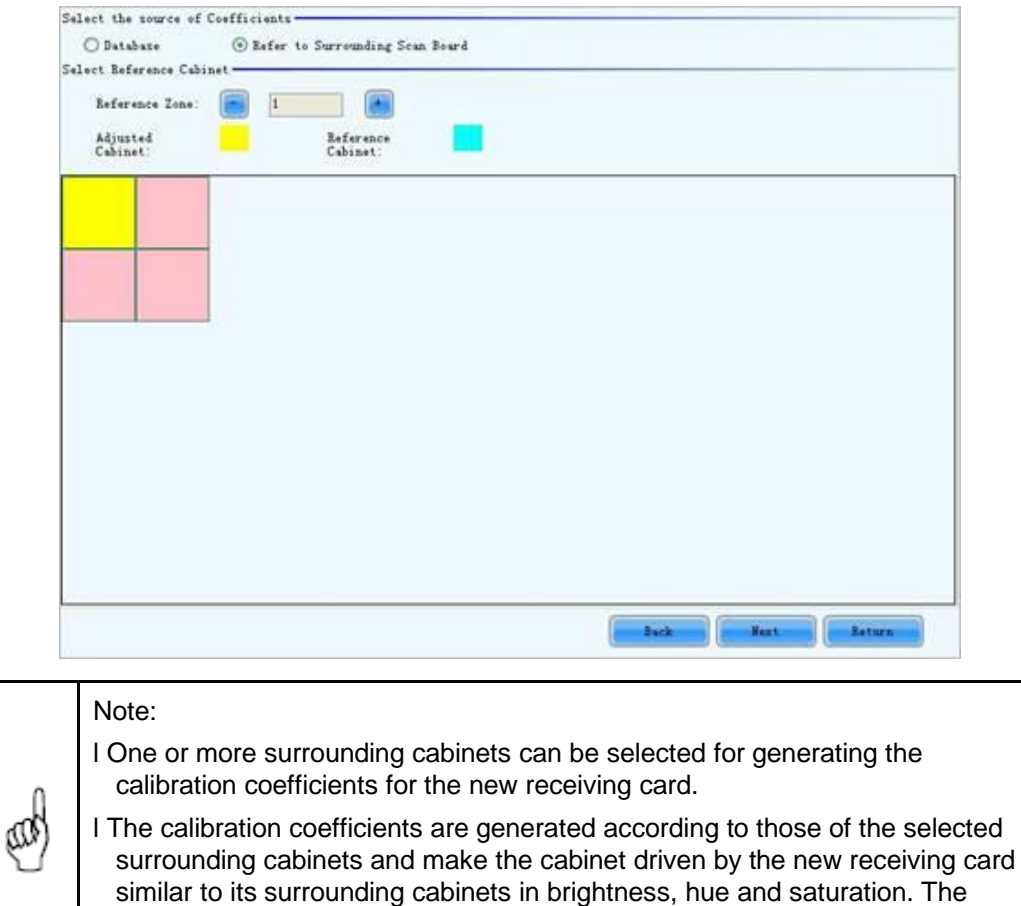

Step 3 If the calibration coefficients from Step 2 are not satisfying, they can be

and are not as good as those from NovaCLB in performance.

generated calibration coefficients are just substitution of those from NovaCLB

adjusted. There are two type of adjustment, Simple and Advanced.

The Simple adjustment page

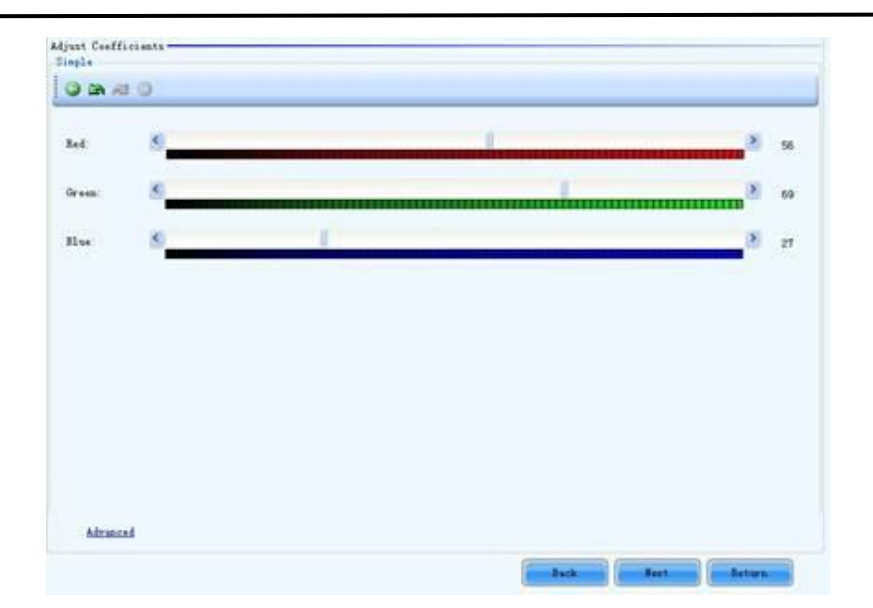

# **l Red**

Use the slide bar to adjust the red brightness of the calibration coefficients.

## **l Green**

Use the slide bar to adjust the green brightness of the calibration coefficients.

## **l Blue**

Use the slide bar to adjust the blue brightness of the calibration coefficients.

# **l Advanced**

Click this item to switch to the advanced adjustment page.

## The Advanced adjustment page

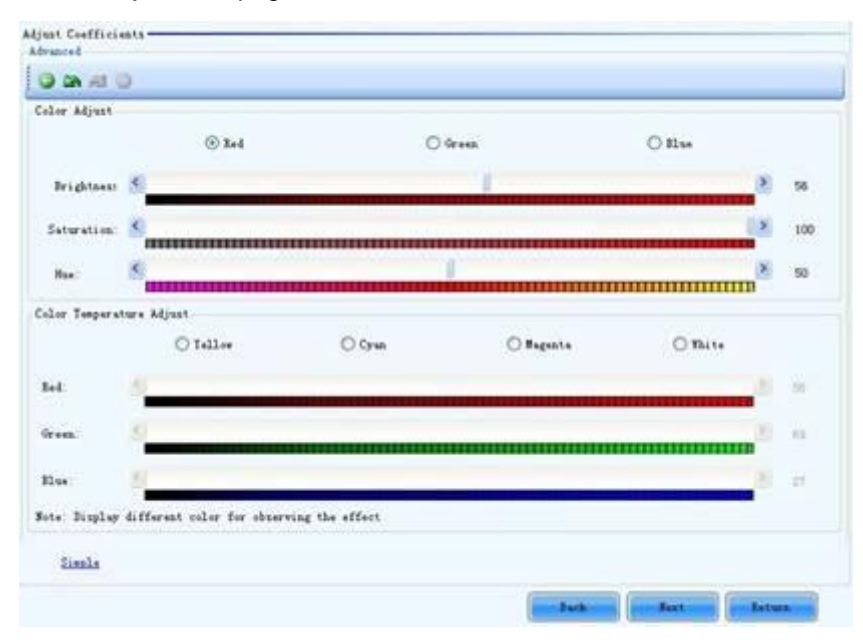

## **l Color Adjustment**

The brightness, hue and saturation of red, green and blue can be adjusted in the **Color Adjust** panel.

## **l Color Temperature Adjustment**

Use the slide bars to adjust the red, green and blue components for yellow, cyan, magenta and white in the Color Temperature Adjust panel.

# l Simple

The color bar under each side bar indicates the color to be shown when adjusting.

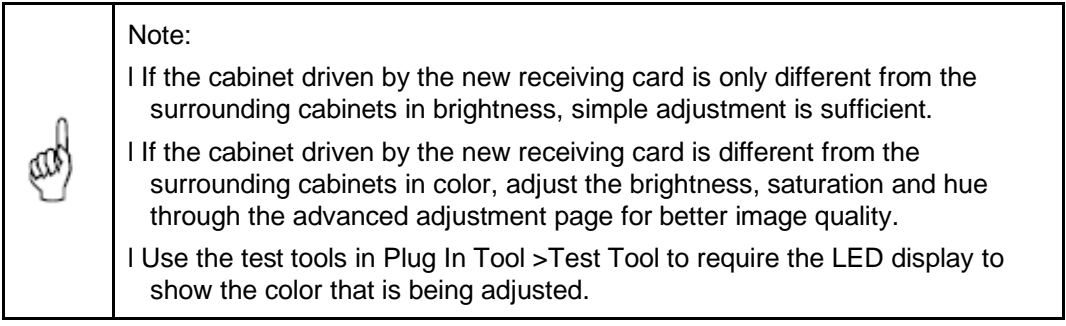

Step 4 Save the calibration coefficients to the hardware (FLASH) so they won't be lost when the LED display is powered off.

The page for saving calibration coefficients to the hardware

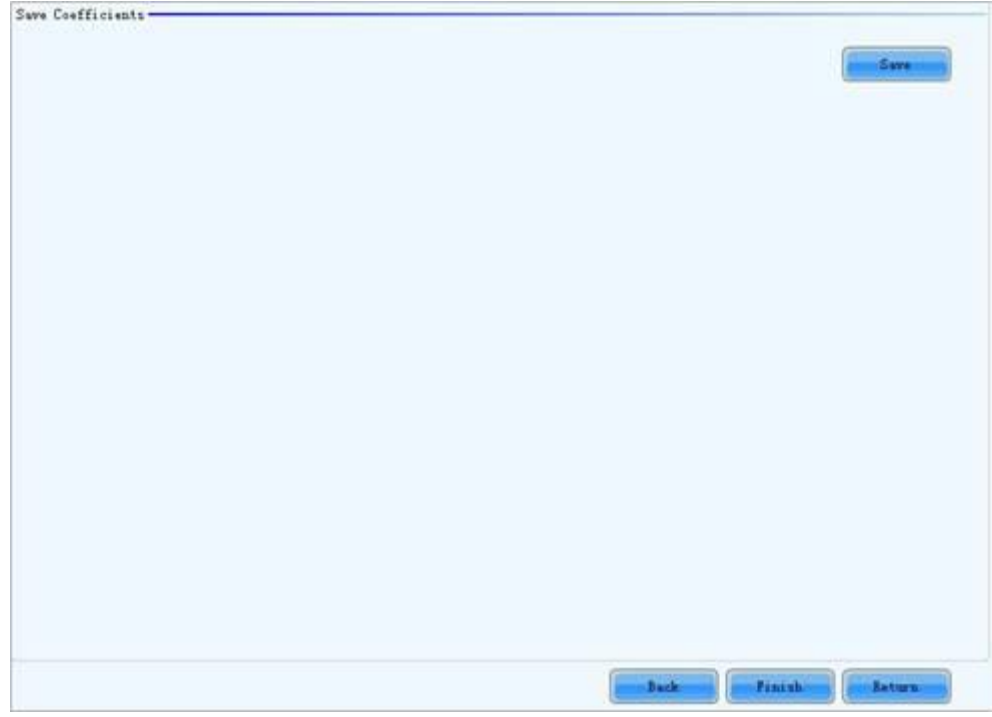

**Save**

Save the coefficients to the hardware.

## **Set coefficients for a new module**

Step 1 Specify the cabinet which the new module is in.

The page for specifying the cabinet which the new module is in

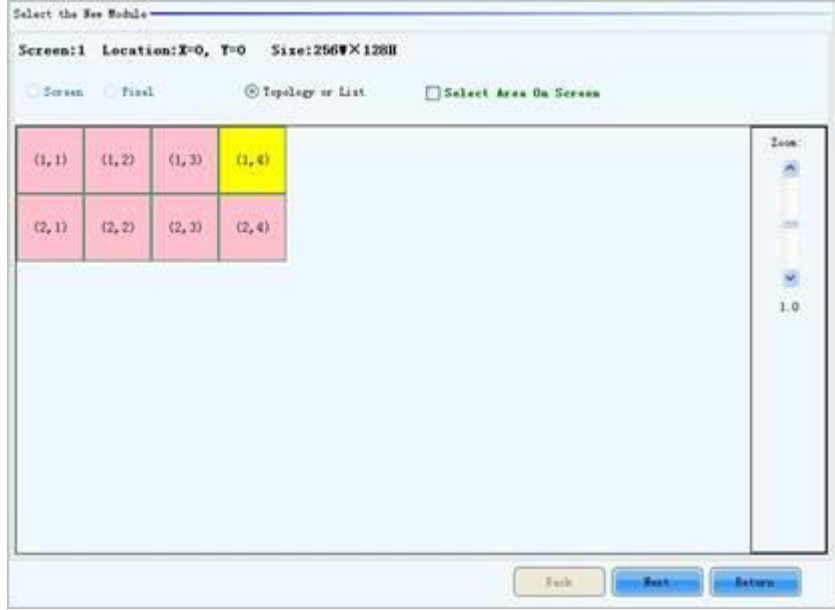

Step 2 Double click the selected cabinet, and select the new module.

The page for specifying the new module

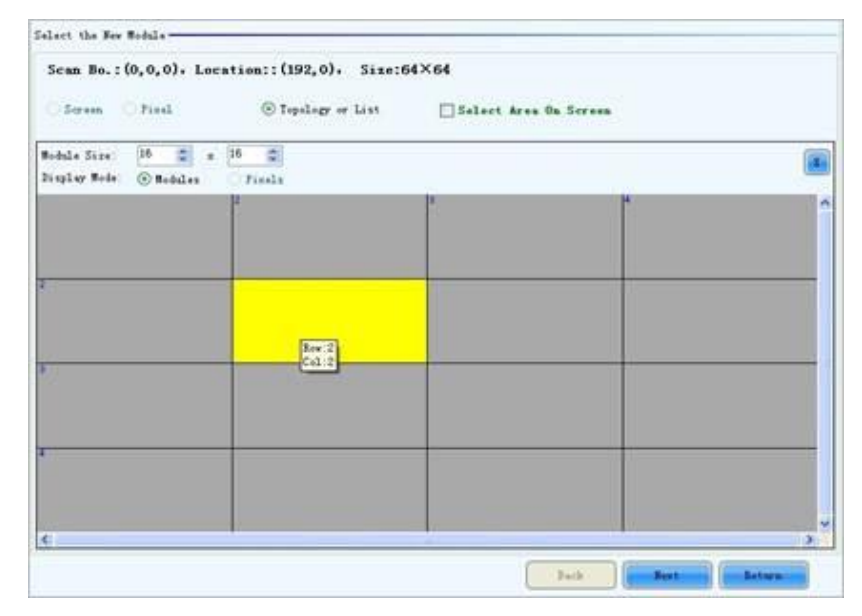

#### **Module Size**

Set the pixel array size of a module here. NovaLCT divides a cabinet into modules according to the module pixel array size and the cabinet pixel array size.

Step 3 Select the calibration coefficients source. Calibration coefficients generated

according to those of the surrounding modules are used for the new module because the coefficients saved in the receiving card or the database are not suitable for the new module.

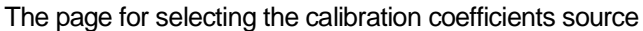

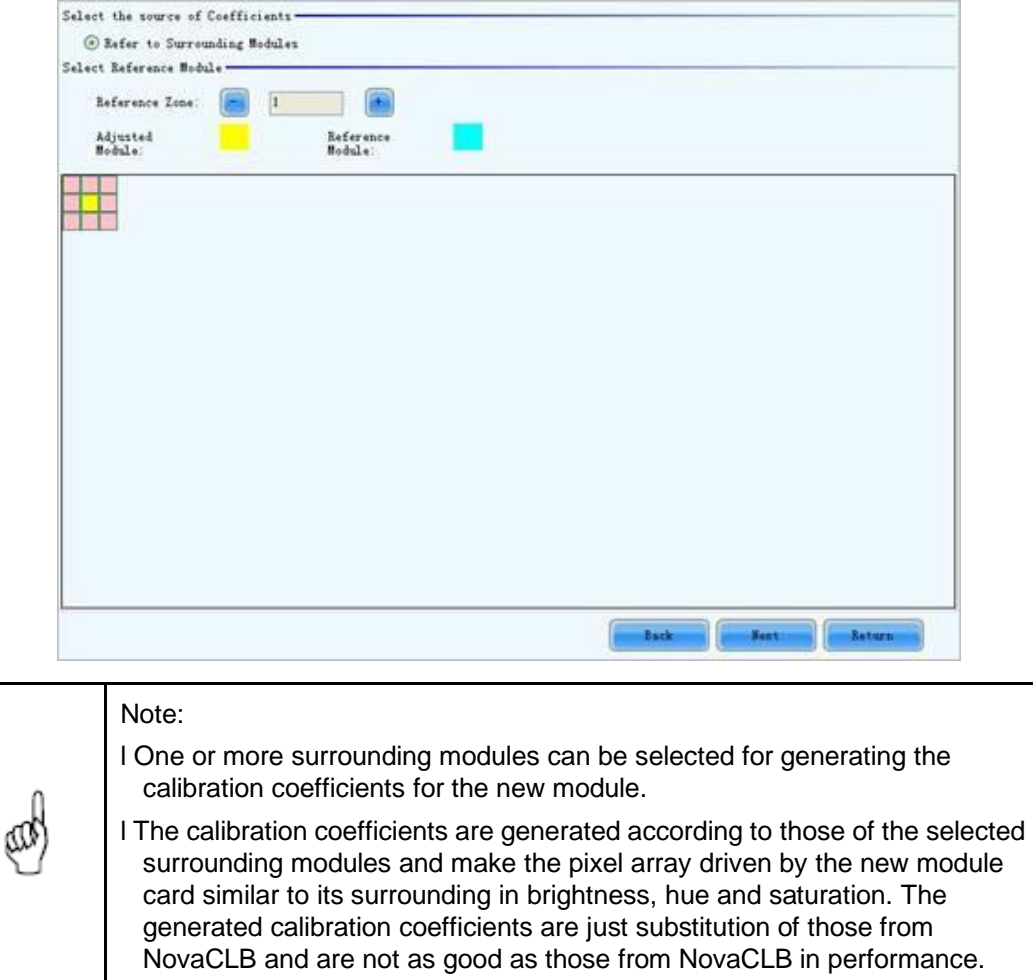

# **Adjust Coefficients**

If some parts of the LED display are different from the rest in color, the color of these areas can be adjusted by modifying the corresponding calibration coefficients.

Step 1 Select the areas to be adjusted.

The page for selecting the area to be adjusted

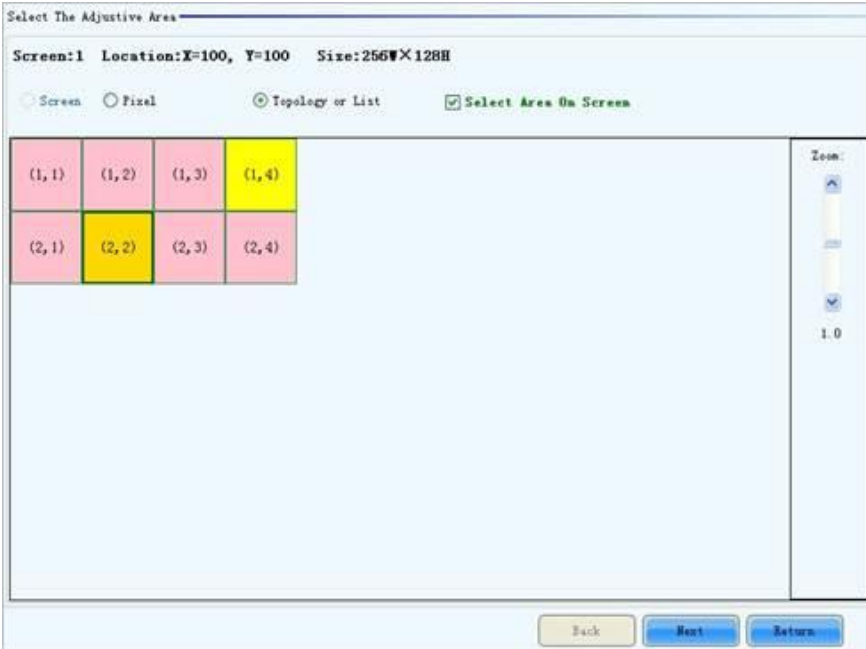

Step 2 Select the adjustment type. If Adjust Own Effect option is selected, the color

adjustment of selected area is independent to the other areas of the LED display. If **Effect As Other Selected Area** option is selected, the color of the selected area will be adjusted according to the reference area color. The selected area color will look similar to the reference area color after the adjustment operation.

The page for Adjust Own Effect option

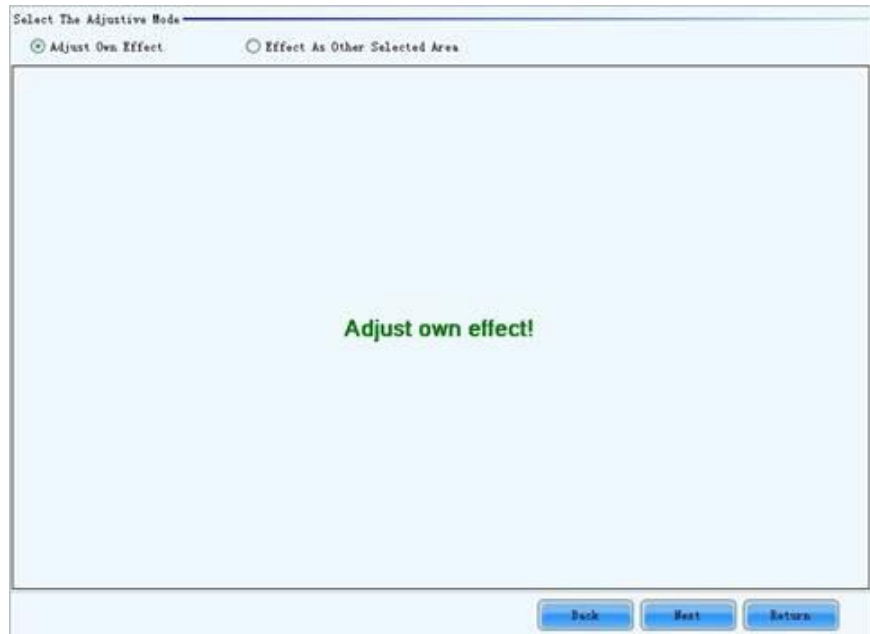

# The page for Effect As Other Selected Area

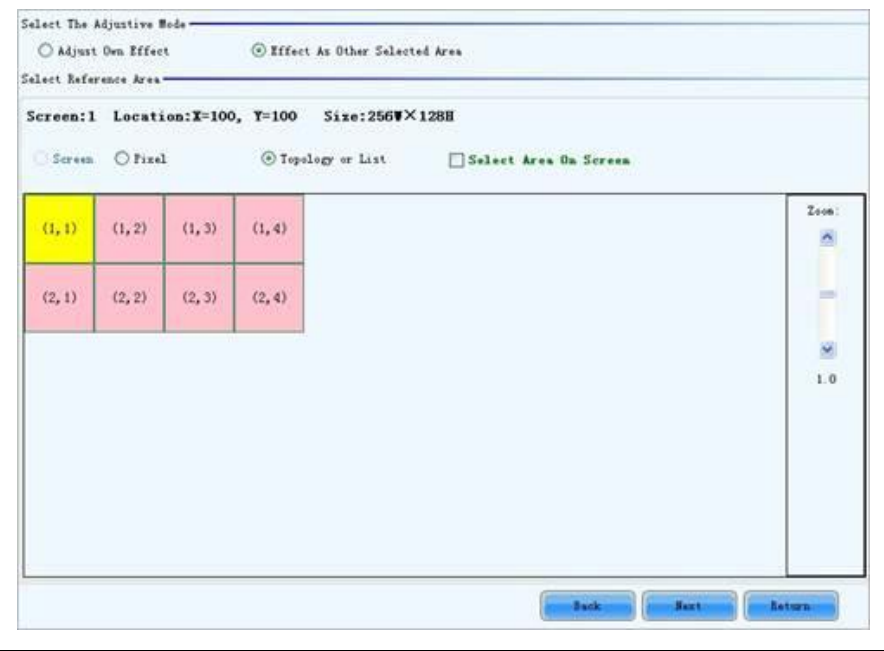

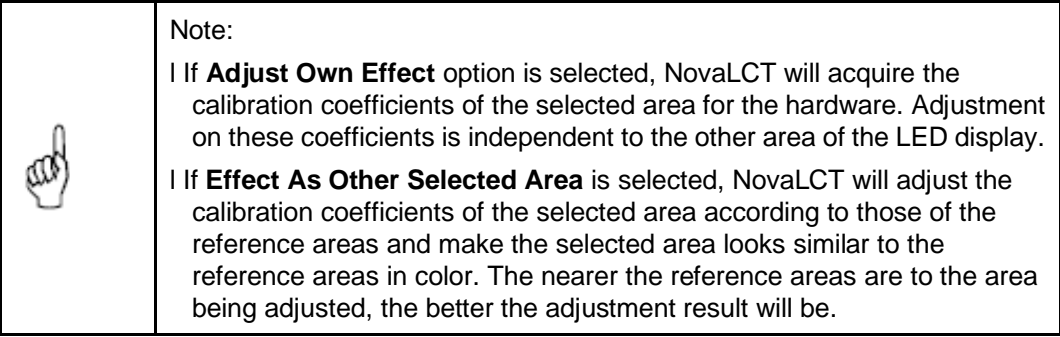

Step 3 Click the **Save** button to save the adjusted calibration coefficients to the

hardware. The save coefficients won't be lost even the system is powered off.

The page to save the calibration coefficients

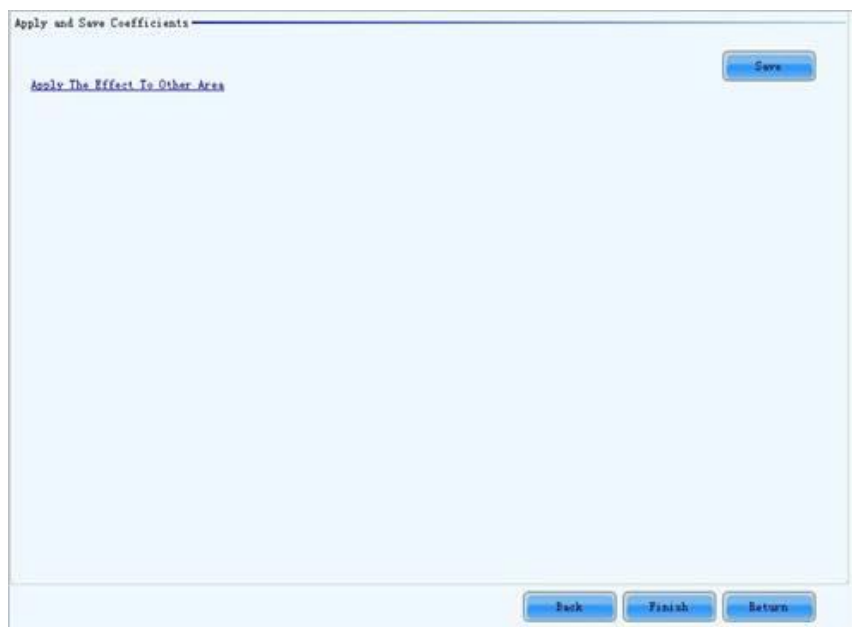

## **Apply The Effect To Other Area**

The adjustment operations in Step 2 and Step 3 can also be applied to other areas that need the same adjustment.

The page for Apply The Effect To Other area

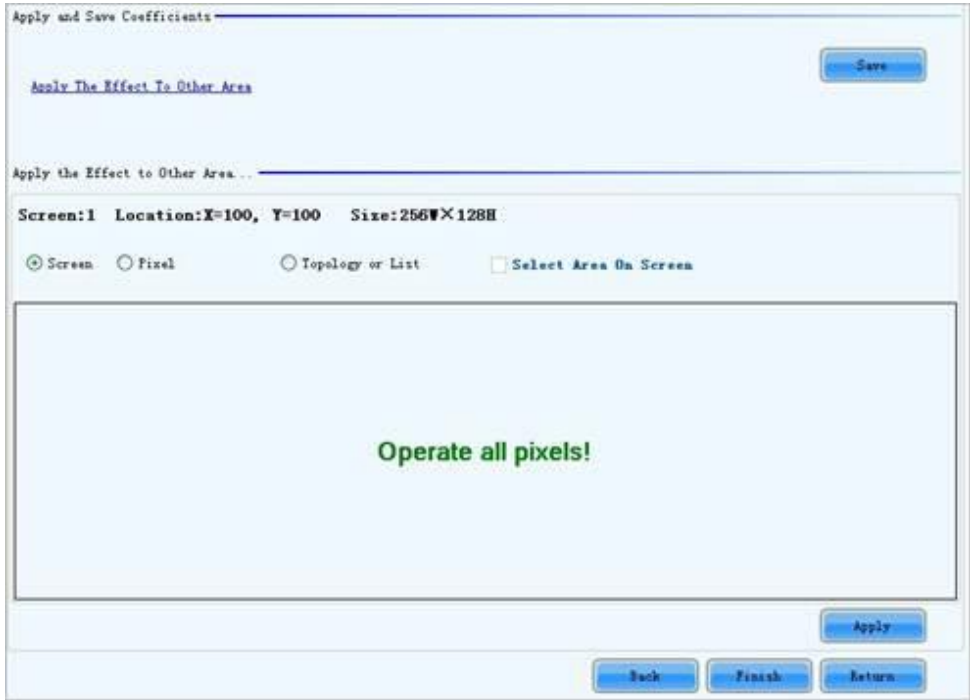

## **Apply**

Apply adjustment operations to the selected area.

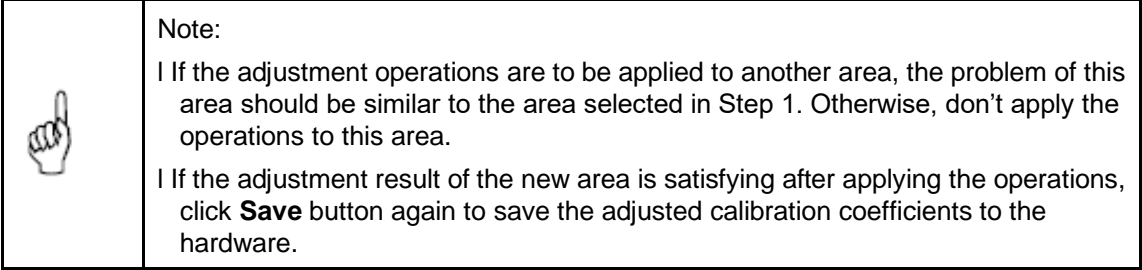

# **Erase or Reload Coefficients**

**l Erase coefficients**: erasing calibration coefficients of the whole display or any cabinets.

**l Reload coefficients**: reload the calibration coefficients lastly saved in hardware.

The page for erasing calibration coefficients

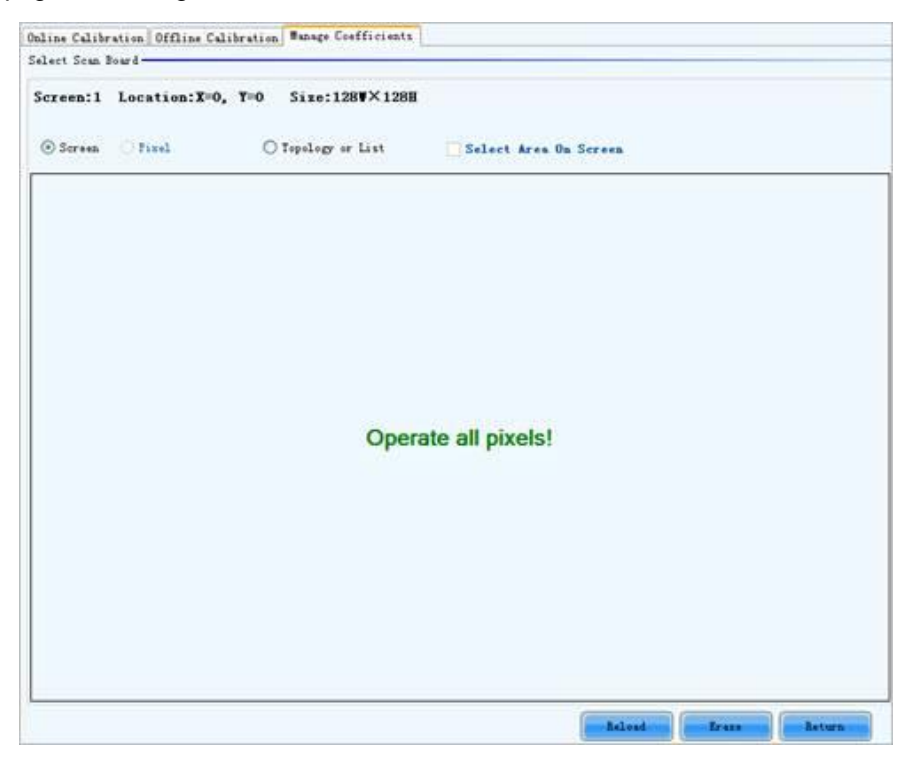

## **l Screen**

Select this option to erase all calibration coefficients for the whole display.

## **l Topology or Lis**t

Select this option to select the cabinets from the cabinet array sketch or the cabinet list of which the calibration coefficients are to be erased.

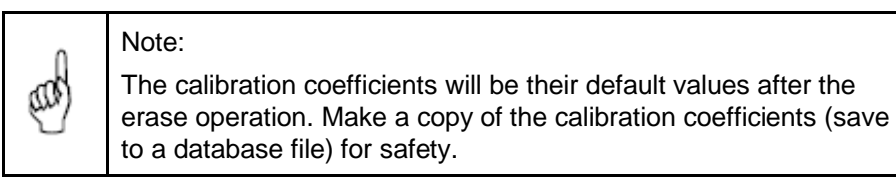

# **Resetting Calibration Coefficients**

Set the calibration coefficients again for the screen or a specified area according to the module size or pixels.

After all the coefficients are reset, click **Save to HW** so that the coefficients can take effect.

Resetting calibration coefficients

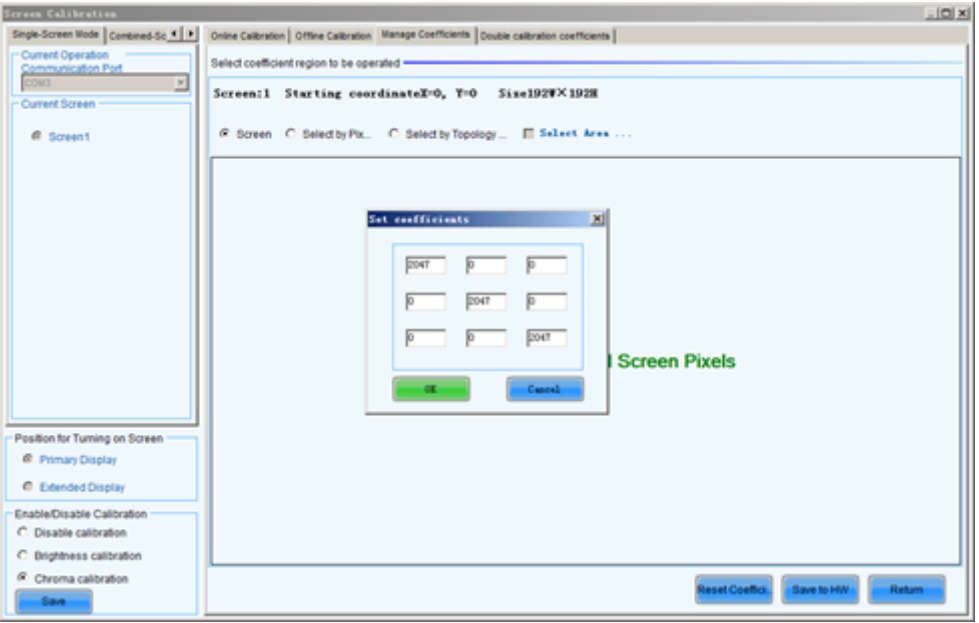

# **9.10 Hardware Monitoring**

NovaLCT supports monitoring status of sending cards, receiving cards and monitoring cards, as well as temperature, humidity, smoke, fan, power supply, ribbon cable, cabinet door and smart module. NovaLCT is applicable to both ordinary screen and combined screen.

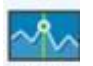

Click Monitor to enter the monitoring interface, as shown in below.

The Monitor page

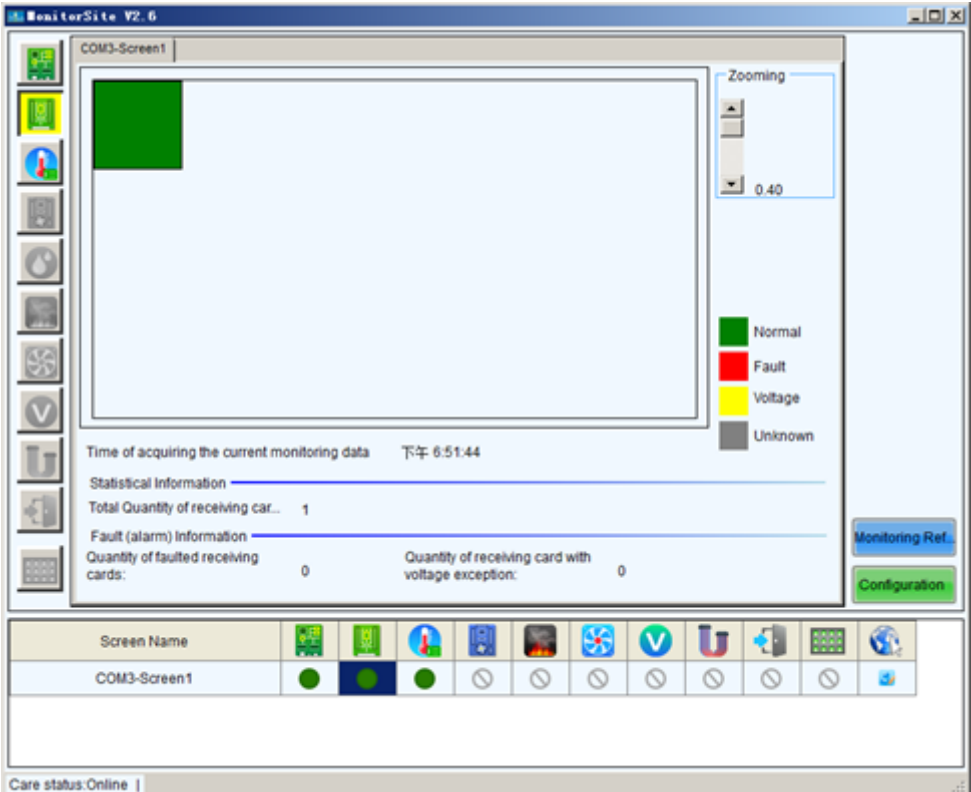

## **l Monitoring Refresh**

This button is used to update the monitored data.

## **l Configuration**

This button is used to edit the contents to be monitored and set rules for alarm.

# **Refresh Period**

Modify refresh period and reread times when reading the status failed at the refresh period interface, wherein the period is the period of refreshing the monitoring data.

If all screens are registered to the NovaCare server, check "Automatic Refresh" to perform remote monitoring.

Refresh period

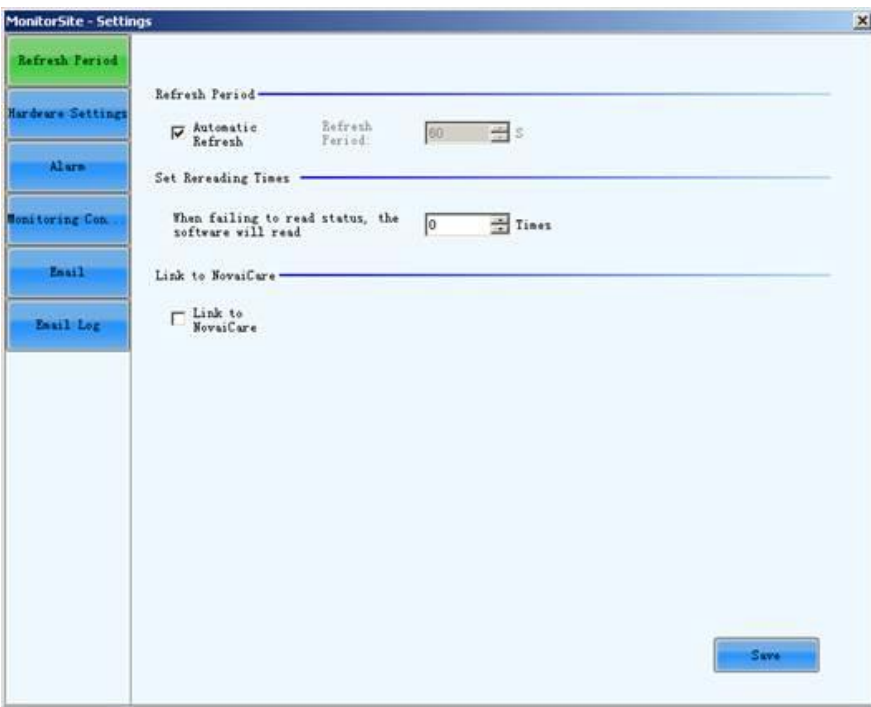

#### **l Auto Refresh**

If this option is check, NovaLCT will automatically check the status and parameters being monitored and update the monitored data periodically according to the period setting.

#### **l Retry times after read status failed**

This parameter determines how many times NovaLCT will retry to check the status and parameters being monitored when it fails in doing so.

#### **l Link to NovaiCare**

Selecting this option can link NovaLCT to NovaiCare cloud-based monitoring software.

# **Hardware Configuration**

The hardware configuration interface provides all hardware monitoring related setting options. The monitoring functions can only be realized by using the monitoring card, so **Connect to Monitoring Card** option should be selected before the refresh-related options are set.

Hardware configuration

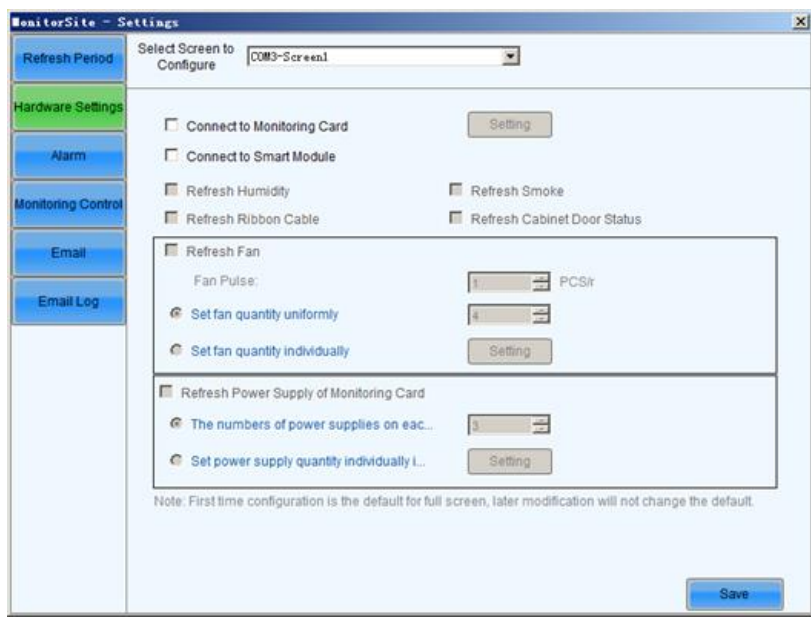

Setting : Click to enter the advanced setting of monitor, as shown in the figure below.

Advanced settings of monitoring

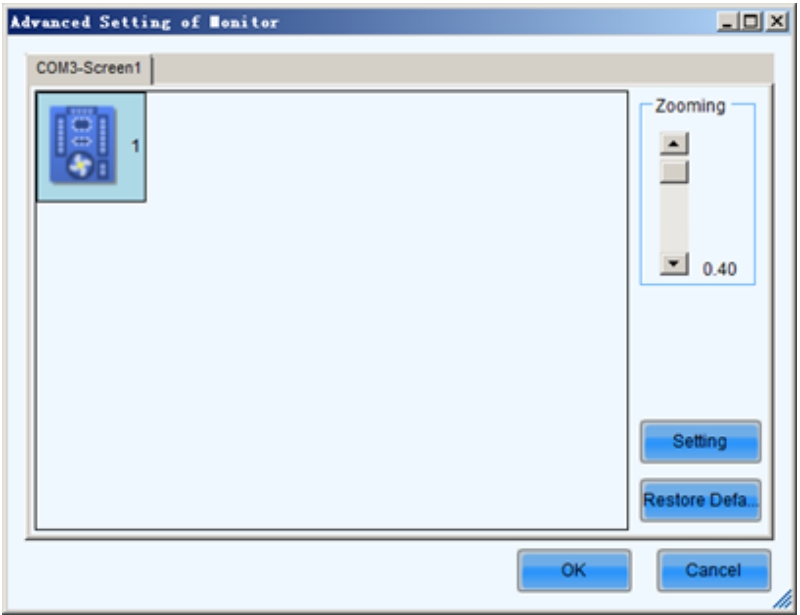

Each receiving card is connected with one monitoring card by default. Click Setting

to pop up with the interface below. Please set the number of receiving cards (0 or 1) according to the actual situation.

Restore Defa.

Click **the click to restore the default values immediately.** 

#### **l Connect to Monitoring Card**

If this option is selected, the monitoring data of the monitoring card will be displayed. The **Connect to Monitoring Card** and **Connect to Smart Module** options cannot be selected at the same time.

#### **l Connect to Smart Module**

If this option is selected, the monitoring data of the smart module will be displayed. The **Connect to Monitoring Card** and **Connect to Smart Module** options cannot be selected at the same time.

#### **l Refresh Humidity**

If this option is selected, the humidity within the cabinets will be under monitoring.

#### **l Refresh Smoke**

If this option is selected, the smoke within the cabinets will be under monitoring.

#### **l Refresh Ribbon Cable**

If this option is selected, the status of the ribbon cable will be under monitoring.

#### **l Refresh status of Cabinet-Doo**r

If this option is selected, the open/close status of the cabinet doors will be under monitoring.

#### **l Refresh Fan**

If this option is selected, the fans status will be under monitoring.

Set fan quantity uniformly: If for every cabinet, the number of fans to be monitored is the same, select this option and set the fan number in the box to the right of this option.

Set fan quantity individually: If the numbers of fans to be monitored are different from one cabinet to another, select this option and click the **Setting** button to set the fan numbers for each cabinet.

#### **l The numbers of power supplies on each monitoring card are equal to each other**

If this option is selected, the power supplies on the monitor board will be under monitoring.

Every monitoring card has the same number of power supply: If for every monitor board, the number of power supplies to be monitored is the same, select this option and set the power supplies number in the box to the right of this option.

Set power supply quantity individually is separately set on every monitoring card: If the numbers of power supplies to be monitored are different from one monitor board to another, select this option and click the **Setting** button to set the power supplies numbers for each cabinet.

# **Alarm Configuration**

Display alarm or fault information when setting the temperature, humidity, fan speed and voltage critical value.

Data alarm configuration

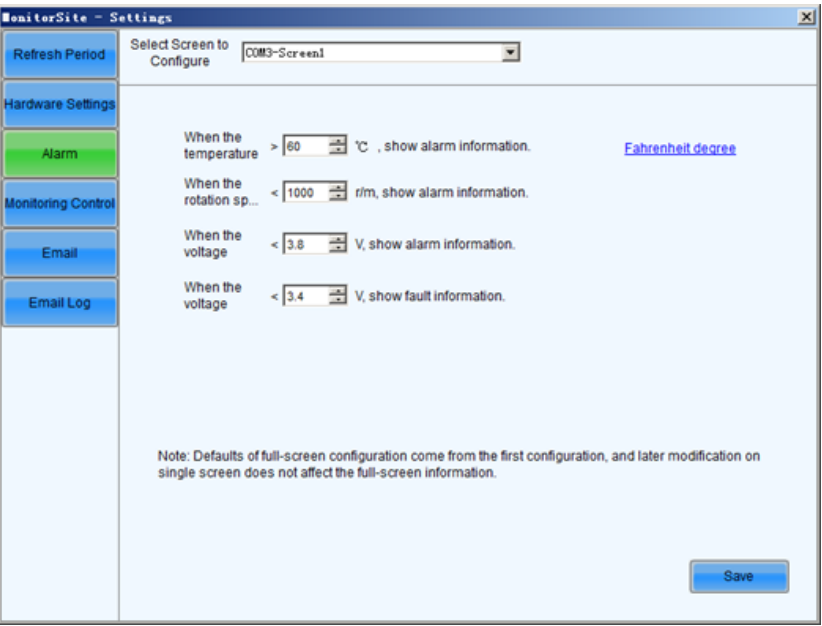

# **Control Configuration**

Set the rules for auto temperature and smog control.

Control configuration

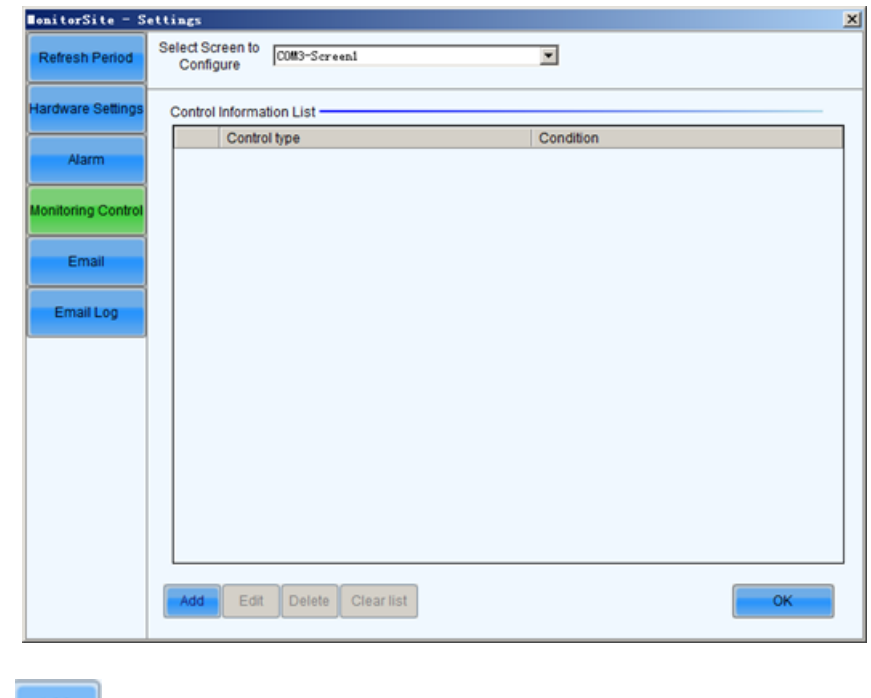

 $\overline{\text{Click}}$   $\overline{\text{Add}}$  to add control information.

# **Email Setting**

Operation procedures

Select the **Enable Email Notification** option to show the related configuration items as shown below

Email setting

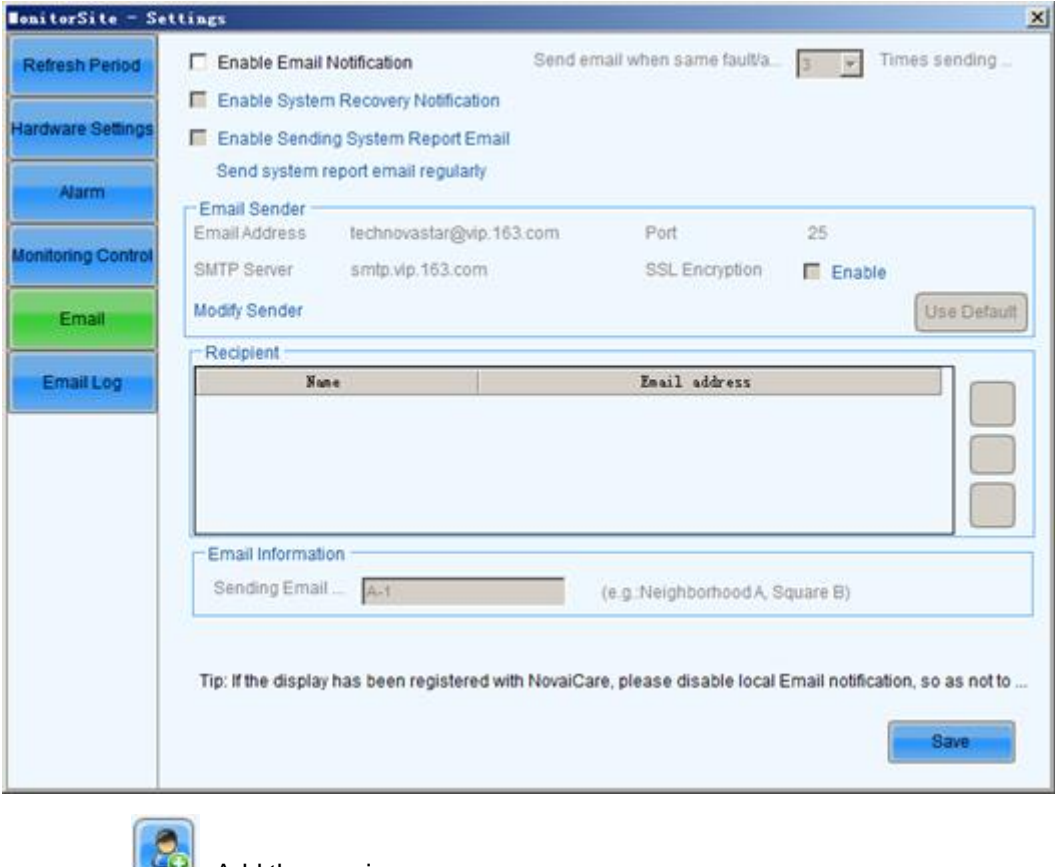

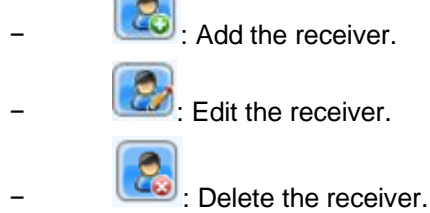

If email notification is desired, information related to the email sender, receiver and email is required to be set. If **Enable Sending System Report Email** is selected, click **Send system report email regularly** to set a sending date.

# **Email Log**

If the **Enable Email Notification** option is selected, you can click **Email Log** to view the email notification log history as shown in the following figure.

You can search the logs by time and delete the undesired ones.

The History window for notification emails checking

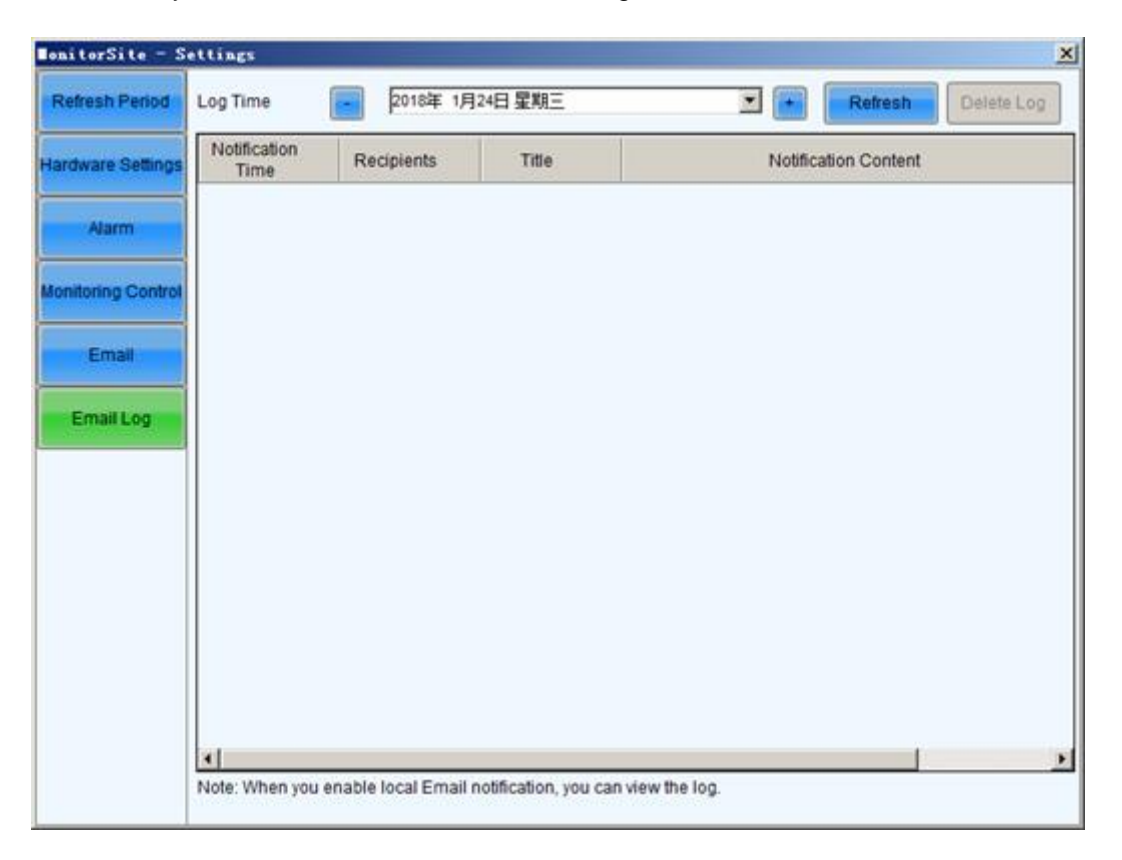

The details of operation for NovaLCT, please refer to the read as shown below:

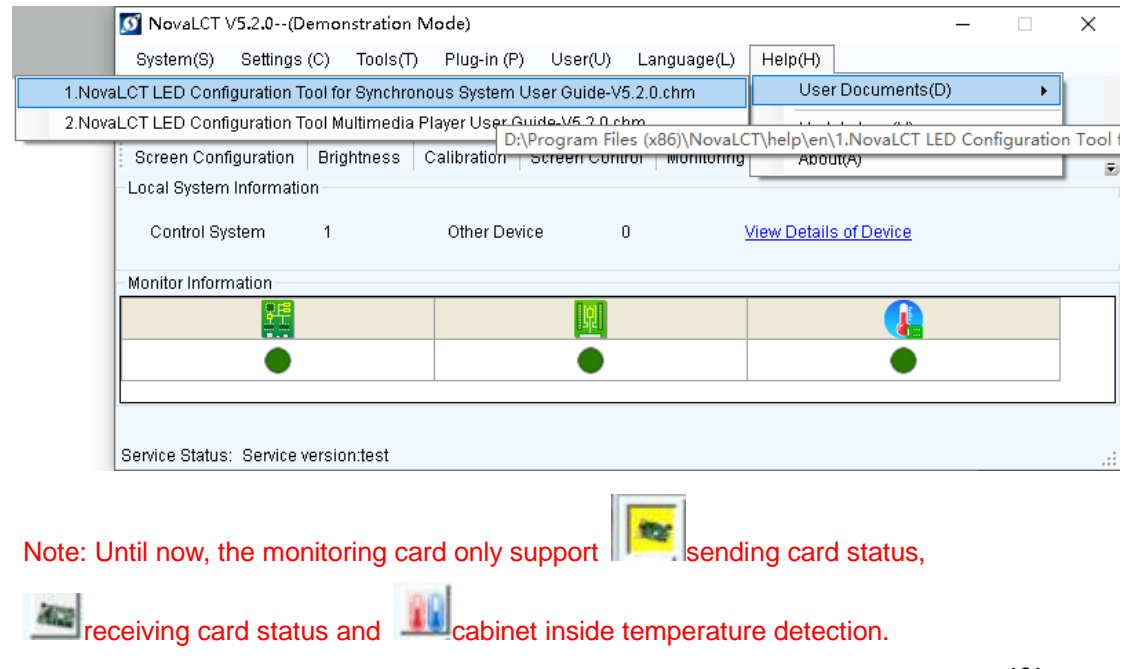

# **10. Servicing**

# **10.1 Cleaning**

# **For outdoor LED display screen**

Due to outdoor use the LED display screen are exposed to all kinds of weather conditions.

Sand, dust, smog and other dirty things on the LED display and because of that the performance of the LED display may be effected, So regular cleaning on LED display is recommended.

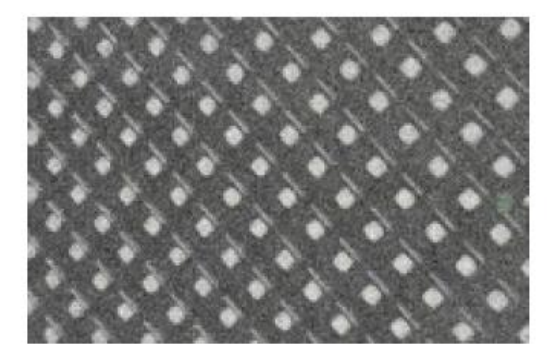

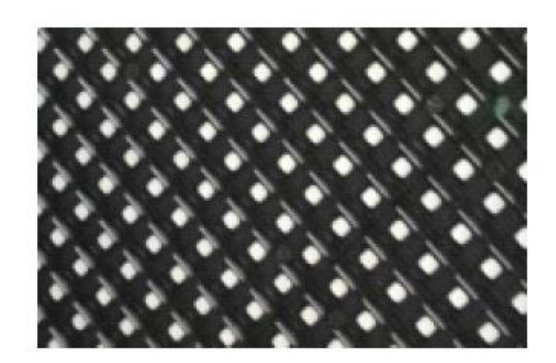

LED`s and shades covered with dirt Clean LED`s and shades Clean all the cabinets of the LED display screen to avoid brightness differences between cleaned and unclean cabinets.

## **Necessary tools**

Vaporizer with cleaning detergent Soft hand brush with long hair (recommended 4 cm pork hair) Garden hose with a spray nozzle Air compressor

## **Cleaning steps**

- 1. Seal up the data and power sockets using a power and data linking cable. Make sure that all plug holder clamps are locked firmly.
- 2. Put the detergent on the shades and LED`s part by part of the LED display screen. Do not use industrial grease removers. Use only materials or chemicals that are inert, non-corrosive and non-marking.
- 3. Brush down all the dirt of the LED`s and the shades using a soft hand brush. Do not use a hard bristled brush.
- 4. Wash away the remaining soap with plenty of fresh water.
- 5. Repeat from step two until the part is clean.
- 6. Dry the surface with air compressor.
- 7. Clean the LED display screen from top to bottom.

# **10.2 Calibration**

# **Factory calibration**

In order to achieve color uniformity among all cabinets of the same display the cabinets can be color calibrated to improve display effect of the LED display screen. The manufacturer can do calibration before goods are delivered out of factory.

# **Site calibration**

When the LED display screen is running for a long time, for example for one year, some part of the display screen may play a different image from other parts. Chromatic aberration will appear on the LED display screen. Then a site color calibration is needed to achieve color uniformity among all cabinets of the LED display screen, please contact Sales & Service for further details.

# **10.3 Replacement steps**

# **Front Service:**

# **Module**

Power off the cabinet where the module is in

Remove the module from front by front service tool as shown below

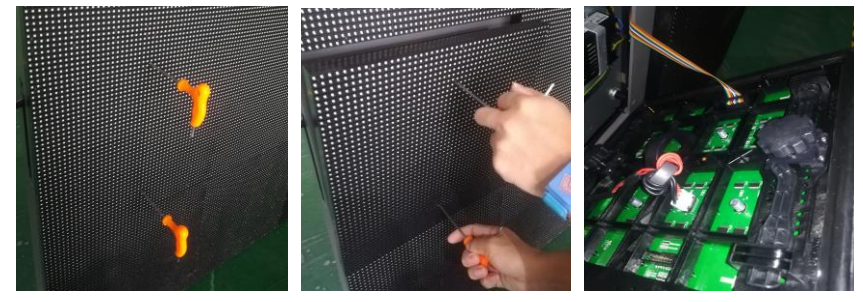

Remove the DC power cable and flat cable from the bad module, and then take off the bad module from cabinet by hand as shown below

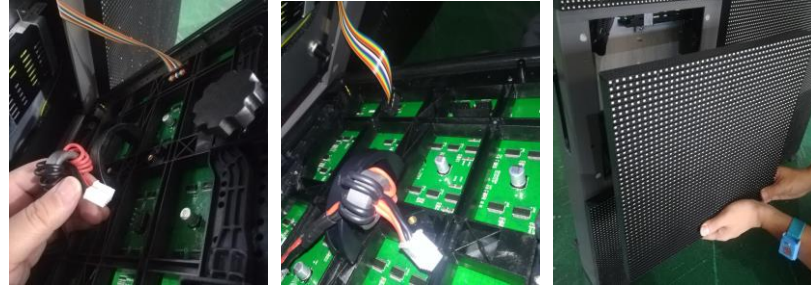

Bring a new module, connect the DC power cable and flat cable into the new module

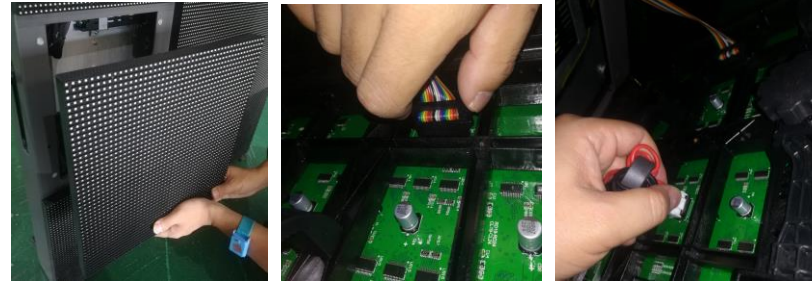

Put the new module on the cabinet and then install it into cabinet by front service tool as shown below

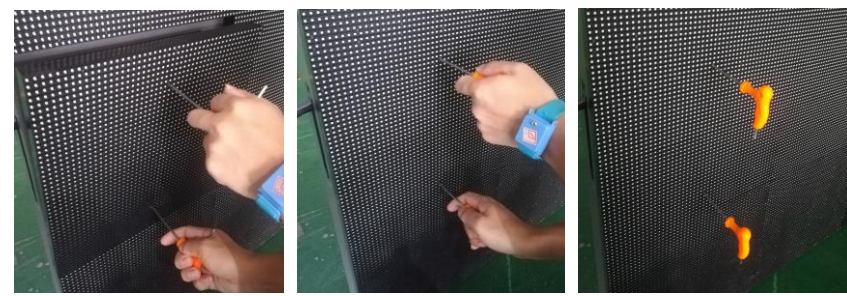

Power on the cabinet.

After replacing modules, the customer should update the calibration data for that module in the receiving card. Operation details are shown in chapter 9.9. All the spare module have a serial number as S-1, S-2, S-3 etc.

# **Power supply**

Power off the cabinet where the power supply is in

Remove the modules from front by front service tool as the modules service steps as

shown "Module replacement"

Take off all the cables connected to the power supply as shown below

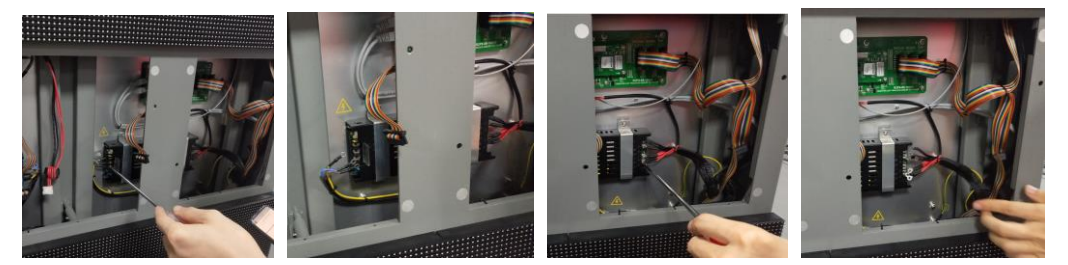

Remove the patching board by screwdriver and then remove the bad power supply from the cabinet as shown below

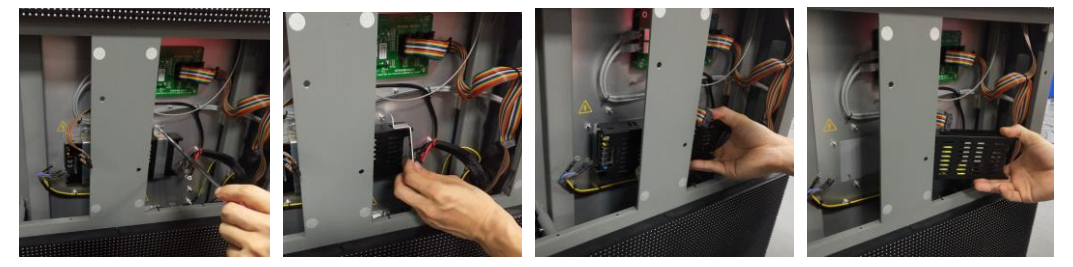

Install the spare power supply into the cabinet and then install the patching board by screwdriver as shown below

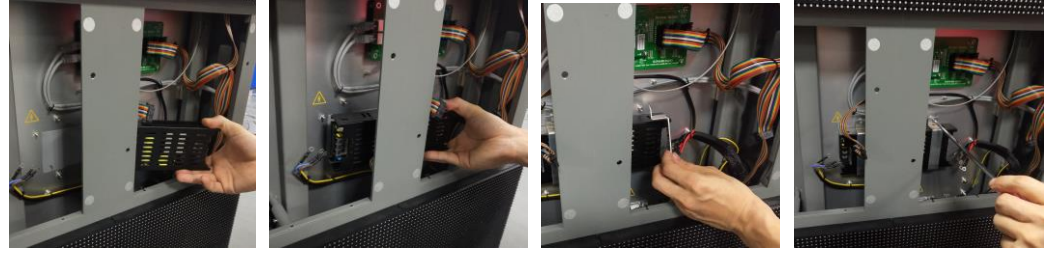

Install all the cables connected to the power supply as shown below.

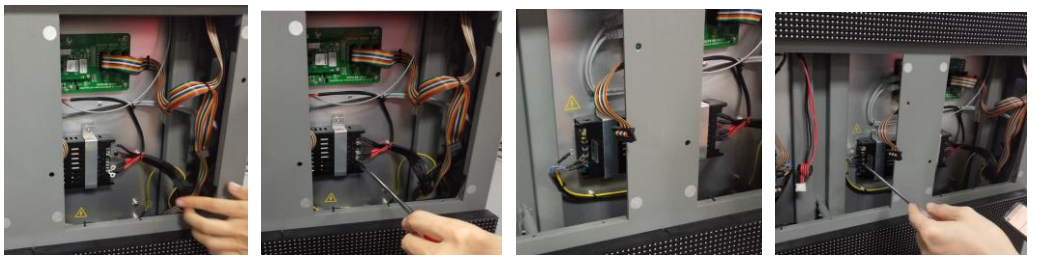

Install back the modules from front by front service tool as the modules service steps as

shown "Module replacement"

Turn on the cabinet.

# **HUB board**

Power off the cabinet where the HUB board is in.

Remove the modules from front by front service tool as the modules service steps as shown "Module replacement"

Remove the bad HUB board from the cabinet as shown below

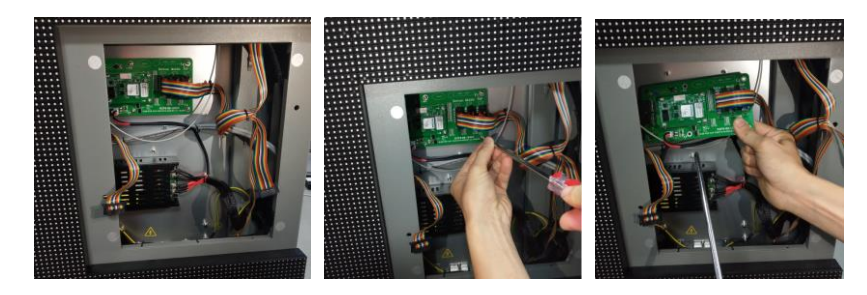

Take off all the cables from bad HUB board and remove receiving card from HUB board as shown below

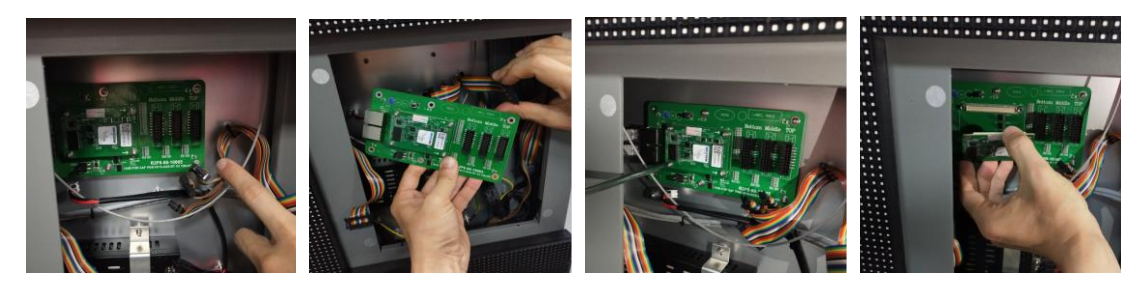

Bring a new HUB board and install back the receiving card, then connect back the cables as shown below

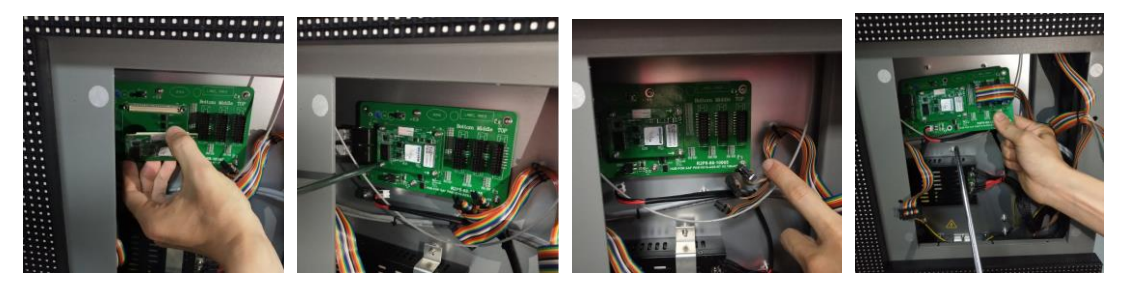

Install the new HUB board on the door of the cabinet as shown below

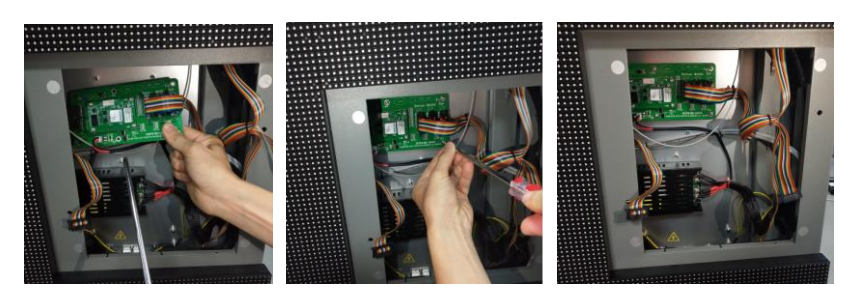

Install back the modules from front by front service tool as the modules service steps as shown "Module replacement"

Turn on the cabinet.

# **Receiving card**

Power off the cabinet where the receiving card is in.

Remove the modules from front by front service tool as the modules service steps as shown "Module replacement"

Remove the HUB board from front by screwdriver as HUB board service steps as shown "HUB board replacement"

Remove the bad receiving card as shown below.

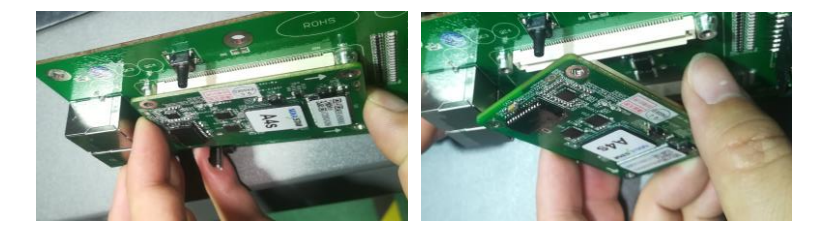

Bring a new receiving card and install it into the HUB board as shown below

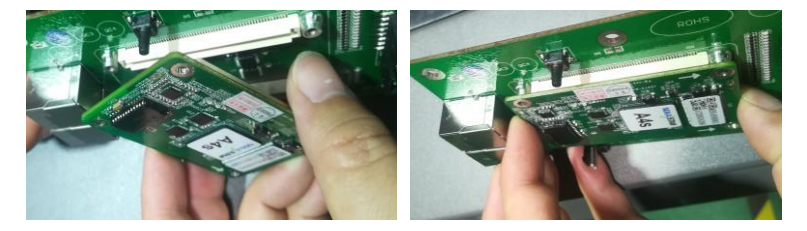

Install back the HUB board from front by screwdriver as HUB board service steps as shown "HUB board replacement"

Install back the modules from front by front service tool as the modules service steps as shown "Module replacement"

Turn on the cabinet.

## **Open/Close Air switch**

Remove the modules from front by front service tool as the modules service steps as shown "Module replacement"

Open/Close Air switch as shown below

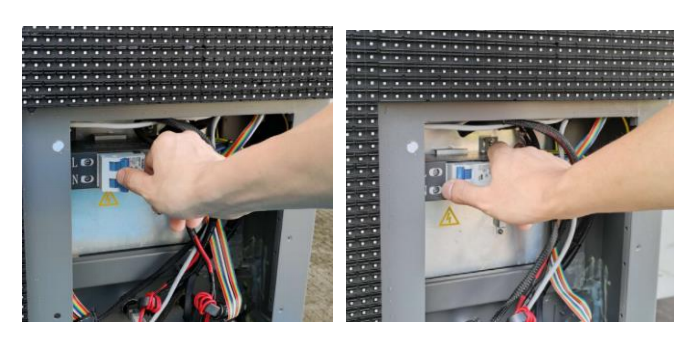

Install back the modules from front by front service tool as the modules service steps as shown "Module replacement"

# **Air switch**

Power off the cabinet where the bad air switch is in,

Remove the modules from front by front service tool as the modules service steps as shown "Module replacement"

Remove the cover for the air switch , take off all the cables on the bad air switch, and then remove the it from the cabinet as shown below

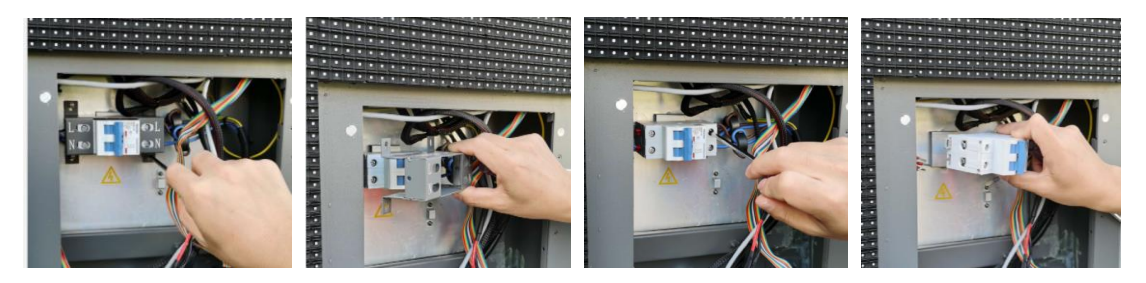

Bring a new air switch and install it into the cabinet, install all the cables into the new air switch, and then install the cover back on the cabinet as shown below

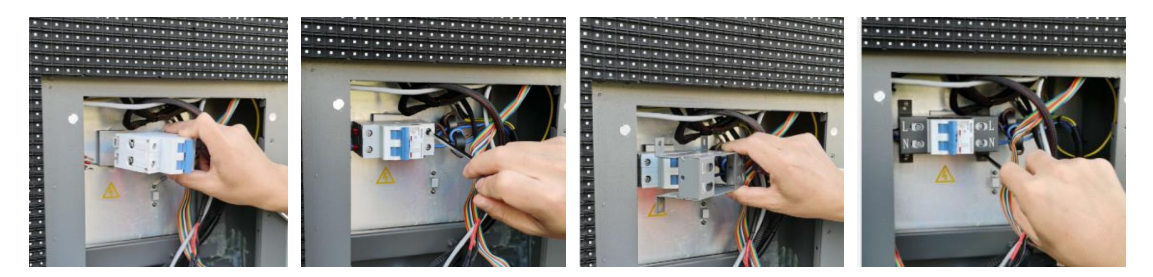

Install back the modules from front by front service tool as the modules service steps as shown "Module replacement"

Power on the cabinet.
### **Power cascade cable and Signal cascade cable**

Power off the cabinet where the bad cables are in.

Remove the modules from front by front service tool as the modules service steps as shown "Module replacement"

Open the door oft he cabinet by screwdriver from front as shown below.

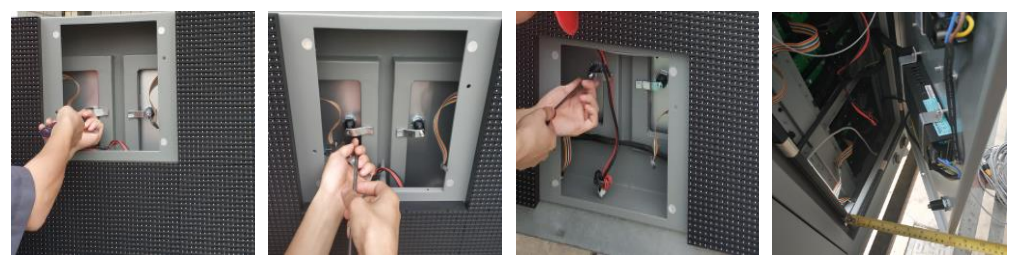

Service the bad cables as shown below

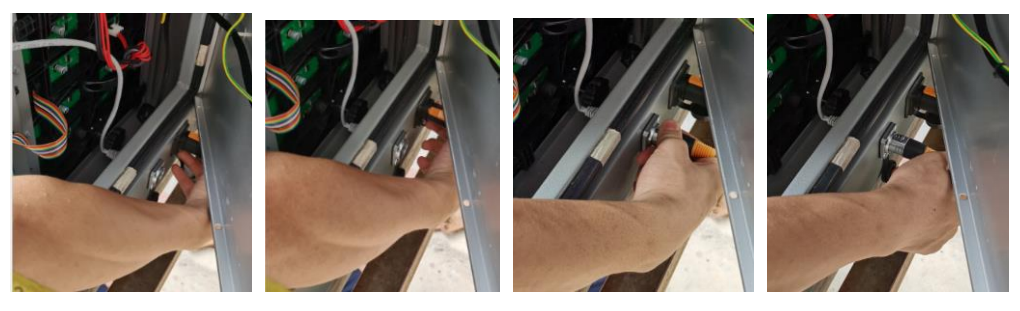

After cables service , close the door of the cabinet as shown below

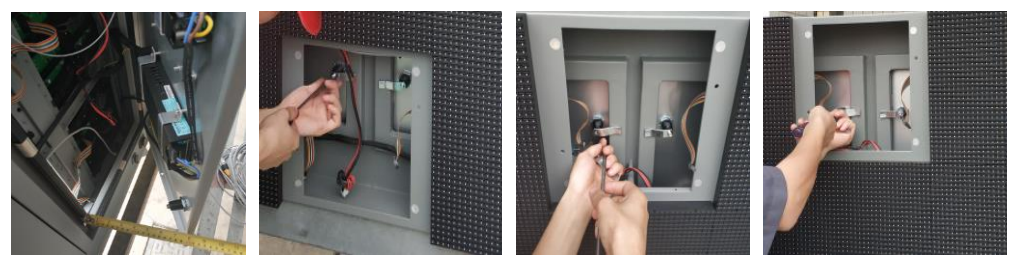

Install back the modules from front by front service tool as the modules service steps as

shown "Module replacement"

Power on the cabinet.

## **Back Service:**

## **Open cabinet**

Before replace the bad parts in cabinet, you need to open the back door of cabinet by key as shown below

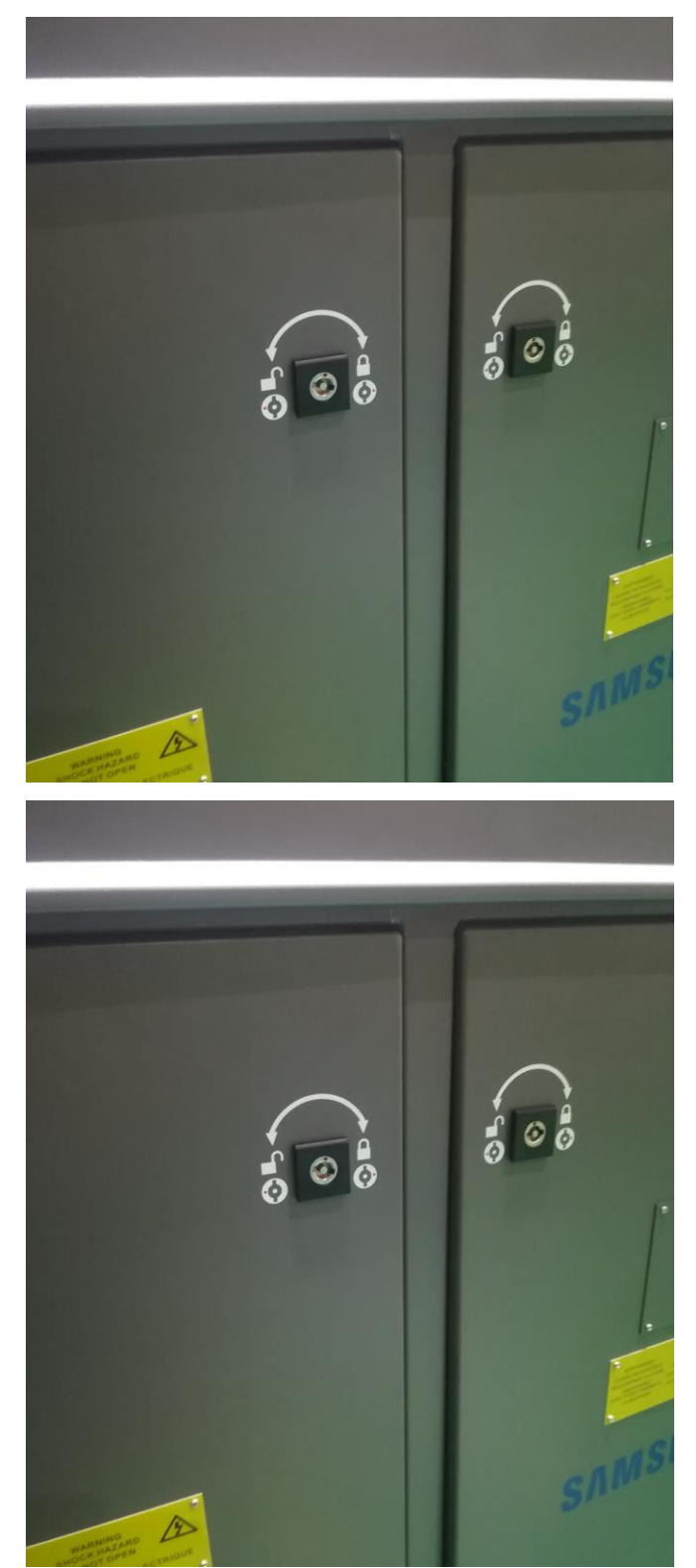

Before you replace the electrical parts, please ware the ESD protection gloves first.

#### **Module**

Power off the cabinet where the module is in

Remove the module from back by hand as shown below

Remove the DC power cable and flat cable from the bad module, and then take off the bad module from cabinet by hand as shown below

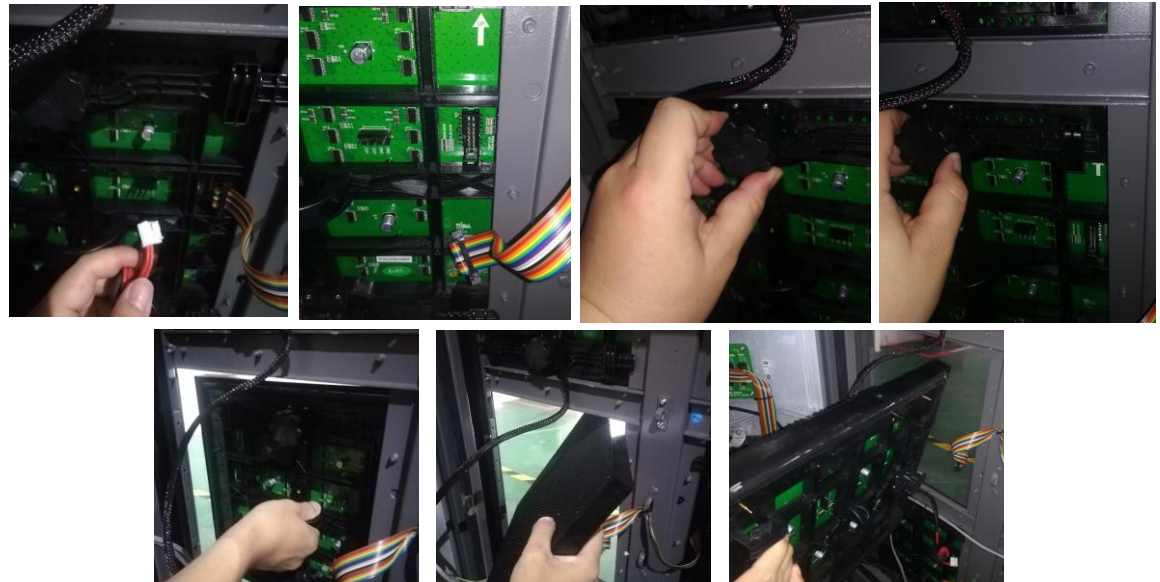

Put the new module on the cabinet and then install it into cabinet as shown below

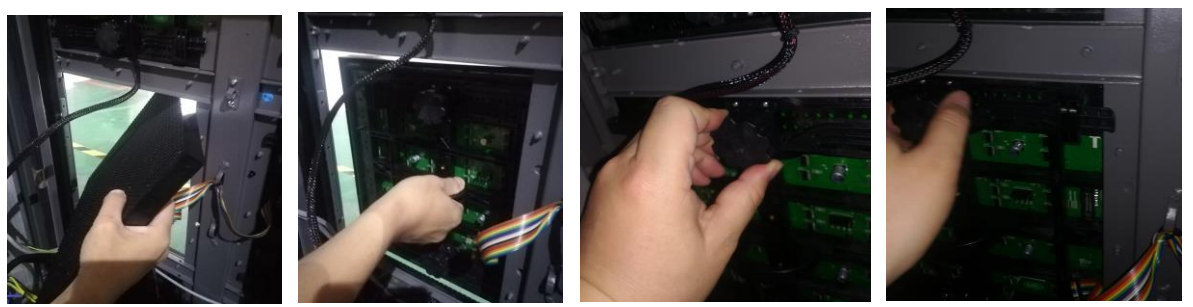

Connect the DC power cable and flat cable into the new module as shown below

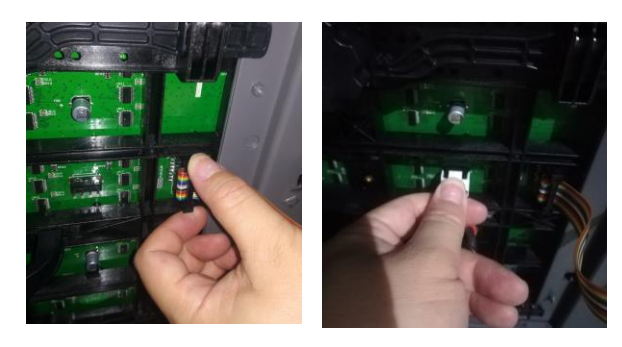

Power on the cabinet.

After replacing modules, the customer should update the calibration data for that module in the receiving card. Operation details are shown in chapter 9.9. All the spare module have a serial number as S-1, S-2, S-3 etc.

Notice: After change modules, must check if the lock is fine as shown below:

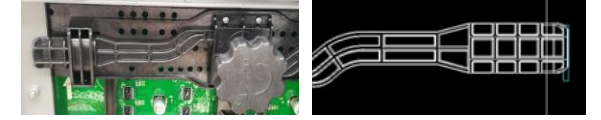

### **Power supply**

Power off the cabinet where the power supply is in

Take off all the cables connected to the power supply as shown below

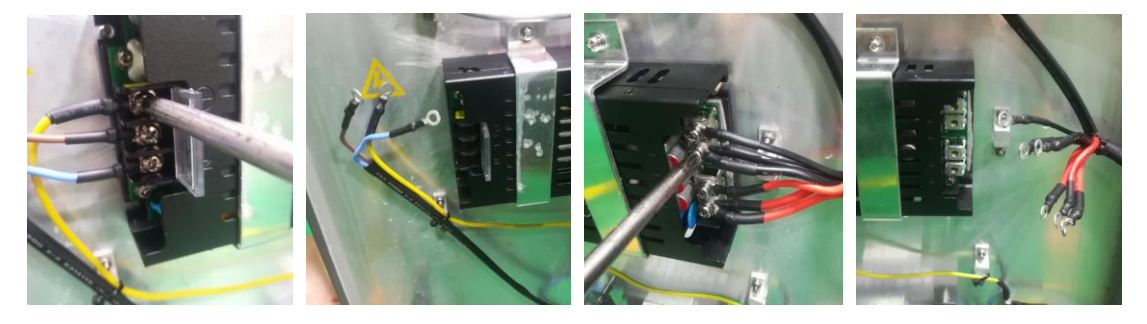

Remove the patching board by screwdriver and then remove the bad power supply from the cabinet as shown below

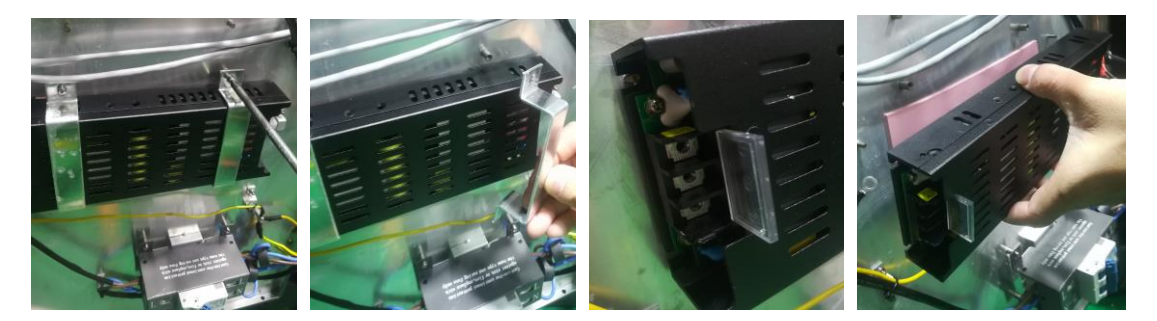

Install the spare power supply into the cabinet and then install the patching board by screwdriver as shown below

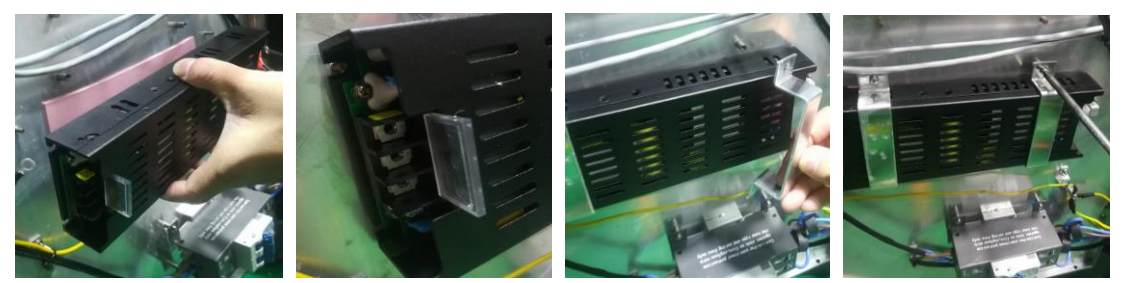

Install all the cables connected to the power supply as shown below.

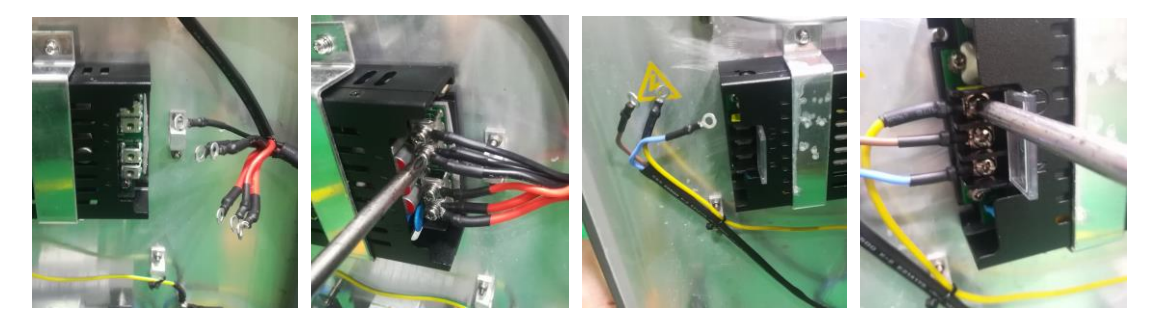

Turn on the cabinet.

### **HUB board**

Power off the cabinet where the HUB board is in,

Take off all the cables from bad HUB board as shown below

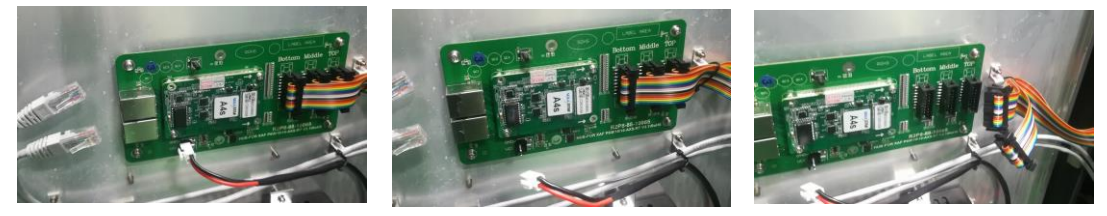

Remove the bad HUB board from the cabinet and then remove the receiving card from the bad HUB board as shown below

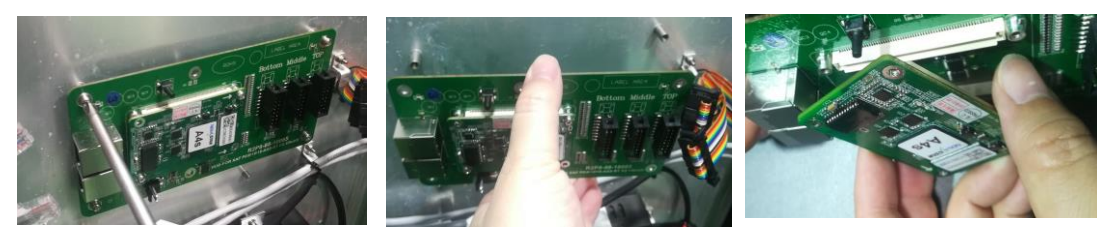

Bring a new HUB board and install the receiving card into the new HUB board, and then install the new HUB board on cabinet as shown below

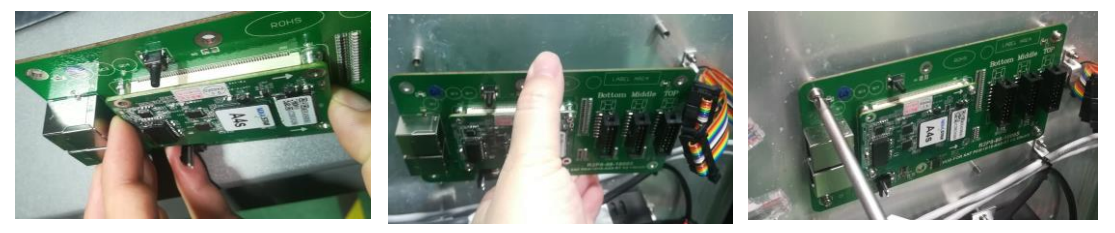

Install all the cables into the new HUB board as shown below

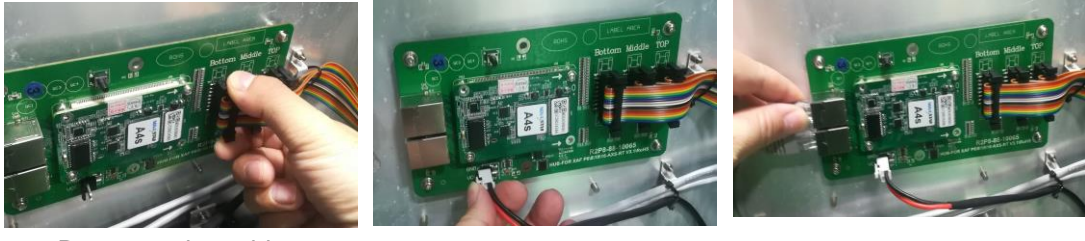

Power on the cabinet

### **Receiving card**

Power off the cabinet where the receiving card is in,

Take off the bad receiving card from the HUB board as shown below

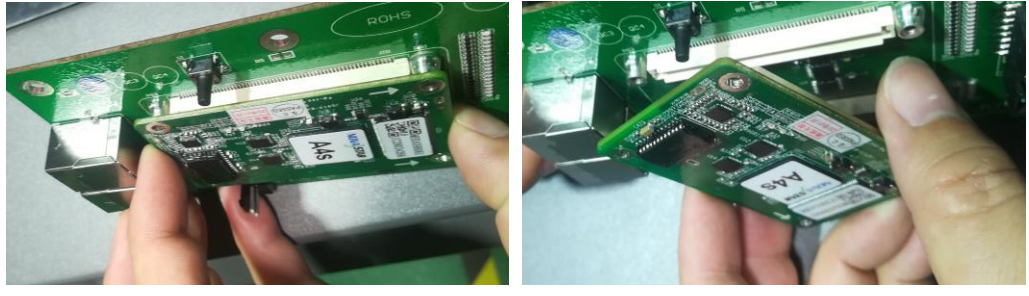

Bring a new receiving card and install it into the HUB board as shown below

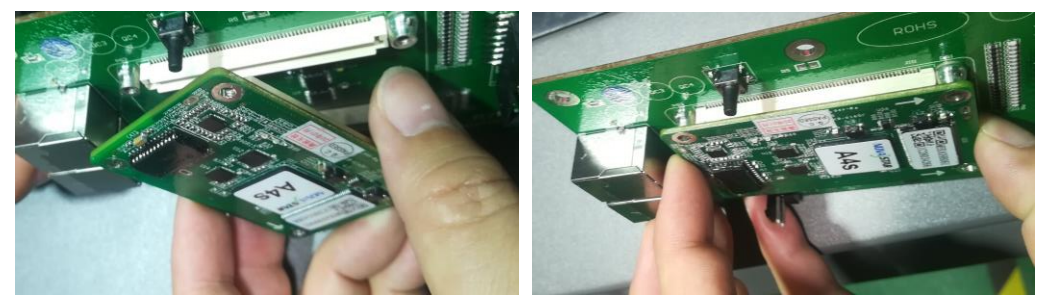

Power on the cabinet

#### **Air switch**

Power off the cabinet where the bad air switch is in,

Remove the cover for the air switch , take off all the cables on the bad air switch, and then remove the it from the cabinet as shown below

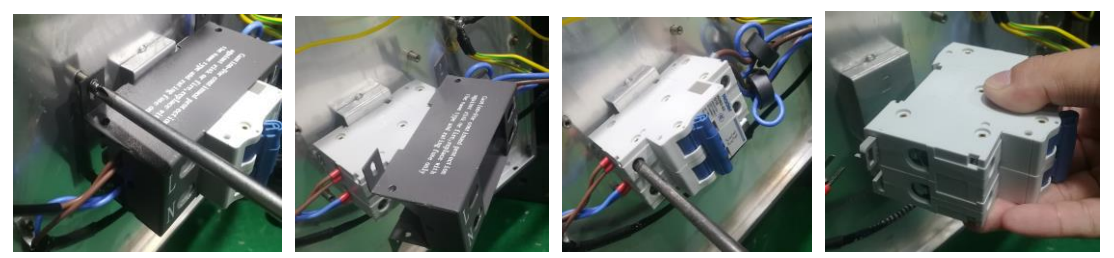

Bring a new air switch and install it into the cabinet, install all the cables into the new air switch, and then install the cover back on the cabinet as shown below

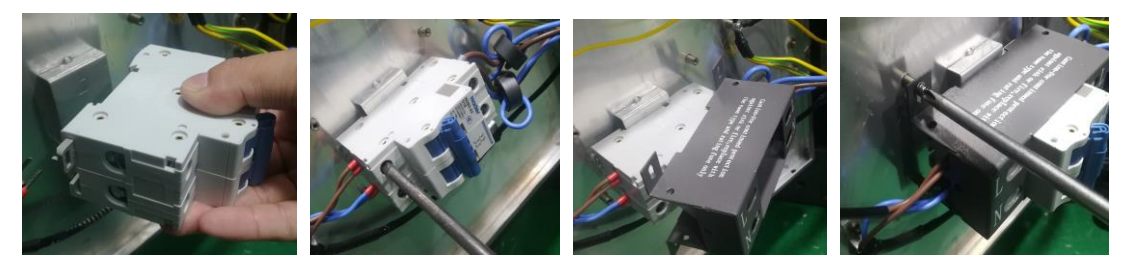

Power on the cabinet

### **AC input cable with connector**

Power off the cabinet where the bad AC input cable is in Remove the bad one from the cabinet

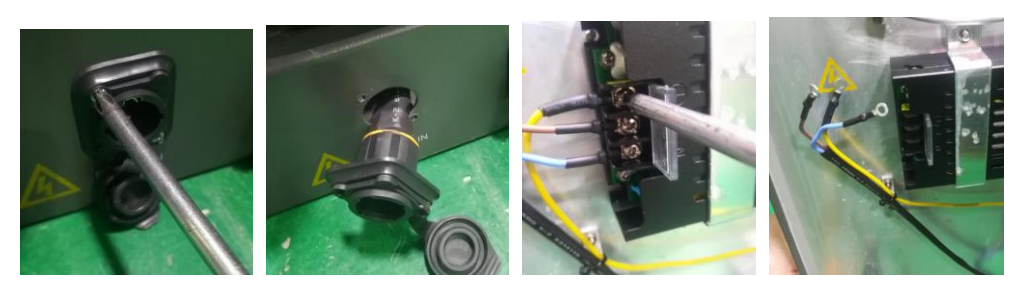

Install the new one.

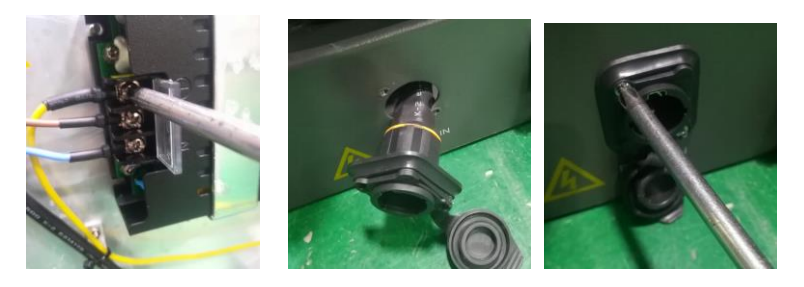

Power on the cabinet

### **Signal input cable**

Power off the cabinet where the bad Signal input cable is in Remove the bad one from the cabinet

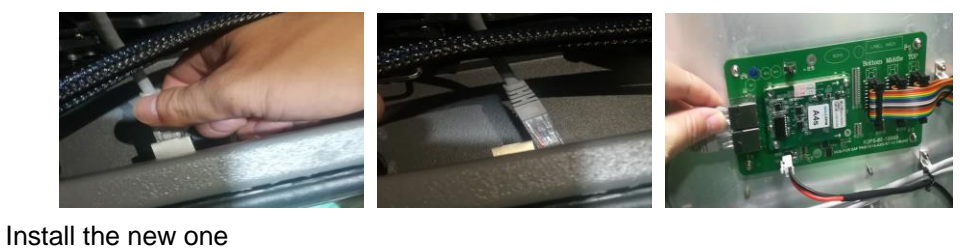

Power on the cabinet Signal socket changing

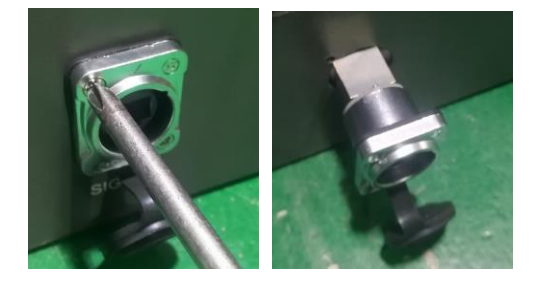

## **Flat cable**

Remove the bad one

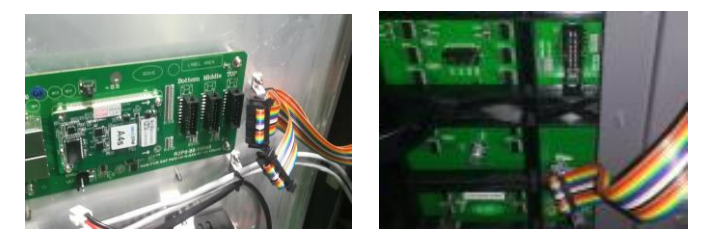

Install the new one.

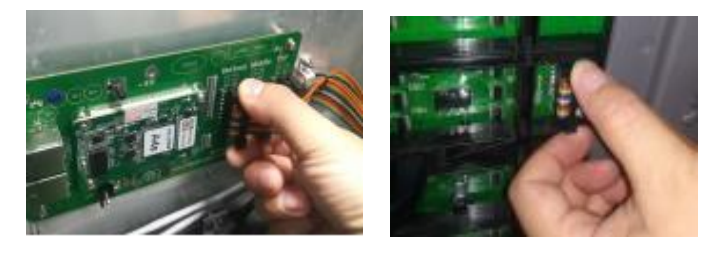

## **DC power cable**

Power off the cabinet where the DC cable is, Take off the bad one

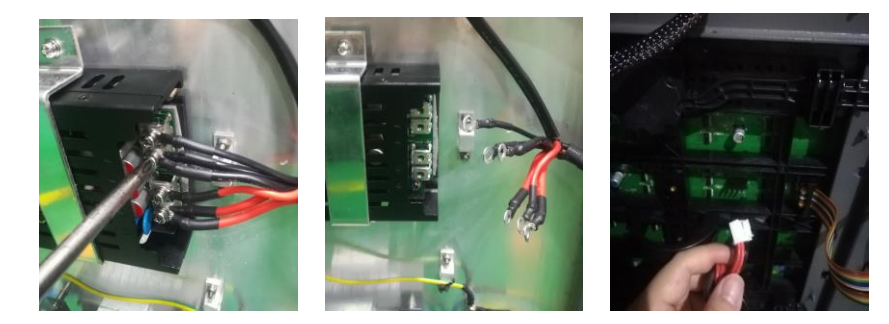

Install the new one.

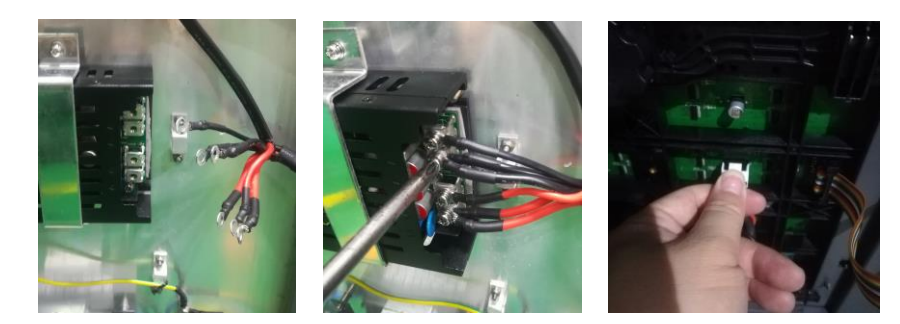

Turn on the cabinet.

# **11. Appendix**

## **11.1 Responsibility for the Pay Service(Cost to Customers)**

## **When the service is requested, in spite of in warranty, we may charge you for a visit from a service technician in the following cases.**

### **Not a product defect**

Cleaning of the product, Adjustment, Explanation, Re-installation and etc.

If a service technician gives instructions on how to use product or simply adjusts option without disassembling product.

If a defect is caused by external environmental factors(Internet, Antenna, wired signal, etc)

If a product is re-installed or devices are connected additionally after installing the purchased product for the first time.

If a product is re-installed to move to a different spot or to move to a different house.

If customer requests instructions on how to use because of another company`s product.

If customer requests instructions on how to use the network or another company`s program.

If customer requests software installation and setup for the product.

If a service technician removes/cleans dusts or foreign materials inside of the product.

If customer requests an installation additionally after purchasing a product through home shopping or online.

#### **A product damage cased by customer`s fault**

Product damage caused by customer`s mishandling or wrong repair.

If a product damage is caused by:

External impact or drop.

Use of supplier or separately sold product unspecified by Samsung.

Repair from a person besides an engineer of outsourcing service company or partner of Samsung Electronics Co.Ltd.

Remodeling or repairing the product by customer.

Using it with incorrect voltage or non-authorized electrical connections.

Not following the "cautions" in User manual.

#### **Others**

If product fails by natural disaster.(lighting, fire, earthquake, flood damage, etc) If consumable components are used up.(Battery, Toner, Fluorescent lights, Head, Vibrator,

Lamp, Filter, Ribbon, etc)

**-If customer requests a service in case the product has no defect, service fee may be charged. So please read User Manual first.**

# **11.2 Recycle Mark**

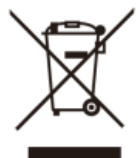

This marking on the product, accessories or literature indicates that the product and its electronic accessories(e.g. power supply, cable, USB...) should not be disposed of with other household waste at the end of their working life. To prevent possible harm to the environment or human health from uncontrolled waste dispasal, please separate these items from other types of waste and recycle them responsibly to promote the sustainable reuse of material resources.

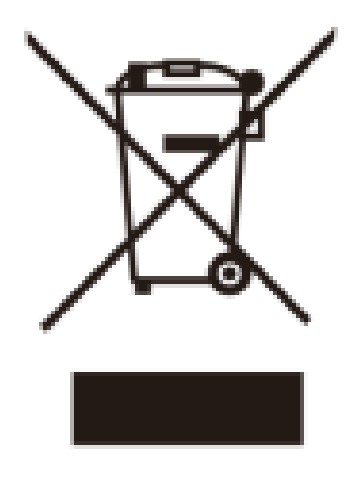